**INTEGRATED** WITH PASSION

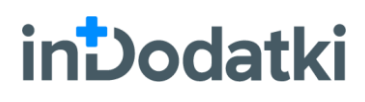

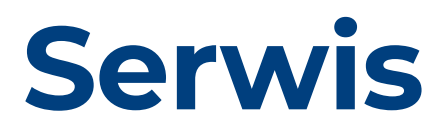

# Instrukcja obsługi

Wersja: **1.4.9**

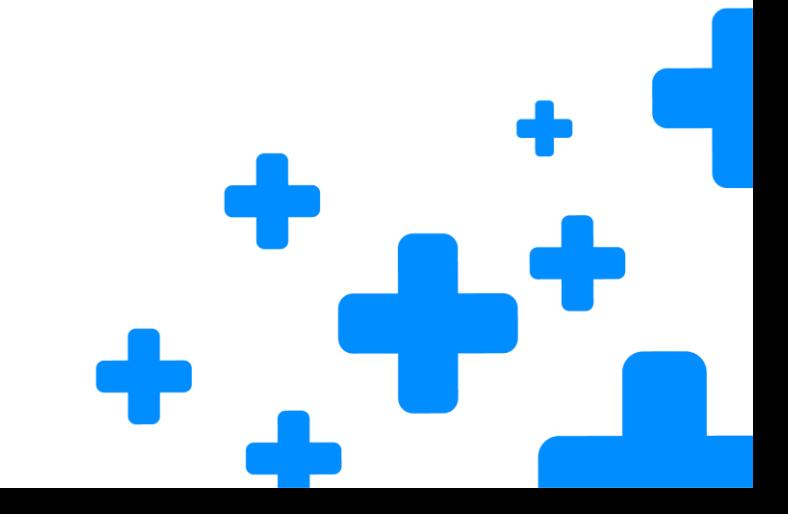

**[www.insolutions.pl](http://www.insolutions.pl/) // www.insklep.pl**

# **inDodatki: Serwis**

# Instrukcja obsługi

Wersja: **1.4.9**

**2021**

## **S** inSolutions

### **inSolutions spółka z ograniczoną odpowiedzialnością sp.k.**

41-700 Ruda Śląska, ul. Bukowa 13 • NIP 648-25-59-251 • Regon 240182995 **T:** +48 32 370 00 23, +48 32 370 00 24 • **F:** +48 32 420 25 92 • **E:** [insolutions@insolutions.pl](mailto:insolutions@insolutions.pl)

# <span id="page-2-0"></span>Spis treści

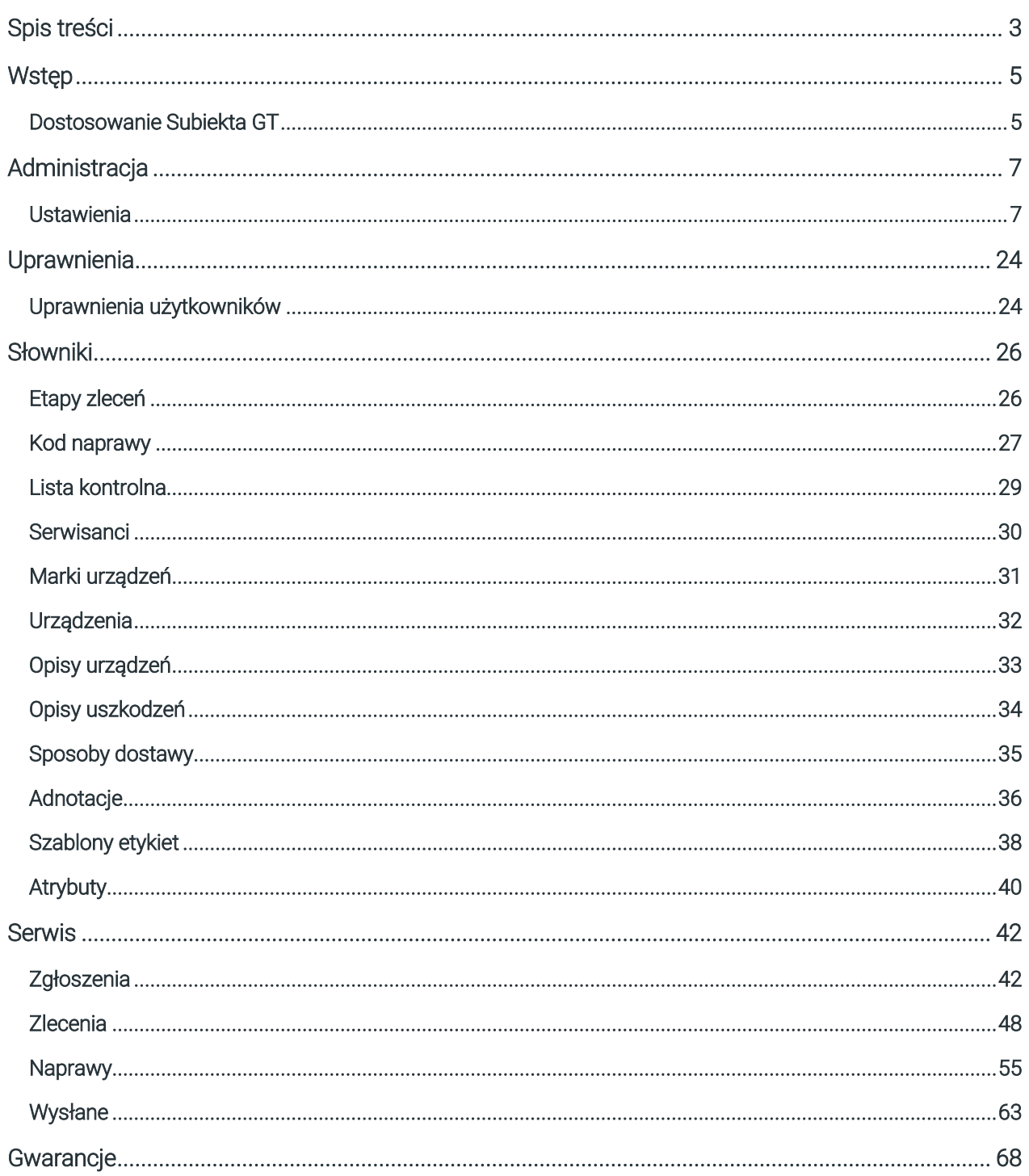

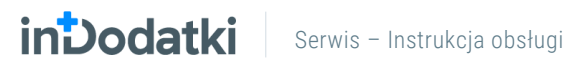

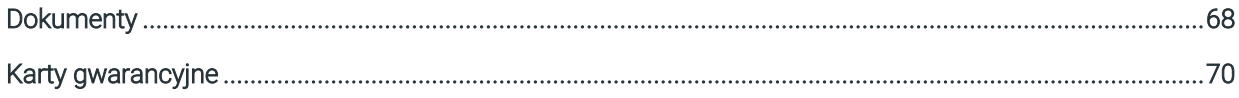

# <span id="page-4-0"></span>**Wstęp**

inDodatki

Program inDodatki – Serwis został stworzony z myślą o firmach zajmujących się szeroko pojętym serwisem, które chcą uporządkować proces przyjmowania i wydawania zleceń oraz obiegu dokumentów serwisowych podczas naprawy. Program wspiera również serwis w komunikacji z klientem, a także serwisami zewnętrznymi. Aplikacja współpracuje zarówno z Subiektem GT, jak i systemem ERP Navireo.

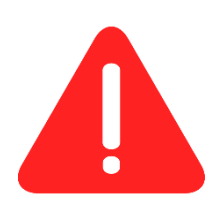

UWAGA: Program inDodatki Serwis jest standardowym rozwiązaniem, nie podlega modyfikacjom pod indywidualne wymogi klienta. Wszelkie sugestie rozwojowe i zauważone błędy należy zgłaszać na adres [insolutions@insolutions.pl,](mailto:insolutions@insolutions.pl) gdzie będą one kolejkowane, realizowane i implementowane w kolejnych wersjach aplikacji. Kolejne wersje aplikacji można pobierać i instalować wyłącznie posiadając aktywny abonament na ulepszenia.

# <span id="page-4-1"></span>**Dostosowanie Subiekta GT**

Program inDodatki – Serwis wymaga do swojej pracy **Sfery dla Subiekta GT**. Jest to dodatkowo płatna aplikacja pozwalająca m.in. na tworzenie dokumentów takich jak FS, PA z poziomu innych aplikacji. Jeśli dopiero testujesz aplikację do serwisu, a nie posiadasz Sfery dla Subiekta GT, możesz skorzystać z 15 dniowej wersji demo. Jest ona w pełni funkcjonalna i możesz z niej korzystać bez ograniczeń na jednym aktywnym stanowisku przez 15 dni od jej aktywacji.

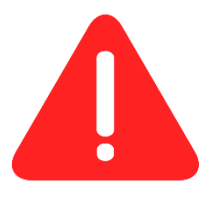

UWAGA: Wersję demo Sfery dla Subiekta GT można aktywować tylko raz na danej bazie danych. Dlatego jeśli już kiedyś aktywowałeś Sferę lub nie chcesz aktywować jej na swojej bazie załóż inny podmiot na potrzeby testów.

Aby aktywować Sferę w wersji demonstracyjnej należy w prawym górnym rogu odszukać i kliknąć logo sfery.

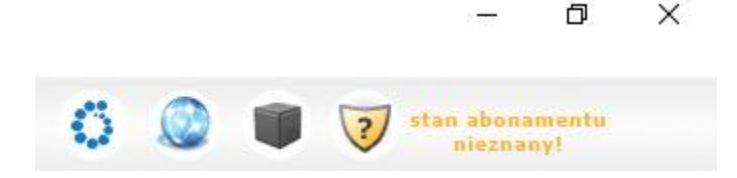

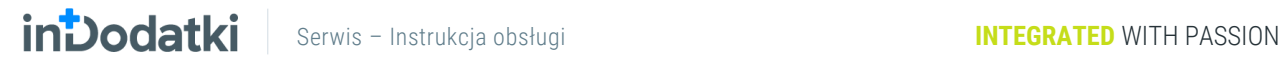

戶

Poniżej otworzy się okno, w którym w prawym górnym rogu znajdziemy link aktywujący Sferę. Po kliknięciu Aktywuj wersję próbną program zapyta się nas czy na pewno chcemy ją aktywować. Zatwierdzając komunikat aktywujemy wersję próbną.

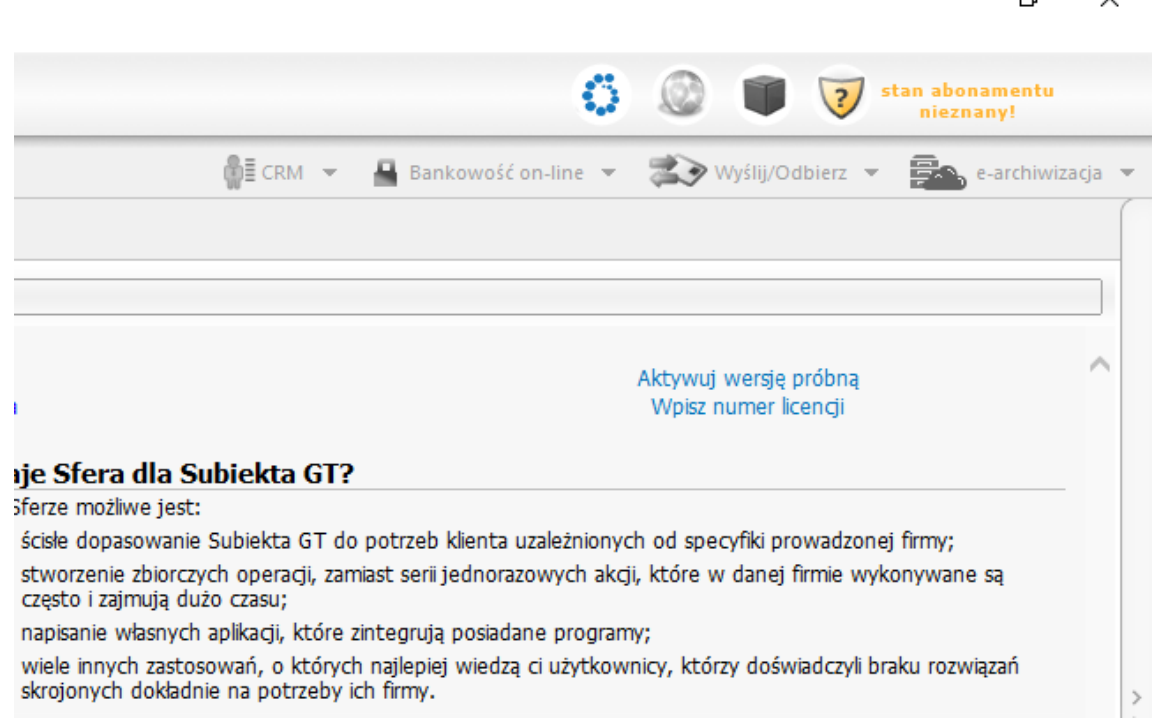

Jeśli kupiliśmy licencję Sfery dla Subiekta GT i otrzymaliśmy od sprzedawcy kod aktywacyjny również w tym miejscu aktywujemy wersję pełną. W tym celu korzystamy z aktywnego linku Wpisz numer licencji. Pojawi się okno, w które musimy wpisać kod. Po zatwierdzeniu Sfera będzie aktywna i można przejść do testowania programu inDodatki – Serwis.

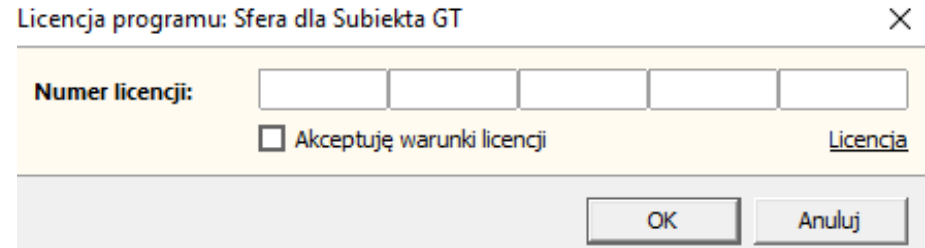

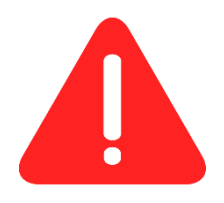

UWAGA: Zalecamy testowanie programu na kopii bazy danych. Podczas testów dodatku będą tworzyć się dokumenty w Subiekcie GT, jeśli będziemy robić to nierozważnie stworzymy niechciane dokumenty.

## **INDOCIAL Serwis – Instrukcja obsługi Marszawie International Integrated WITH PASSION**

# <span id="page-6-0"></span>**Administracja**

W tym menu znajduje się moduł ustawienia, od którego należy zacząć pracę z programem. Należy tu uzupełnić wszystkie wymagane pola. Przy próbie zapisu ustawień z niewypełnionymi polami wymaganymi

program poinformuje nas znacznikiem , który pokaże się przy tych wymaganych polach.

# <span id="page-6-1"></span>**Ustawienia**

Zakładka ogólne i ogólne cd. w module ustawienia określa podstawowe informacje.

### Zakładka ogólne

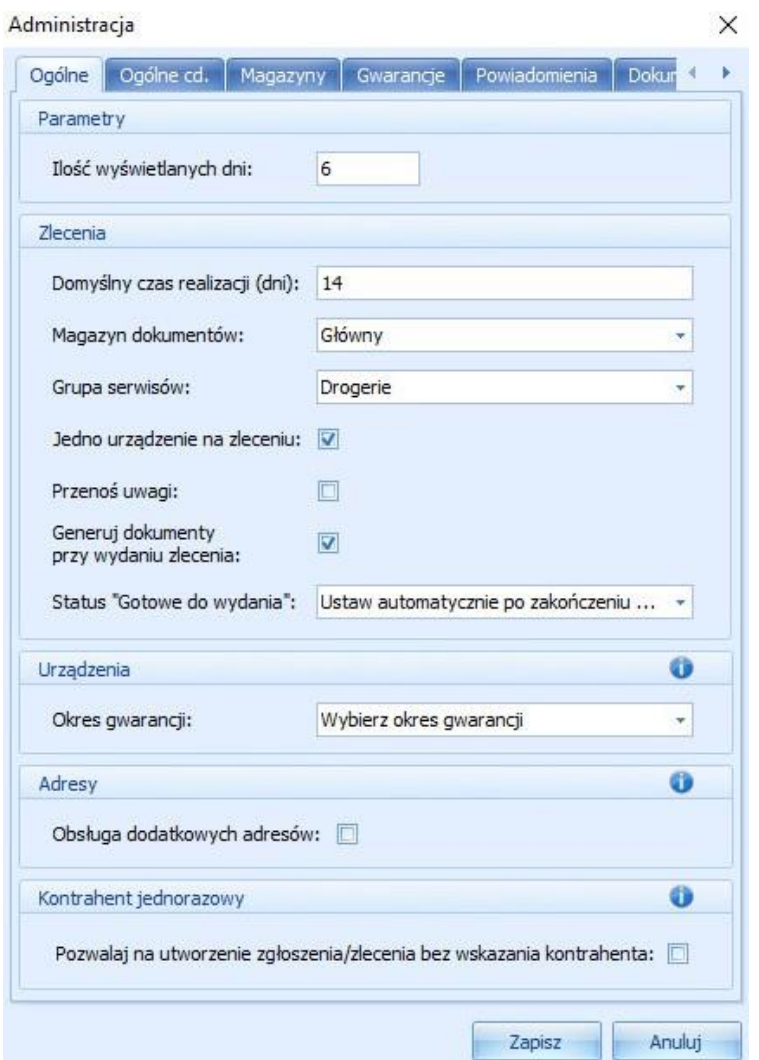

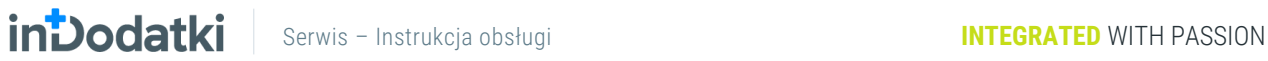

Parametry - ilość wyświetlanych dni określa domyślną liczbę dni w filtrze list zgłoszenia, zlecenia, naprawy, wysłane.

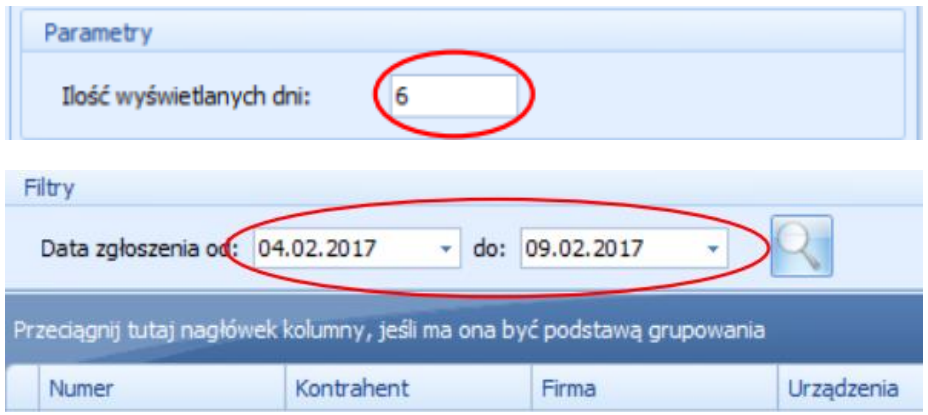

Zlecenia – grupa parametrów określająca parametry dotyczące zleceń serwisowych.

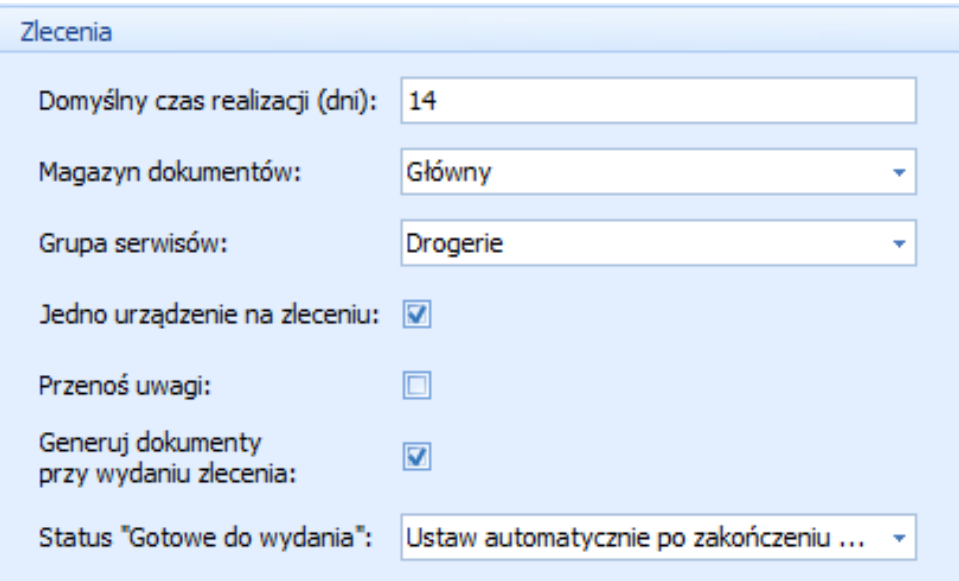

• Domyślny czas realizacji (dni) pozwala zdeklarować czas realizacji w zleceniu serwisowym w zakładce ogólne cd.

# **INDOdatki** Serwis – Instrukcja obsługi **Integrated With PASSION**

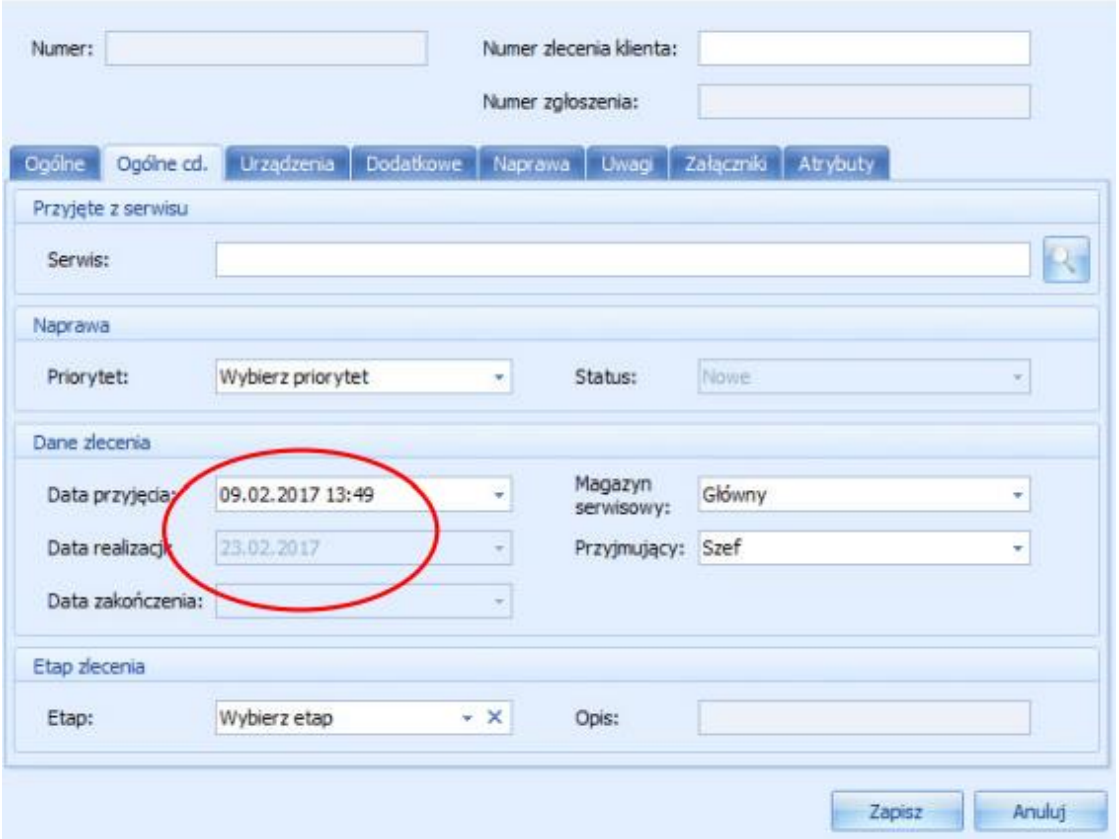

- Magazyn dokumentów to parametr, który określa na jakim magazynie Subiekta GT będą generowane dokumenty handlowe i magazynowe.
- Grupa serwisów określa grupę kontrahentów deklarowaną w Subiekcie GT, którzy w aplikacji serwisowej będą serwisami zewnętrznymi.

# **INTEGRATED** WITH PASSION

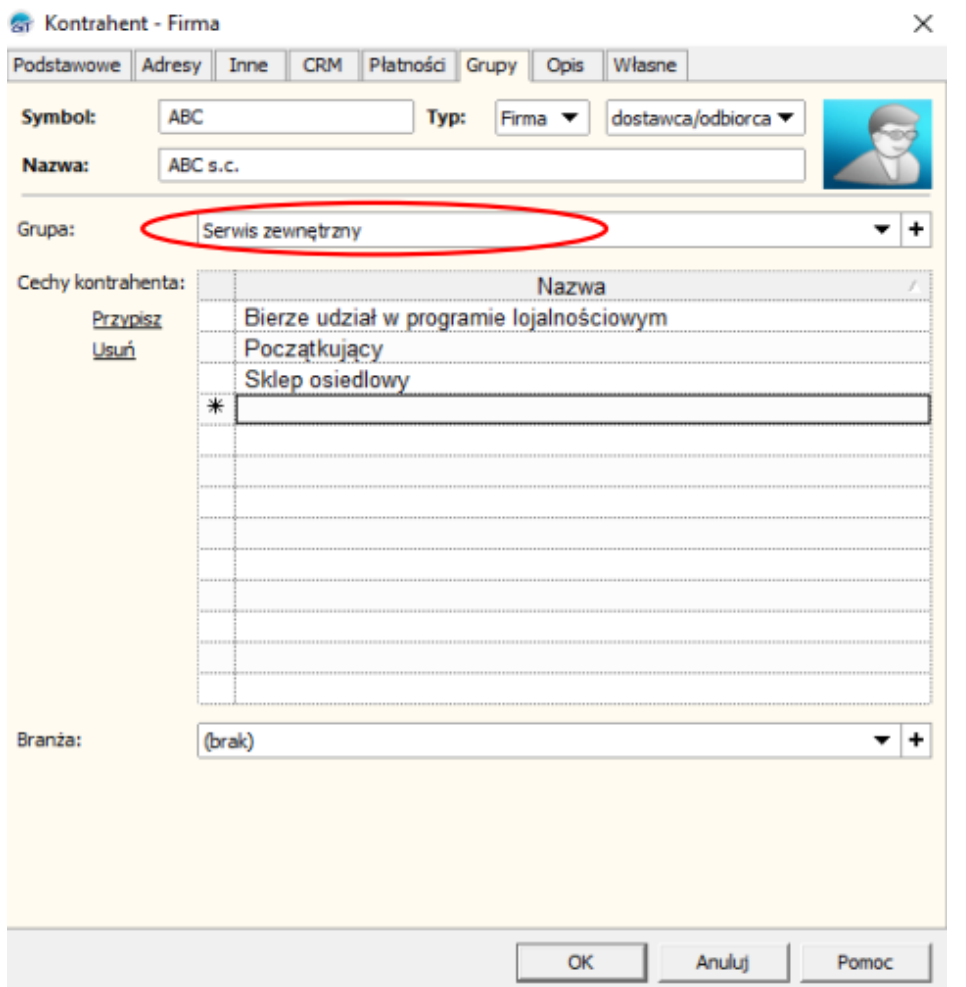

- Jedno urządzenie na zleceniu określa czy na zleceniu serwisowym może być jedno czy więcej urządzeń do naprawy. Ma to znaczenie przy wydawaniu towaru klientowi, jeśli klient odbiera wszystkie urządzenia na raz możemy pole zostawić puste. Jeśli jednak odbiera urządzenia pojedynczo, należy wszystkie urządzenia wprowadzić na odrębnych zleceniach, wtedy ten parametr wymusza taki tryb pracy serwisanta.
- Przenoś uwagi zaznaczając ten parametr program będzie przenosił uwagi pomiędzy zgłoszeniem a zleceniem.
- Generuj dokumenty przy wydaniu zlecnia zaznaczenie tego parametru będzie skutkowało otwarciem okna generowania dokumentów FS, PA w Subiekcie GT w momencie zamknięcia zlecenia i wydania towaru klientowi.
- Status "Gotowe do wydania" pozwala zadecydować kiedy jest ustawiany status gotowości do wydania na zleceniu serwisowym. Możliwe opcje:
	- o ustaw automatycznie po zakończeniu ostatniej naprawy,
	- o pytaj po zakończeniu ostatniej naprawy,
	- o nie ustawiaj.

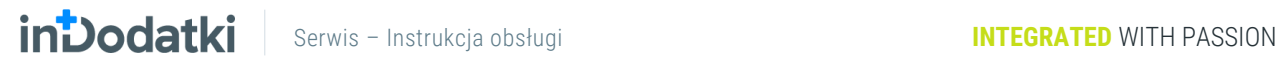

Urządzenia - okres gwarancji określa standardowe pole własne towaru określone w kartotece towaru w Subiekcie GT, w którym jest przechowywana informacja o gwarancji na ten towar. Informacja podawana w miesiącach.

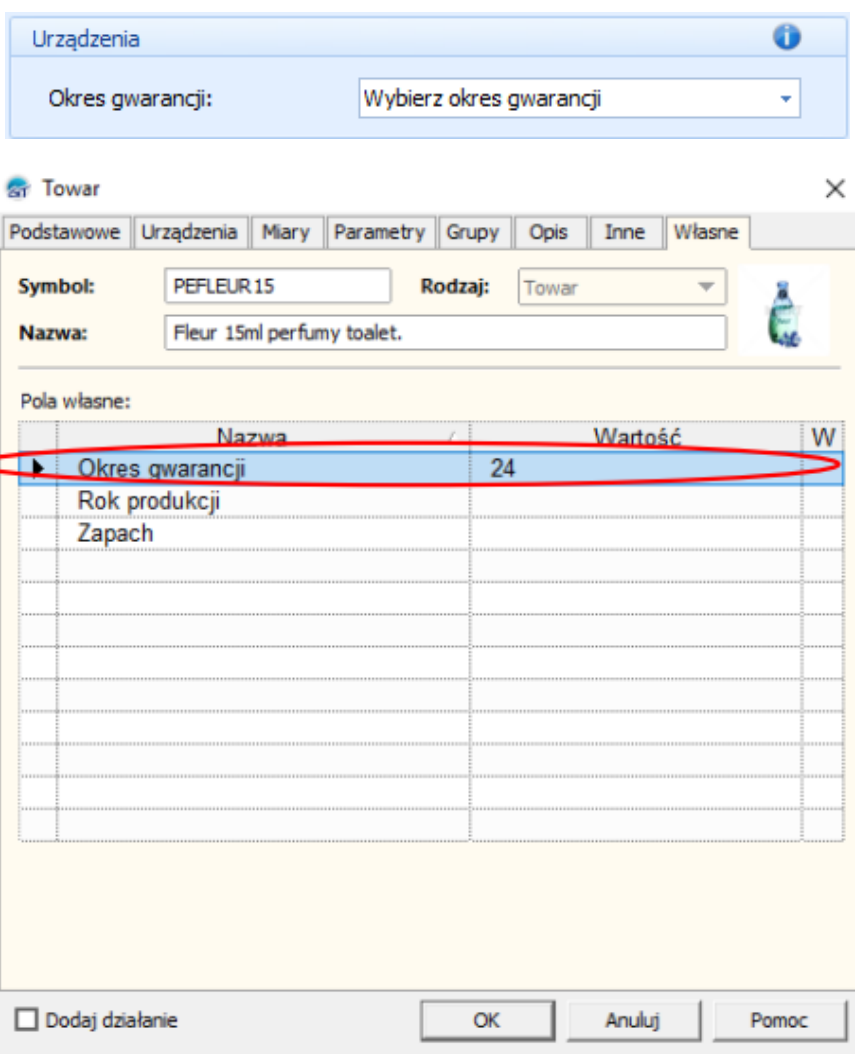

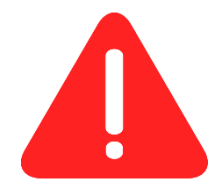

UWAGA: Aby dodać pole własne należy wejść w Subiekcie GT w Administrację, następnie parametry, pola własne. Wybrać obiekt towary i usługi oraz dodać nowe pole własne typu standardowe o nazwie okres gwarancji.

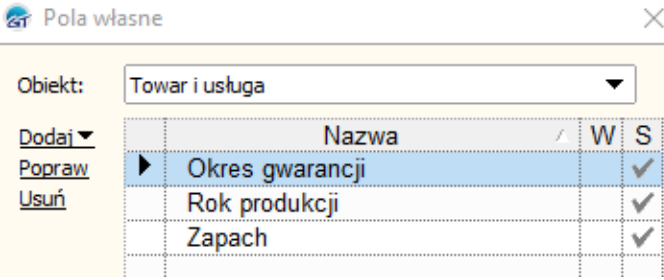

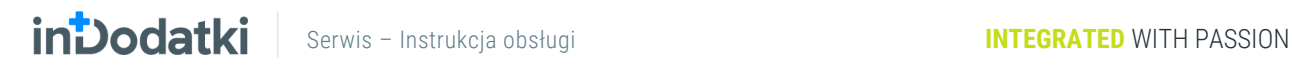

Adresy – obsługa dodatkowych adresów opcja dostępna tylko dla użytkowników działających na Navireo i posiadających dodatek inDodatki NAV - Dodatkowe adresy.

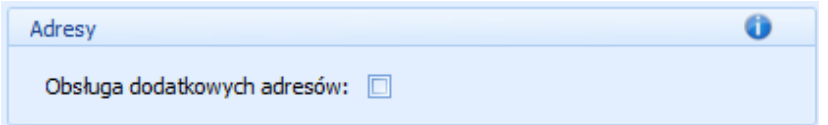

Kontrahent jednorazowy – pozwalaj na utworzenie zgłoszenia/zlecenia bez wskazania kontrahenta. Parametr określa czy możliwe jest tworzenie zgłoszeń lub zleceń bez podania kontrahenta. Dokumenty tworzone na podastawie takiego zlecenia/zgłoszenia będą wystawiane na kontrahenta jednorazowego.

### Zakładka Ogólne cd.

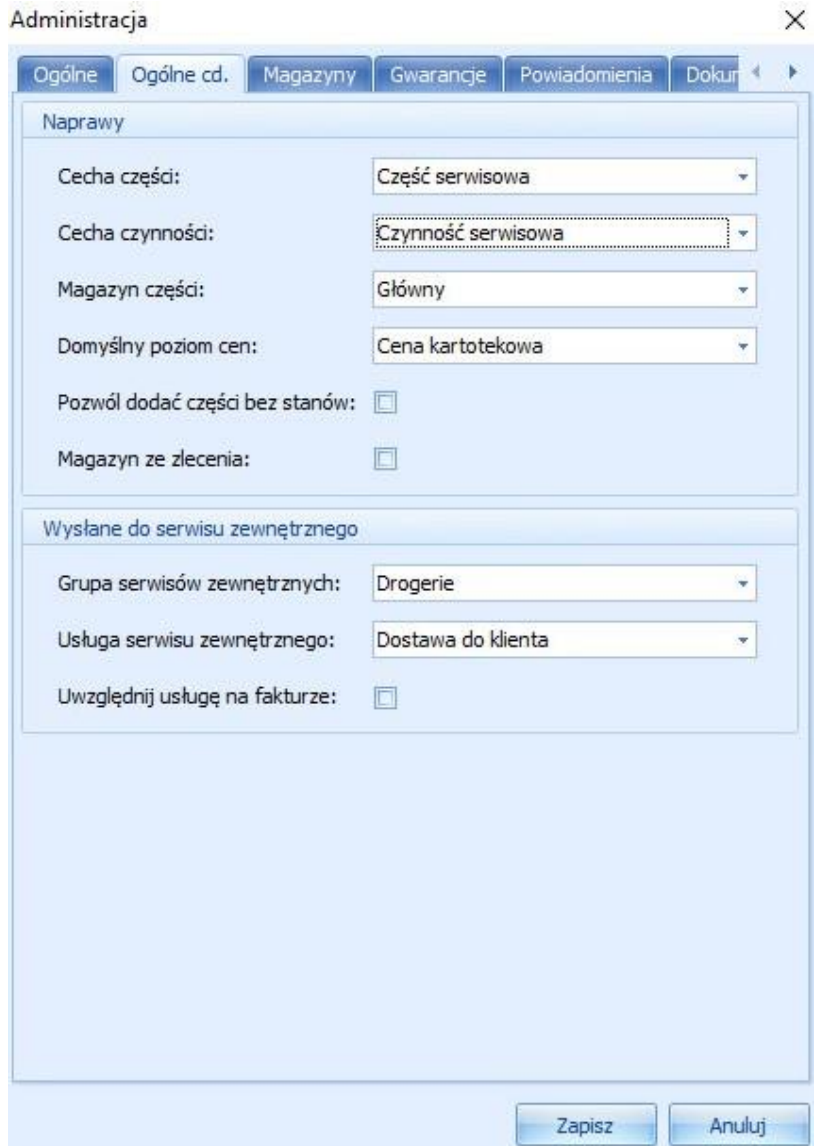

## **INDOCIAL Serwis – Instrukcja obsługi Marszawie International Integrated WITH PASSION**

Naprawy – grupa parametrów dotycząca modułu naprawy.

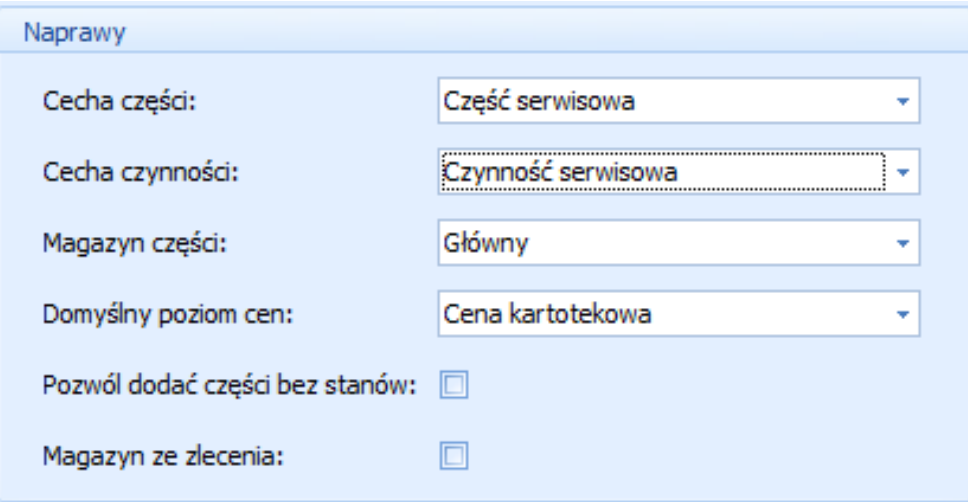

• Cecha części określa towary z Subiekta GT z wybraną cechą, które mają być dostępne jako części zamienne możliwe do wyboru podczas naprawy. Aby dodać nową cechę należy w Subiekcie GT wejść w dowolny towar, następnie zakładka Grupy i opcja przypisz. Po pojawieniu się okienka z dostępnymi cechami mamy możliwość wyboru już istniejącej cechy lub dodania nowej do tego słownika.

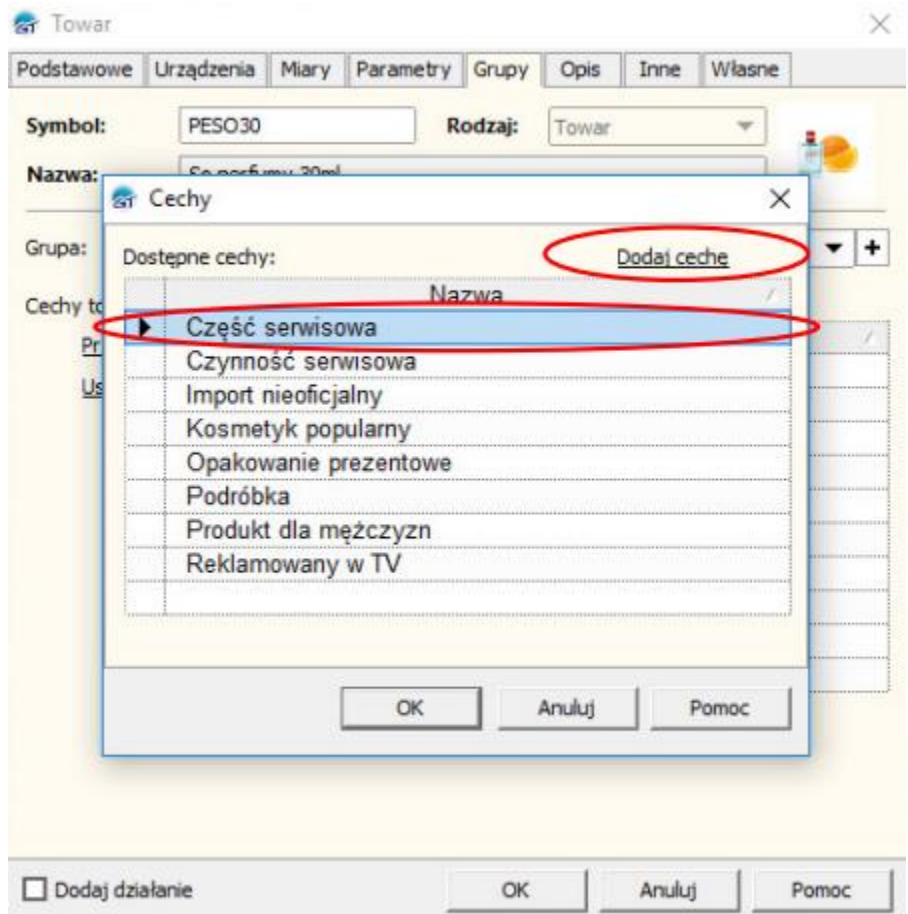

**INDOCIAL Serwis – Instrukcja obsługi Instrukcja obsługi INTEGRATED WITH PASSION** 

- Cecha czynności określa uslugi z Subiekta GT z wybraną cechą, które mają być dostepne jako usługi serwisowe możliwe do wyboru podczas naprawy. Cechę dodajemy i przypisujemy analogicznie jak cechę części, ale dla kartotek z Subiekta GT z rodzajem usługa.
- Magazyn części tutaj wybieramy magazyn, z którego mają być pobierane towary do napraw podczas generowania dokumentów z Serwisu.
- Domyślny poziom cen deklarujemy tutaj domyślny poziom cen na dokumentach, według którego mają być ściągnięte towary do naprawy.
- Pozwól dodać część bez stanów po zaznaczeniu tego parametru program pozwoli dodać do naprawy towar, który w Subiekcie ma stan magazynowy 0.
- Mazazyn ze zlecenia zaznaczenie tego paramteru będzie skutkowało braniem towaru z magazynu okreslonego w zleceniu a nie z paramterów glównych programu.

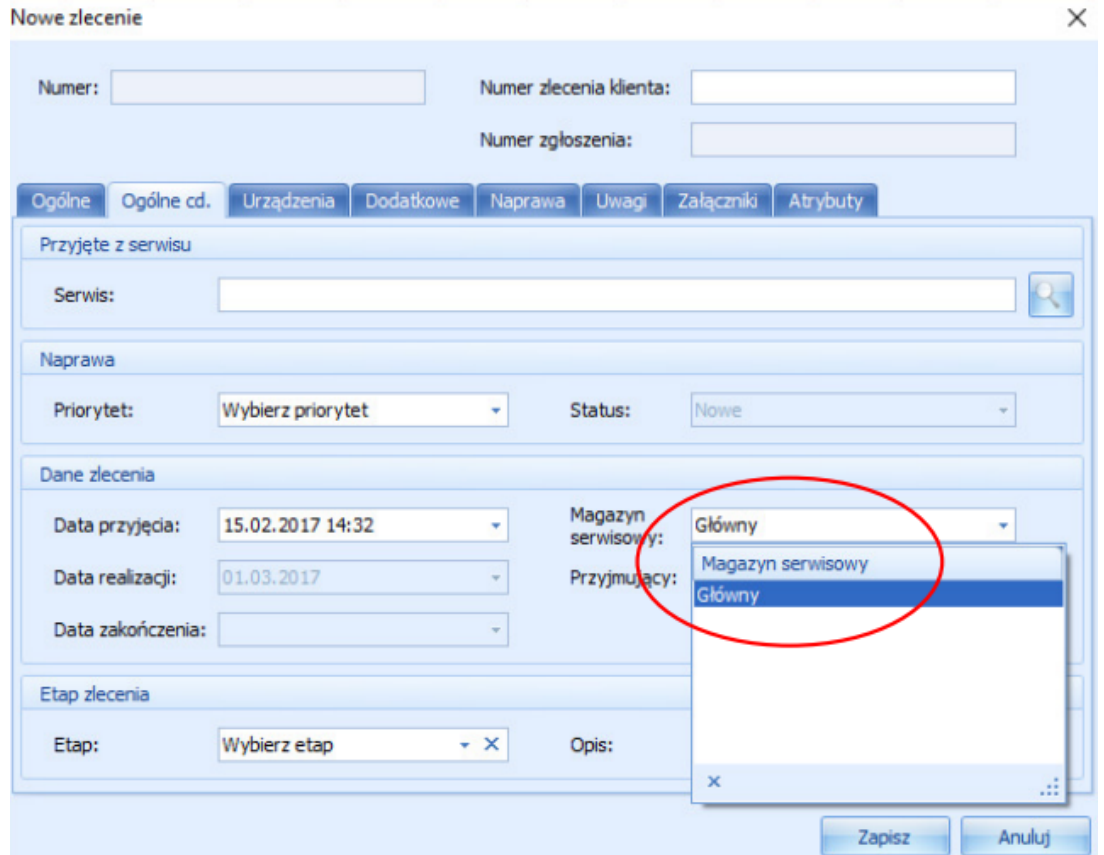

Wysłane do serwisu zewnętrznego – grupa parametrów określajacych parametry dla modułu wysłane.

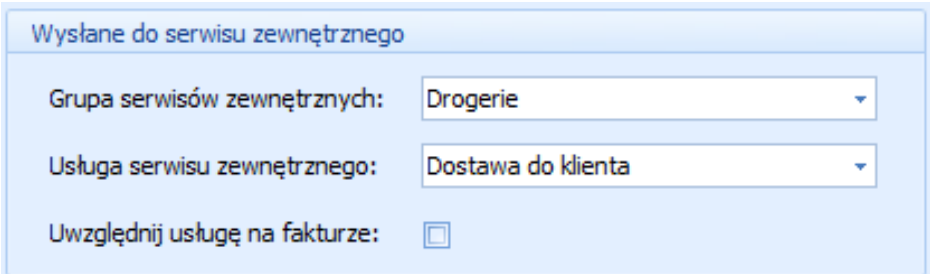

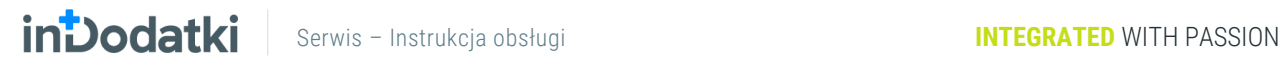

.

- Grupa serwisów zewnętrznych określamy tutaj grupę kontrahentów z Subiekta GT, którzy mają pojawić się w Serwisie jako firmy będące serwisem zewnętrznym.
- Usługa serwisu zewnętrznego jest to usługa z Subiekta GT, która będzie brana pod uwagę podczas przyjmowania z serwisu zewnętrznego. Jeśli usługa ma się znaleźć na fakturze należy też zaznaczyć kolejny parametr uwzględniaj usługę na fakturze.

Zakladka Magazyny określa magazyny, które będą wykozystywane w aplikacji. Należy dodać tu przynajmniej

jeden magazyn korzystając z przycisku **i korzystając i ustawić go jako magazyn domyślny korzystając z przycisku** 

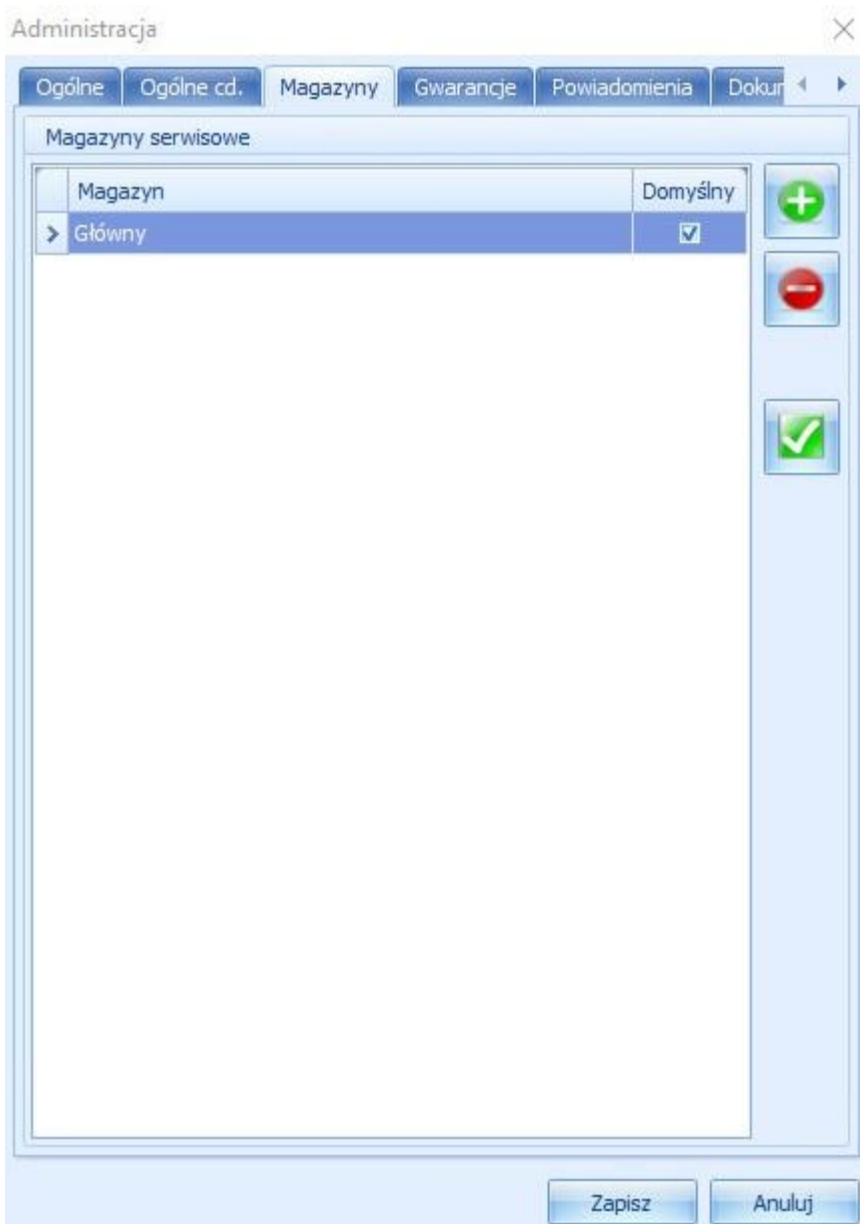

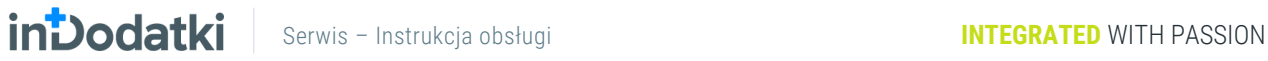

Zakładka Gwarancje pozwala deklarować parametry dla kart gwarancyjnych generowanych z programu. Funkcjonalność związana z gwarancjami wymaga odrębnie płatnej licencji.

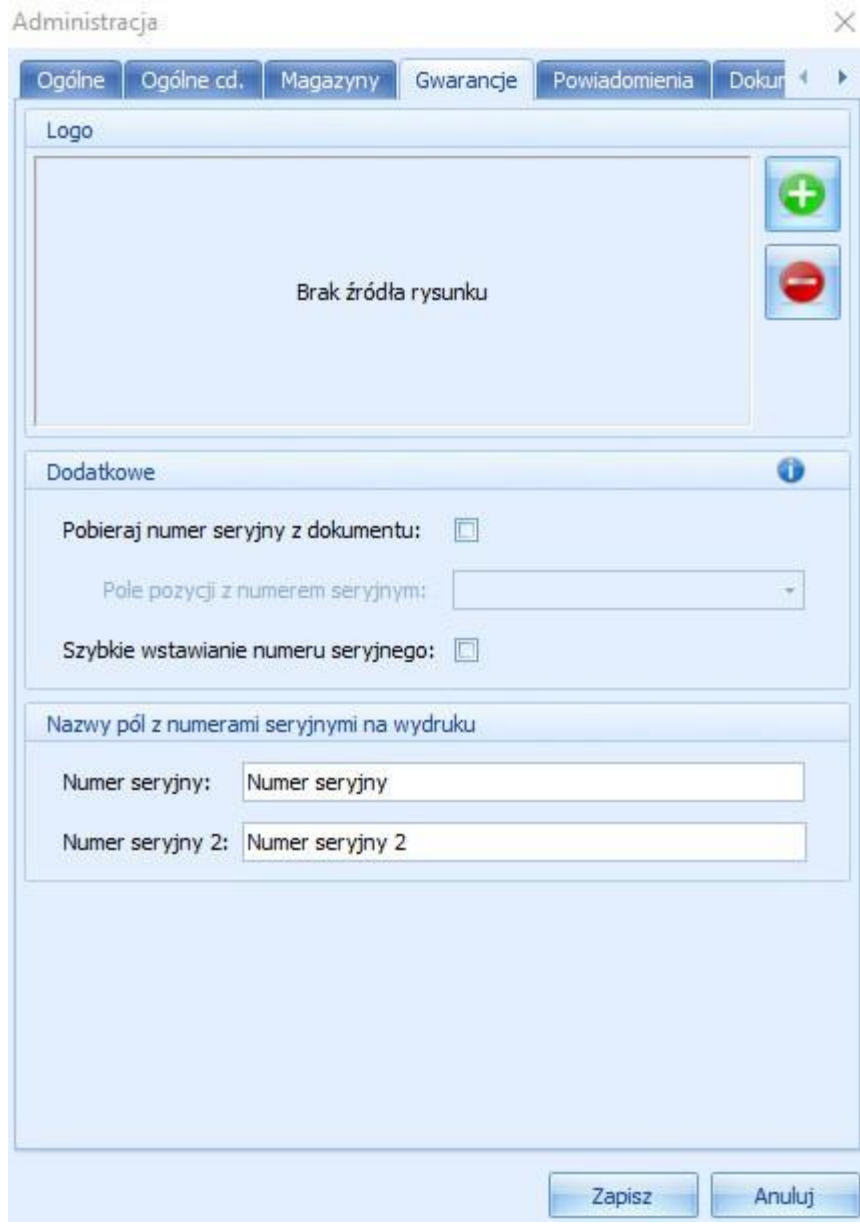

Logo – parametry pozwalają na umieszczenie swojego logo na karcie gwarancyjnej. Dodajemy je poprzez

kliknięcie przycisku i wybraniu odpowiednio przygotowanego logo.

### Dodatkowe

• Pobieraj numer seryjny z dokumentu – określa czy numer seryjny będzie pobierany z pola własnego pozycji na dokumencie.

- Pole pozycji z numerem seryjnym okerśla pole własne rozszerzone pozycji na dokumencie, z którego będzie pobierany numer seryjny. Pole stanie się aktywne dopiero po wybraniu pobieraj numer seryjny z dokumentu.
- Szybkie wstawianie numeru seryjnego umożliwia za pomocą skanowania wprowadzenie numerów seryjnych produktów do karty gwarancyjnej.

### Nazwy pól z numerami seryjnymi na wydruku

• Numer seryjny oraz numer seryjny 2 to nazwa, która ukaże się na wydruku karty gwarancyjnej. Dzięki temu możemy np. dodać numer seryjny i numer unikatowy lub numer seryjny i nr WIN itp.

Zakładka Powiadomienia pozwala na zdeklarowanie ustawień i szablonów wiadomości dla automatycznie wysyłanych informacji poprzez email lub sms.

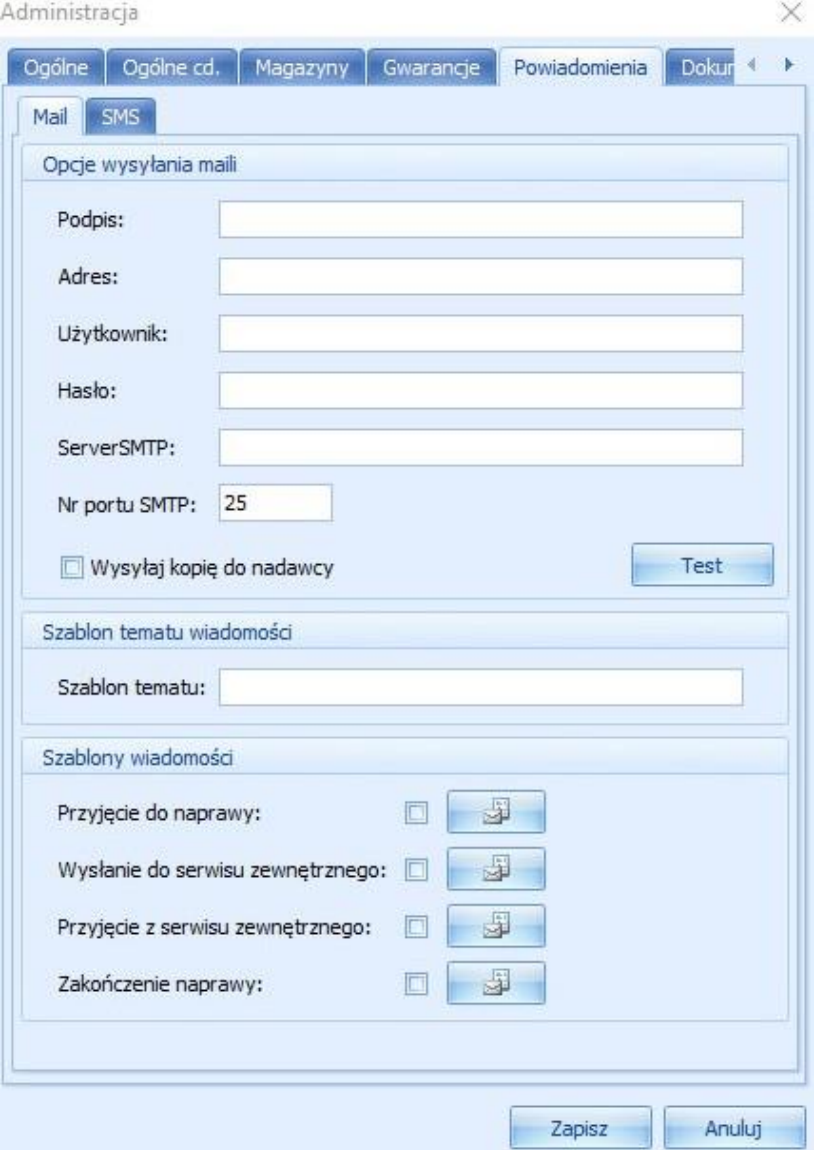

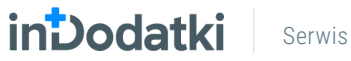

Mail – w tej zakladce najpierw wpisujemy dane do poczty mailowej, najelpiej przepisać je z Outlooka lub innego klienta poczty. Jeśli testowa wiadomość nie chce wyjść proszę spróbować z innym kontem.

Szablon tematu wiadomości – wpisujemy tu temat wiadomości np. Informacja dla klienta serwisu.

Szablony wiadomości – deklarujemy tu treść wiadomości dla każdego z czterech akcji w programie: przyjęcie do naprawy, wysłanie do serwisu zewnętrznego, przyjęcie z serwisu zewnętrznego, zakończenie naprawy.

Aby stworzyć szablon klikamy **otworzy się okno, w którym możemy wpisać treść**. Poniżej okna znajdują się Tagi to znaczy pola, które zostaną automatycznie uzupełnione w oparciu o dane z systemu.

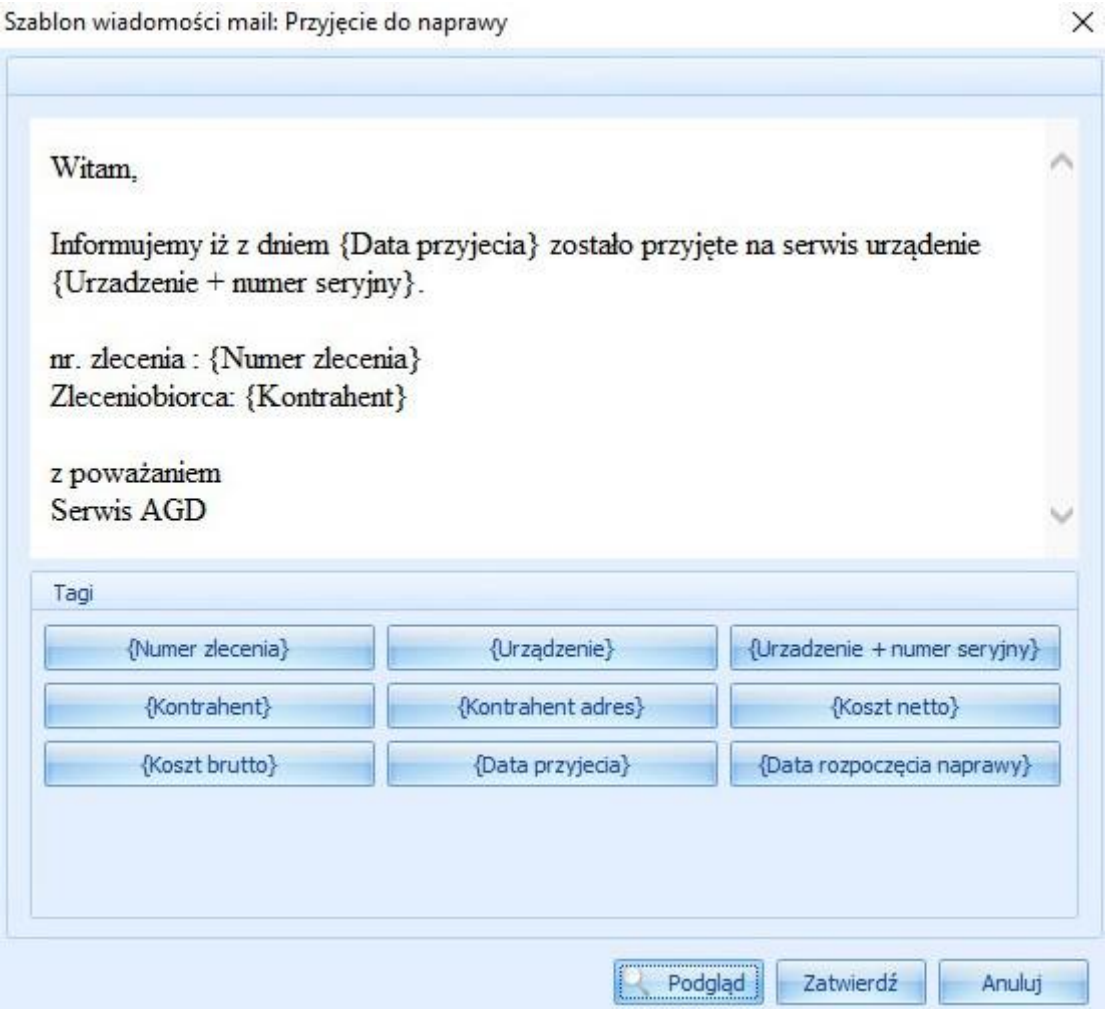

SMS – zanim przejdziemy do konfiguracji smsów najpierw musimy wykupić pulę smsów na platformie www.smsapi.pl lu[b www.smscenter.pl.](http://www.smscenter.pl/) Podczas rejestracji otrzymamy dane do naszego konta, które musimy następnie wpisać w naszym programie w ustawienia bramki.

## **INDOCIAL SERWIS – Instrukcja obsługi MARTER INTEGRATED WITH PASSION**

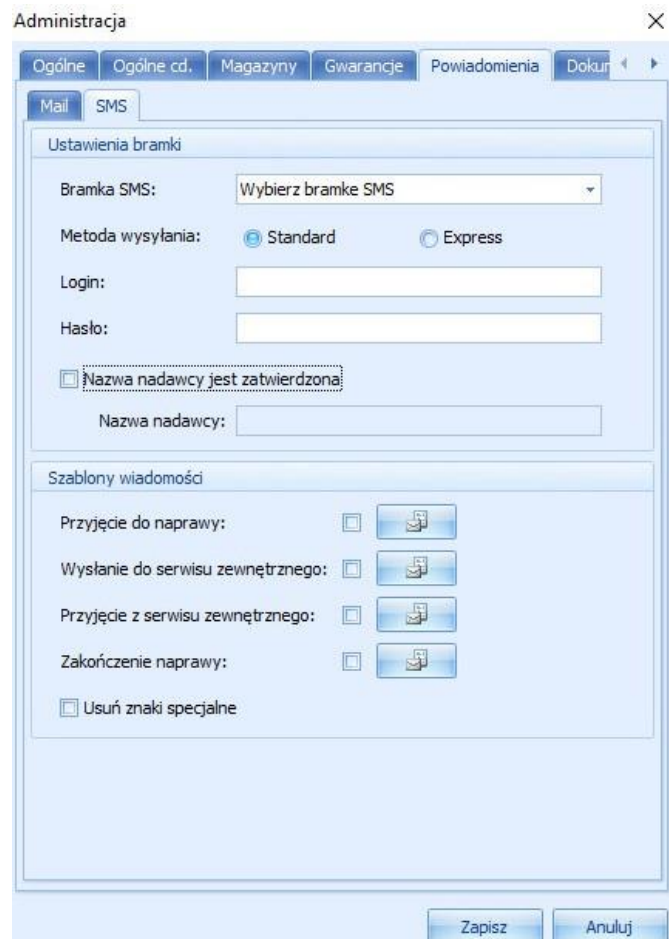

Szablony wiadomości - w tym miejscu analogicznie jak w przypadku wiadomości email wypełniamy treść wiadomości również kożystając z Tagów, które podczas wysyłki wypełnią się automatycznie.

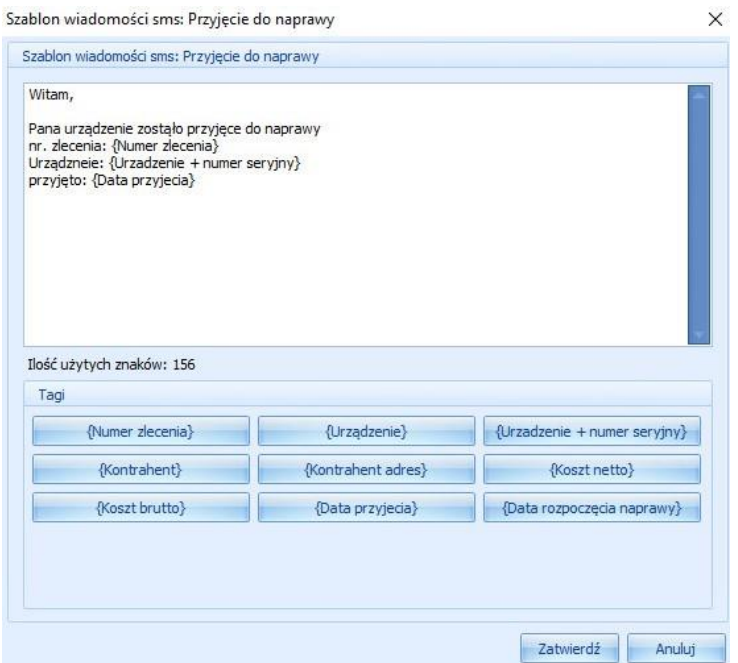

Zakładka dokumenty pozwala na ustawianie parametrów do generowanych dokumentów z poziomu Serwisu.

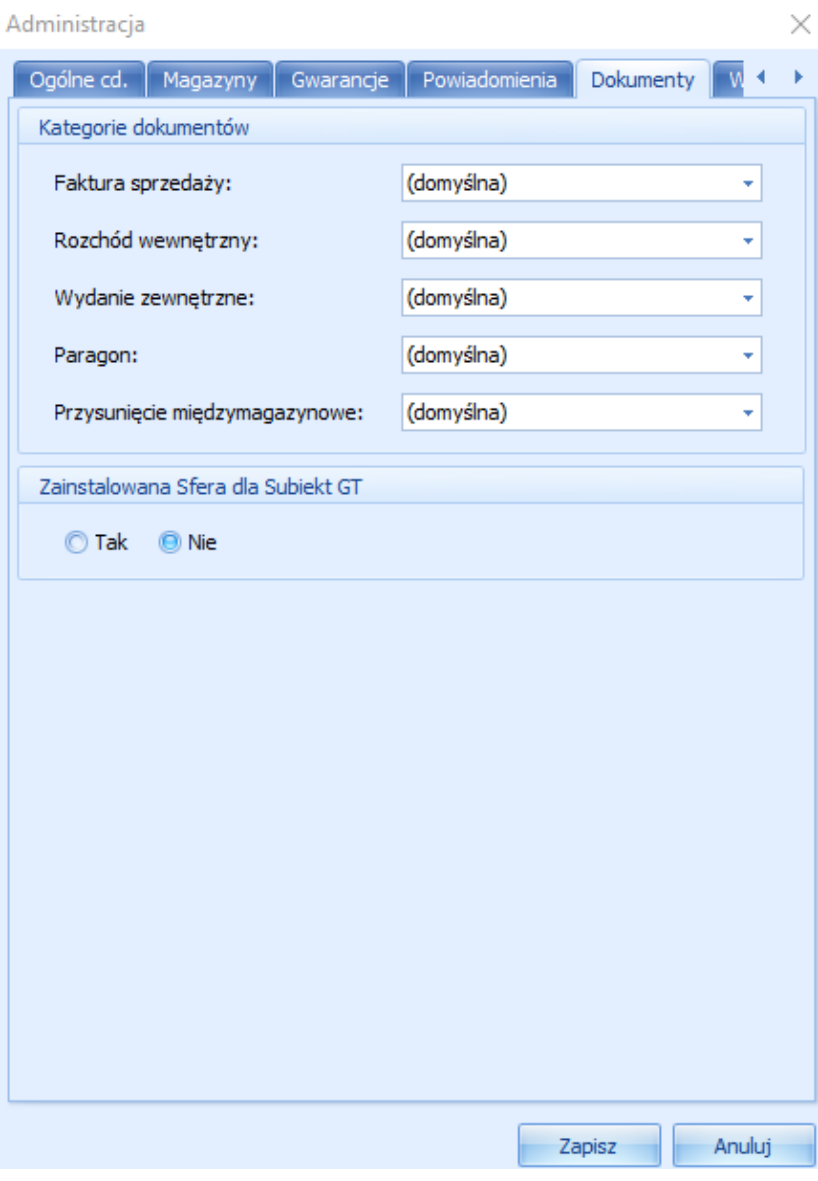

Kategorie dokumentów – możemy tu wybrać jakie kategorie mają mieć dokumenty generowane z poziomu aplikacji serwis. Kategorie dokumentów są najczęściej wykorzystywane przez księgowość, która na podstawie kategorii dokumentu tworzy sobie schematy importu.

Zainstalowana Sfera dla Subiekta GT – jeśli chcemy, aby z poziomu Serwisu można było generować dokumenty automatycznie. Program wymaga posiadania wykupionej sfery dla Subiekta GT. Jeśli sfera jest aktywowana należy jeszcze zaznaczyć tą informację w programie.

## **INDOCIAL Serwis – Instrukcja obsługi Instrukcja obsługi INTEGRATED WITH PASSION**

Zakładka wydruki pozwala na deklarowanie parametrów związanych z wydrukami serwisowymi generowanymi z poziomu programu.

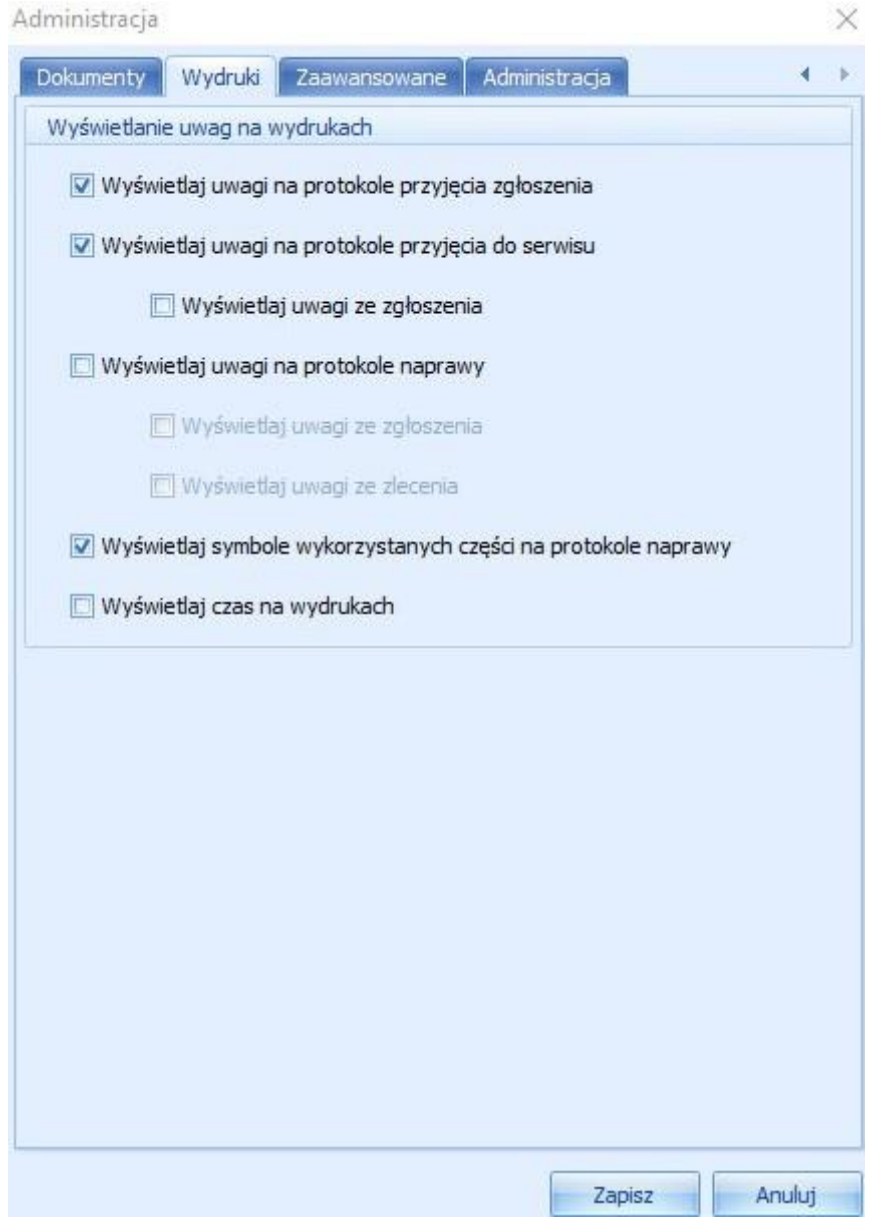

Wyświetlaj uwagi na protokole przyjęcia zgłoszenia zaznaczenie tego znacznika będzie skutkowało przeniesieniem uwag ze zgłosznia serwisowego na druk protokołu przyjęcia zgłoszenia.

Wyświetlaj uwagi na protokole przyjęcia do serwisu zaznaczenie tego znacznika będzie skutkowało przeniesieniem uwag ze zlecenia serwisowego, jeśli zlecenie wynika ze zgłoszenia zaznaczając znacznik wyświetlaj uwagi ze zgłoszenia dodatkowo będzie skutkowało przeniesieniem na wydruk również uwag ze zgłoszenia serwisowego.

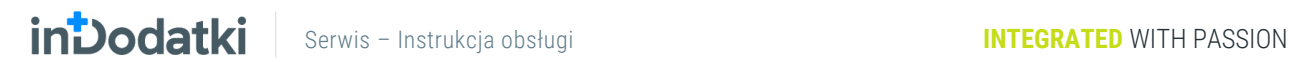

Wyświetlaj uwagi na protokole naprawy podczas wydania klientowi towaru możemy wydrukować protokół naprawy jeśli chcemy drukować uwagi ze zgłoszenia lub zlecenia serwisowego musimy zaznaczyć odpowiednio: wyświetlaj uwagi ze zgłoszenia, wyświetlaj uwagi ze zlecenia.

Wyświetlaj symbole wykorzystanych części na protokole naprawy, jeśli chcemy aby na protokole naprawy pojawiły się symbole części wykorzystanych do naprawy urządzenia należy zaznaczyć to pole.

Wyświetlaj czas na wydrukach zaznaczenie tego pola spowoduje umieszczenie czasów przyjęcia, realizacji itp. na wydrukach.

Zakładka Zaawansowene - znajdzemy tu informacje kto jest obecnie zalogowany do programu. Z racji tego, iż licencja na program zezwala na instalację aplikacji na dowolnej liczbie komputerów, ale równoczesnej pracy tylko na ilości stanowisk wykupionych. Zdarza się, iż ktoś zostawi niezamknięty progam blokując licencje. Dzięki informacji w tej zakładce możemy szybko znaleźć kto jest obecnie zalogowany.

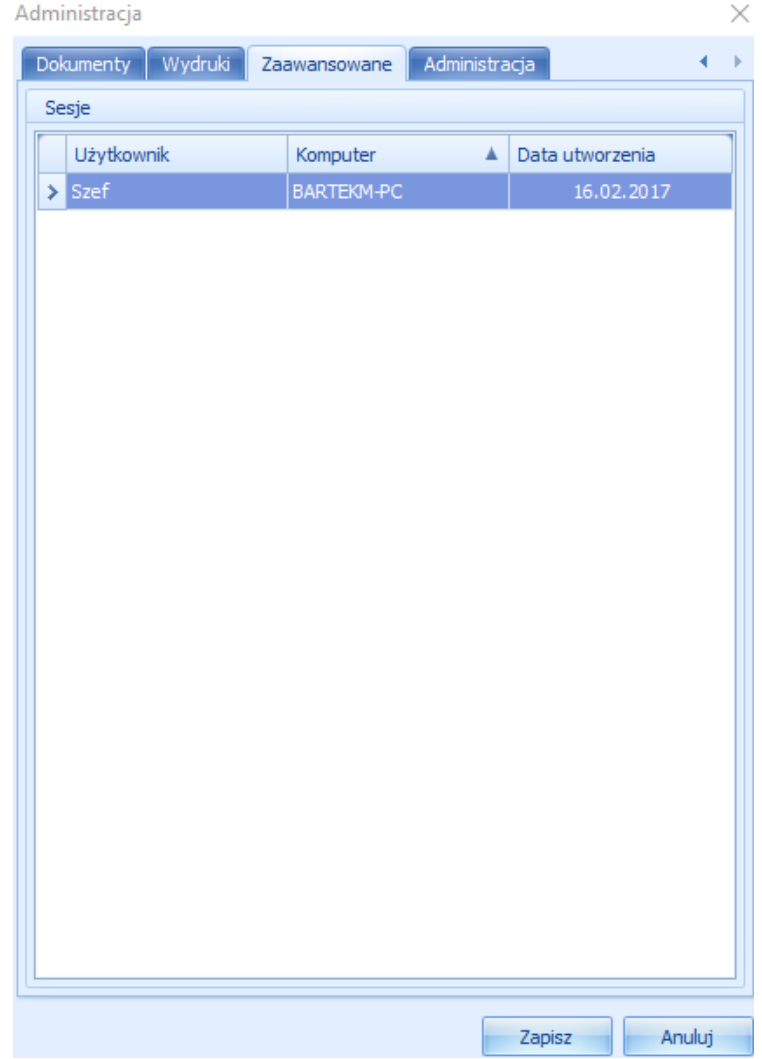

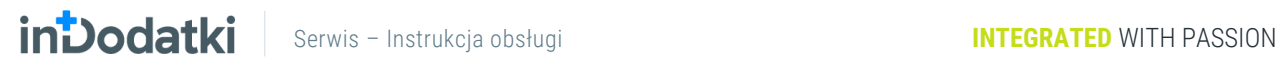

Zakładka administacja - zezwala na ponowne wybranie bazy danych np. gdy chcemy zakończyć pracę na wersji demo programu i przepiąć program do prawdziwej bazy danych oraz wczytanie licencji np. gdy przechodzimy z wersji demo ograniczonej czasowo na wersję bezterminową, abonamentem na ulepszenia lub zostały dokupione kolejne stanowiska programu.

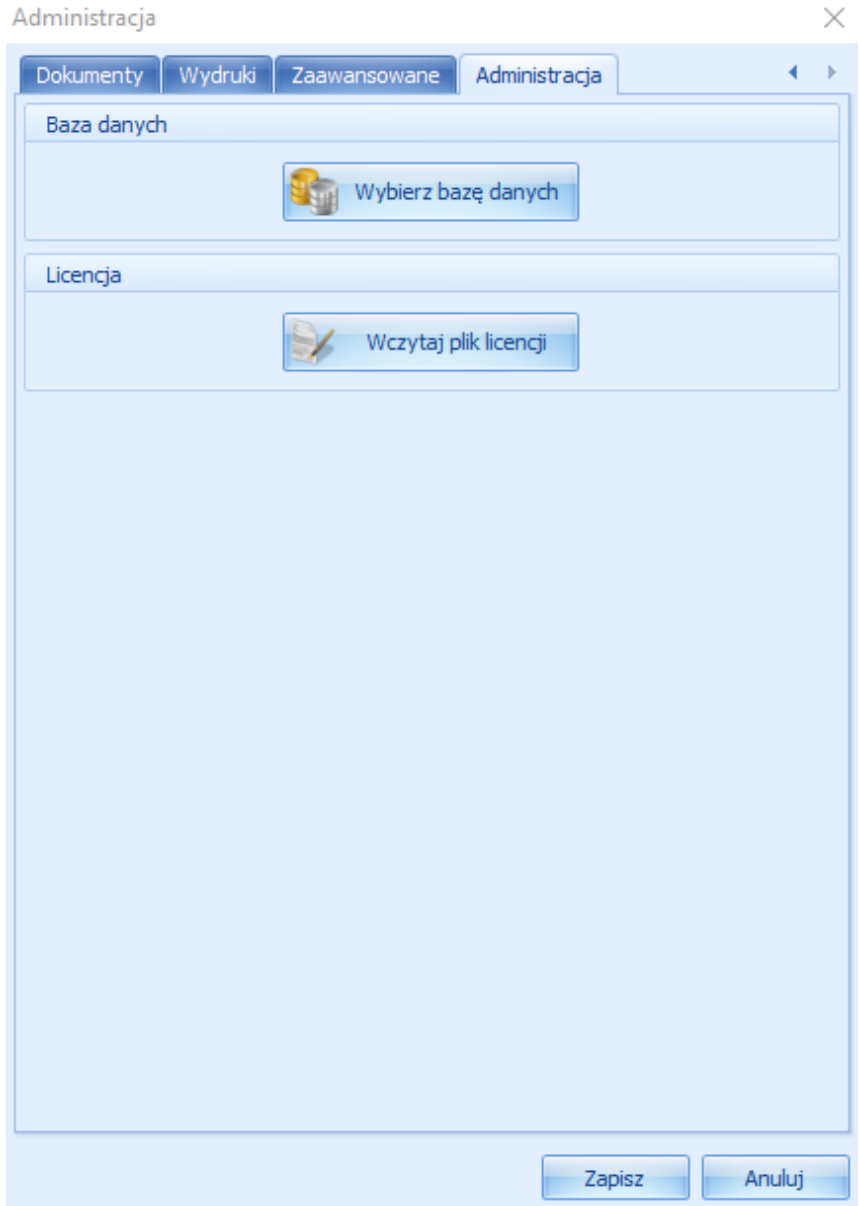

# <span id="page-23-0"></span>**Uprawnienia**

Moduł Uprawnienia w menu głównym jest dostępny tylko dla użytkownika będącego administratorem w Subiekcie GT. Pozostali użytkownicy nie będą widzieć tej funkcjonalności.

# <span id="page-23-1"></span>**Uprawnienia użytkowników**

Moduł uprawnienia użytkowników pozwala nadać każdemu z użytkowników serwisu podstawowe uprawnienia takie jak: generowanie dokumentów wydania, operacje anulowania, zmiana urządzenia, wznawianie napraw oraz zmianę uprawnień.

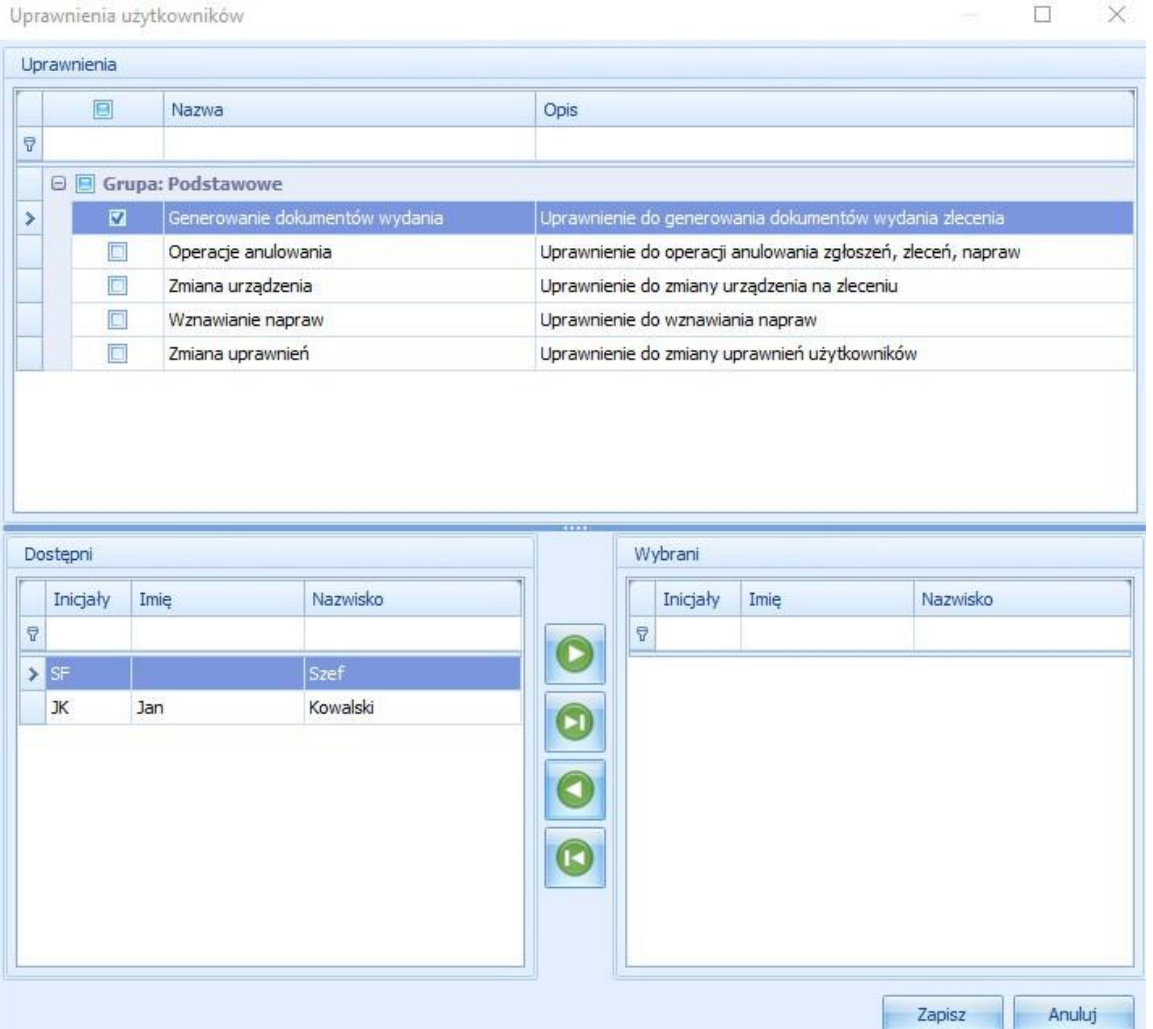

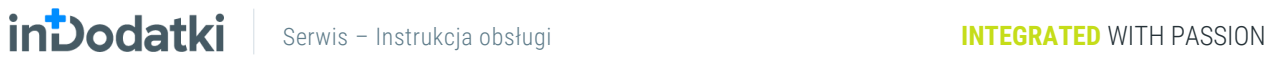

Aby dodać uprawnienia użytkownikom należy zaznaczyć uprawnienia.

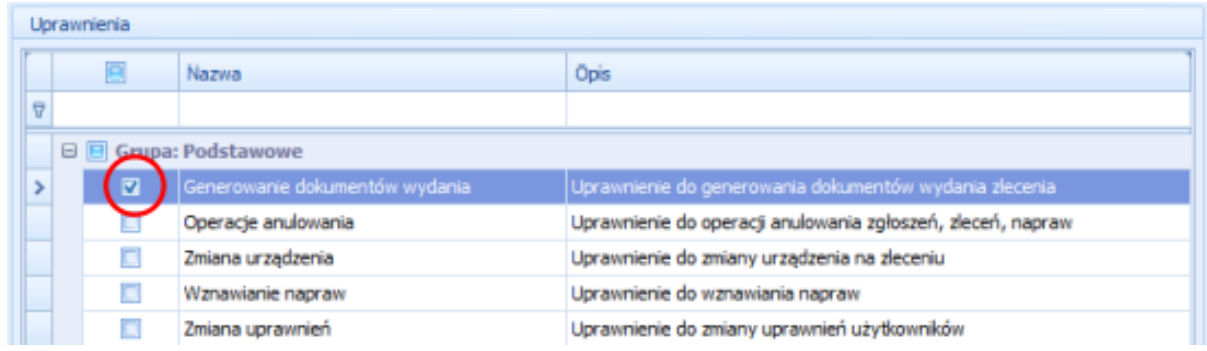

A następnie przyciskami **od przerzucamy użytkowników z lewej na prawą stonę**, aby nadać zaznaczone uprawnienia lub z prawej na lewą, aby odebrać użytkownikom zaznaczone uprawnienia.

# <span id="page-25-0"></span>**Słowniki**

Grupa modułów słowniki przechowuje różne dane wykorzystywane w późniejszej pracy w programie. Każdy z modułów zostanie omówiony szczegółowo w późniejszej części iniejszej instrukcji.

# <span id="page-25-1"></span>**Etapy zleceń**

Możemy stworzyć własną listę z etapami zleceń poprzez przycisk i wypełnie pól nazwa i opis.

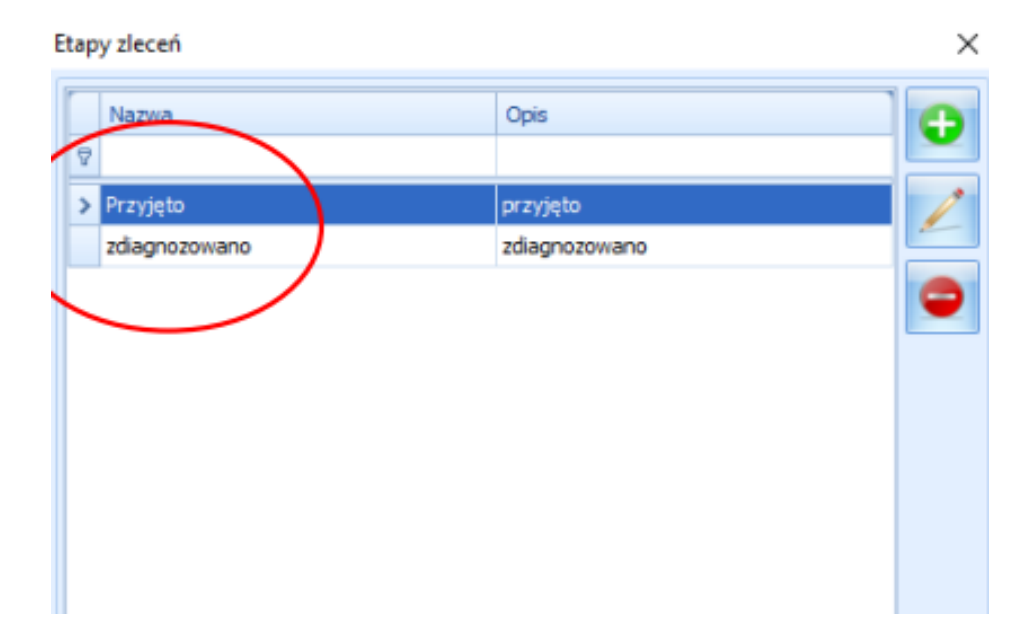

**INDOCIAL SERWIS – Instrukcja obsługi MARTER INTEGRATED WITH PASSION** 

Etapy będzie można wybrać w zleceniu serwisowym w zakładce ogólne c.d. podczas pracy z tym zleceniem.

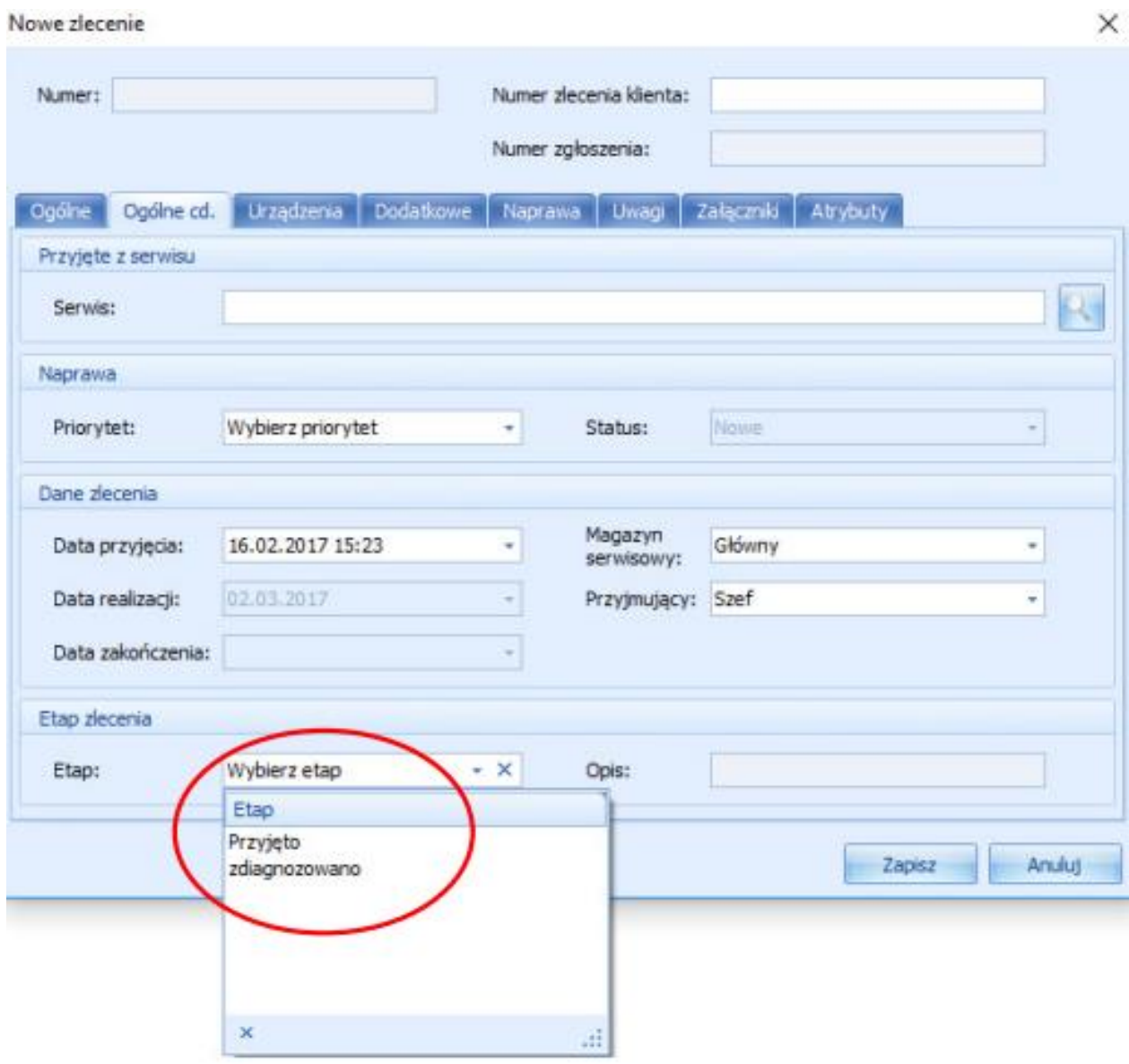

# <span id="page-26-0"></span>**Kod naprawy**

W tym module mamy możliwość stworzenia słownika zawierającego kod naprawy wraz z opisem.

## **INDOdatki** Serwis – Instrukcja obsługi **INTEGRATED** WITH PASSION

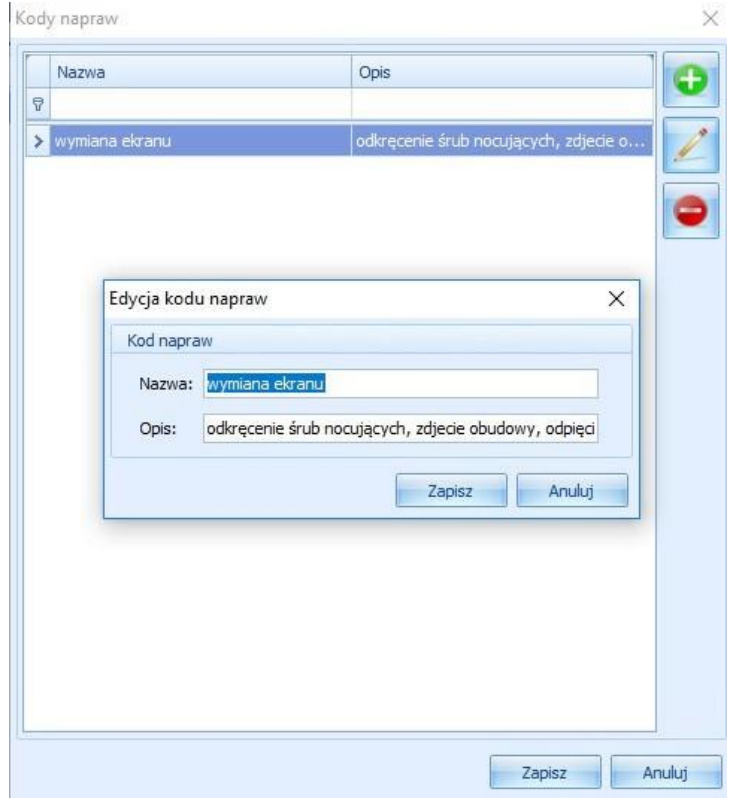

Kody napraw są wykorzystywane w module naprawy podczas wypełniania danych naprawy.

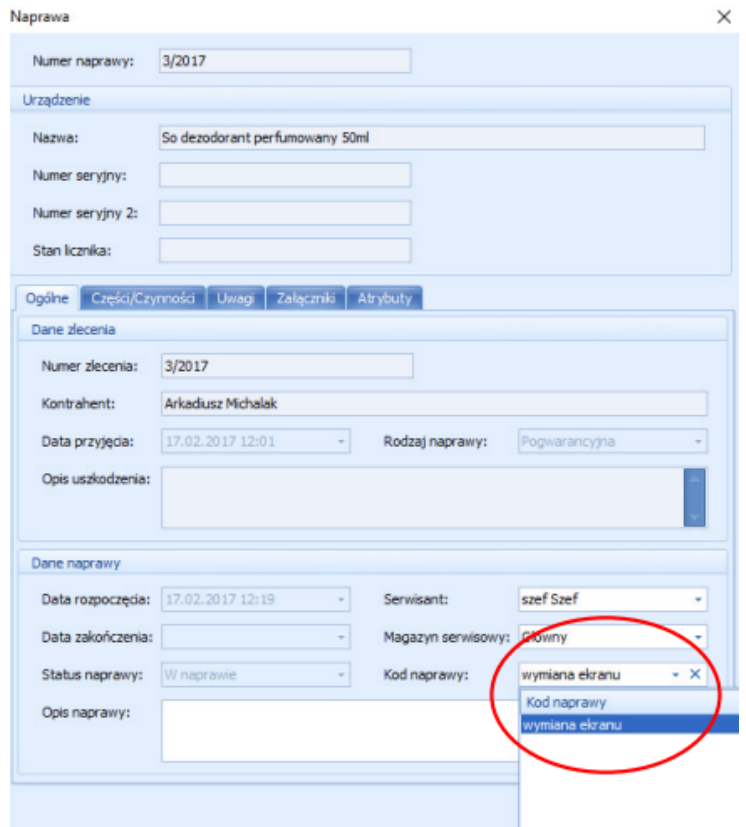

# <span id="page-28-0"></span>**Lista kontrolna**

Dzięki modułowi możemy stworzyć listę kontrolną, którą należy wypełnić podczas tworzenia nowego zlecenia.

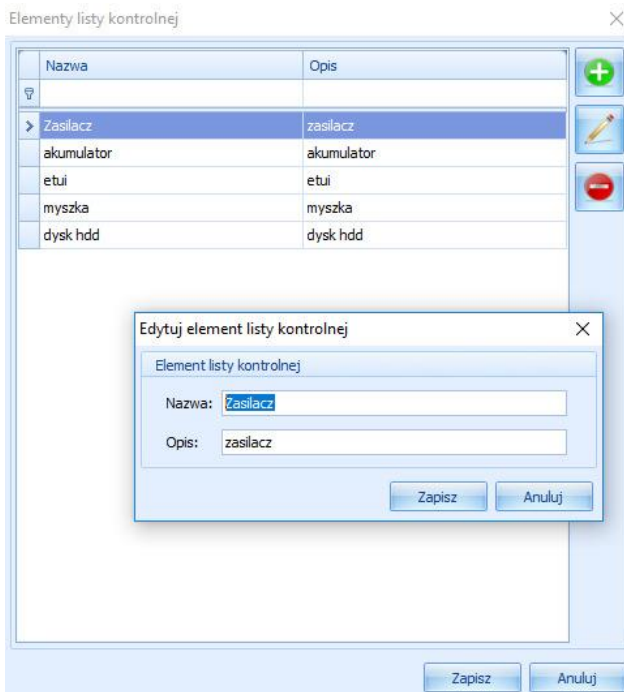

Dodając urzadzenie do naprawy w nowym zleceniu w zakładce lista kontrolna pojawi się zdeklarowana wcześniej lista.

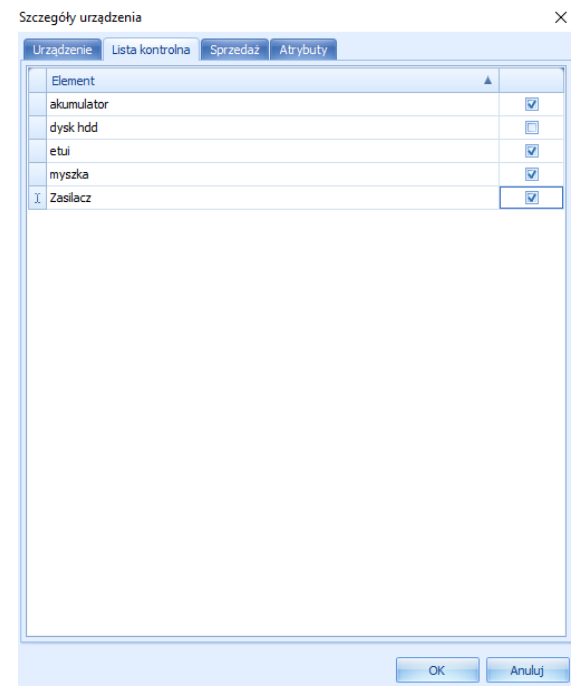

# <span id="page-29-0"></span>**Serwisanci**

W module serwisanci deklarujemy pracowników serwisu, którzy będą zajmować się naprawami. Uzupełniamy również magazyn części (magazyn, z którego będą pobierane stany magazynowe części serwisowych) oraz magazyn serwisowy (na tym magazynie będą pojawiały się dokumenty generowane przez tego pracownika).

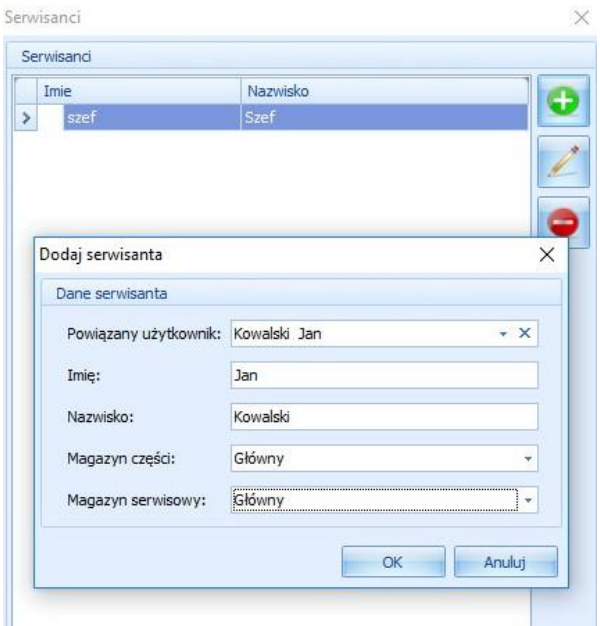

Zdeklarowanych serwisantów będziemy wykorzystywać podczas przyjmowania naprawy na serwis.

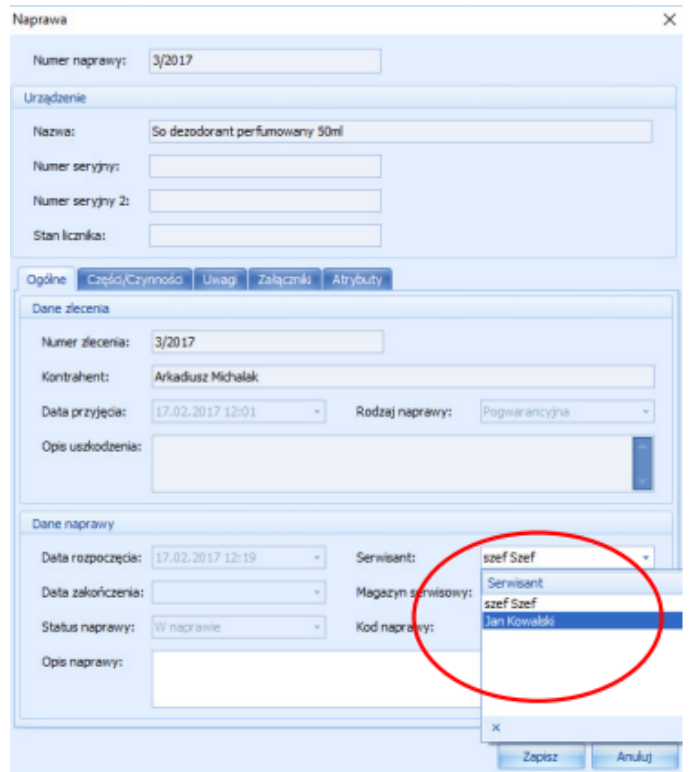

# <span id="page-30-0"></span>**Marki urządzeń**

W tym module mamy możliwość deklaracji marek urządzeń, które będzie można wybrać podczas dodawania nowego urządzenia do słownika urządzeń w module urządzenia omówionym w późniejszej część instrukcji.

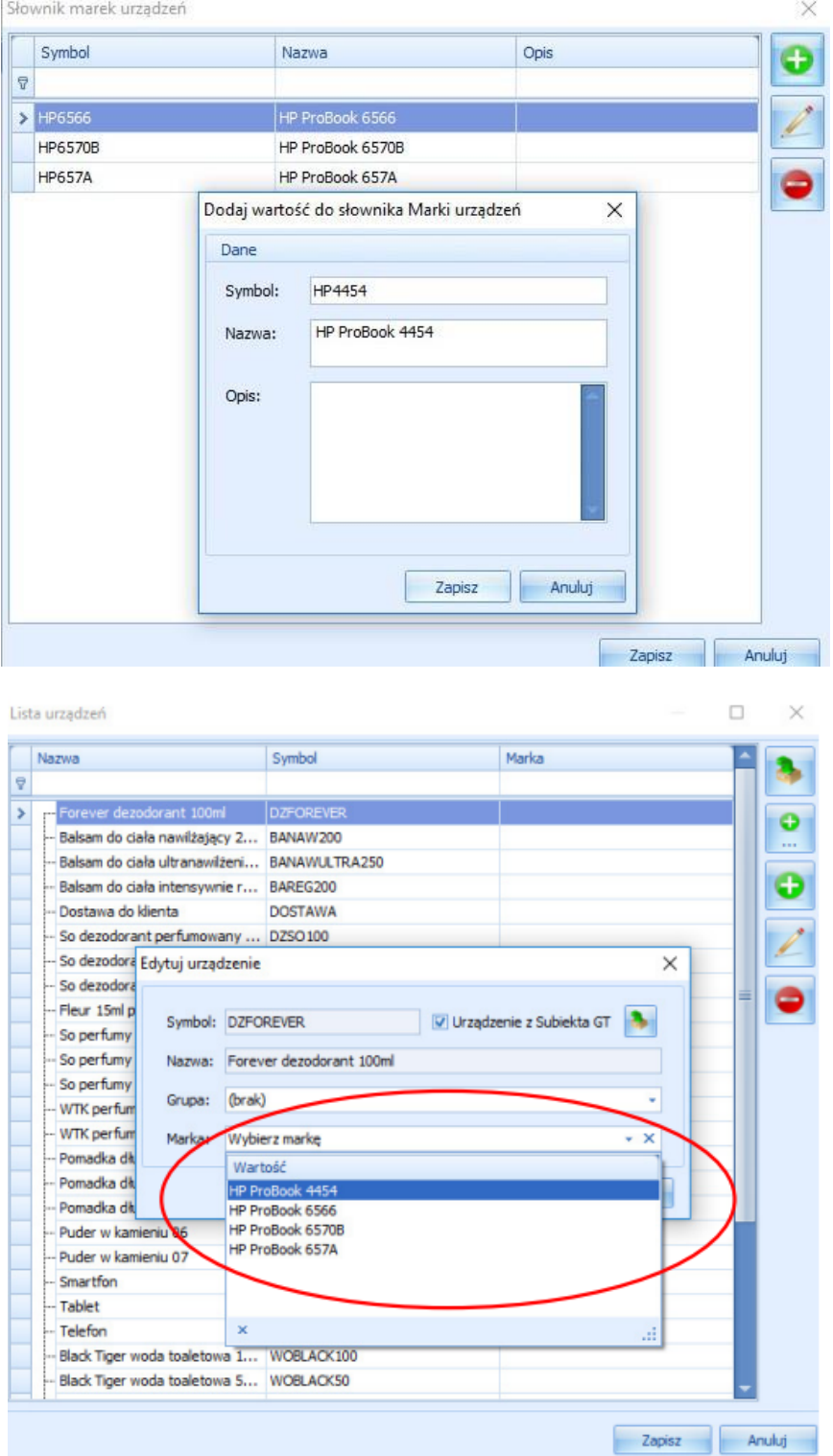

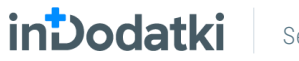

# <span id="page-31-0"></span>**Urządzenia**

Moduł urządzenia służy do stworzenia listy serwisowanych urządzeń. Możemy je zaimportować z Subiekta

GT korzystając z przycisku . Aby sprawniej zarządzać urządzeniami możemy je pogrupować, grupy

deklarujemy pod przyciskiem i wybieramy podczas dodawania lub edycji urządzenia. Mamy również

możliwość dodania ręcznie urządzenia poprzez klawisz .

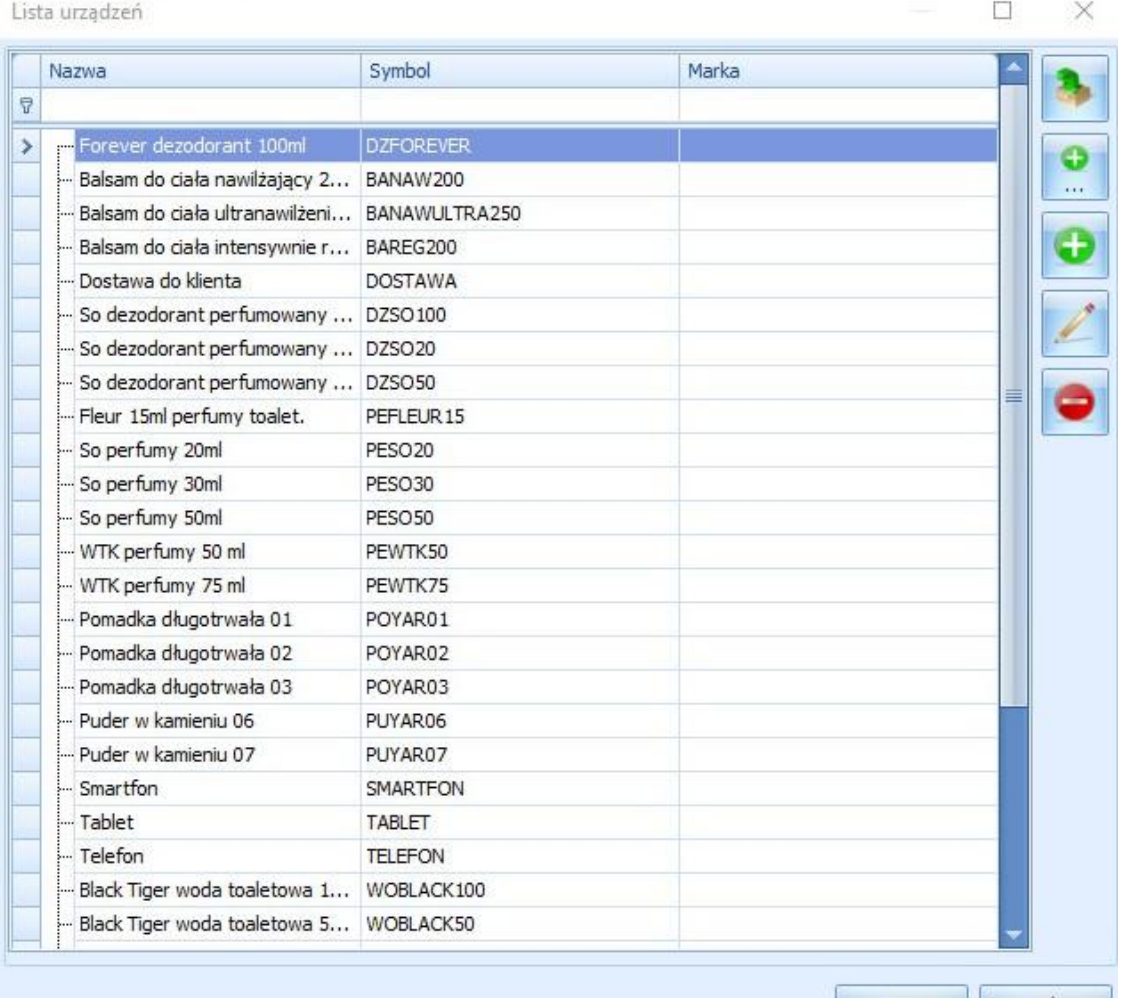

Zapisz Anuluj

# <span id="page-32-0"></span>**Opisy urządzeń**

W tym słowniku mamy możliwość zadeklarowania najczęściej używanych opisów przyjmowanych urządzeń. Będzie je można wybrać podczas przyjmowania urządzenia do naprawy.

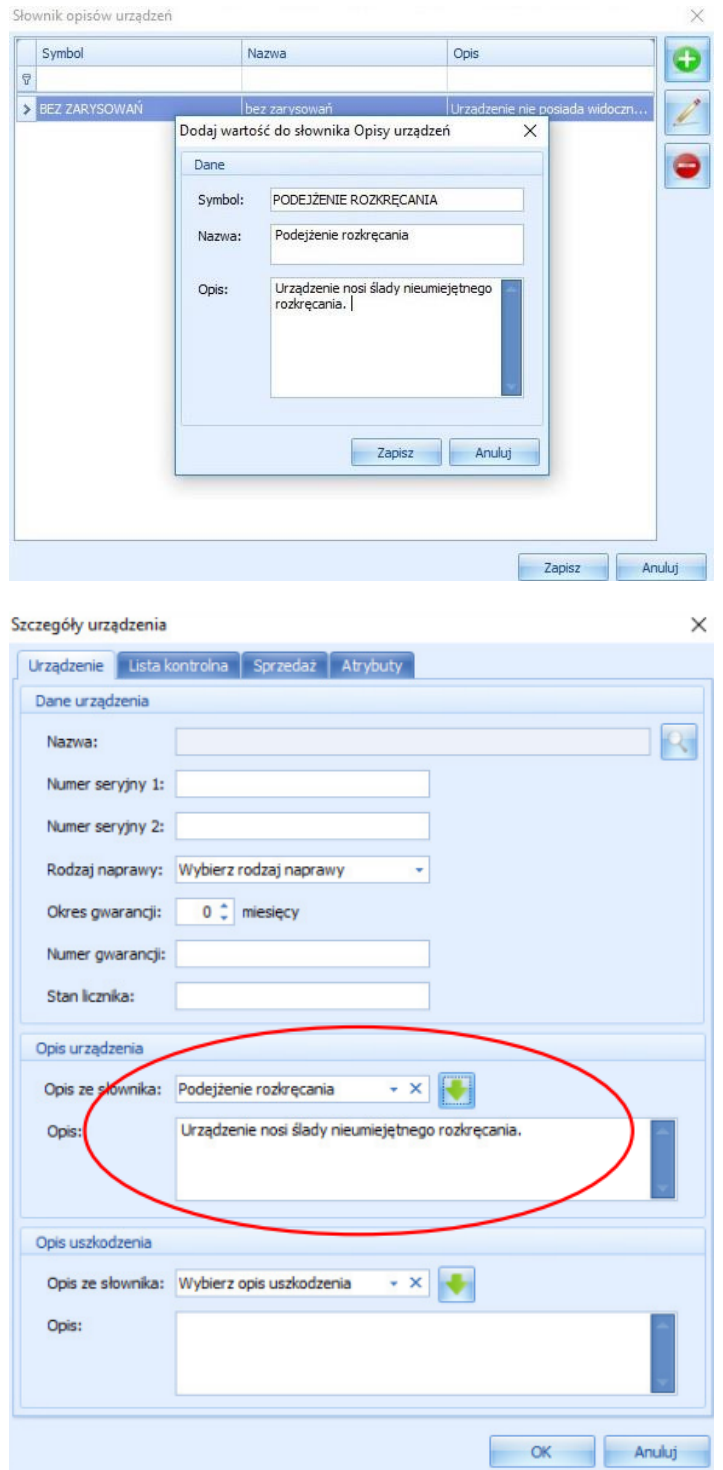

# <span id="page-33-0"></span>**Opisy uszkodzeń**

W tym słowniku możemy przygotować szablony opisów najczęstszych uszkodzeń. Będzie można je wykorzystywać podczas przyjmowania urządzenia do serwisu.

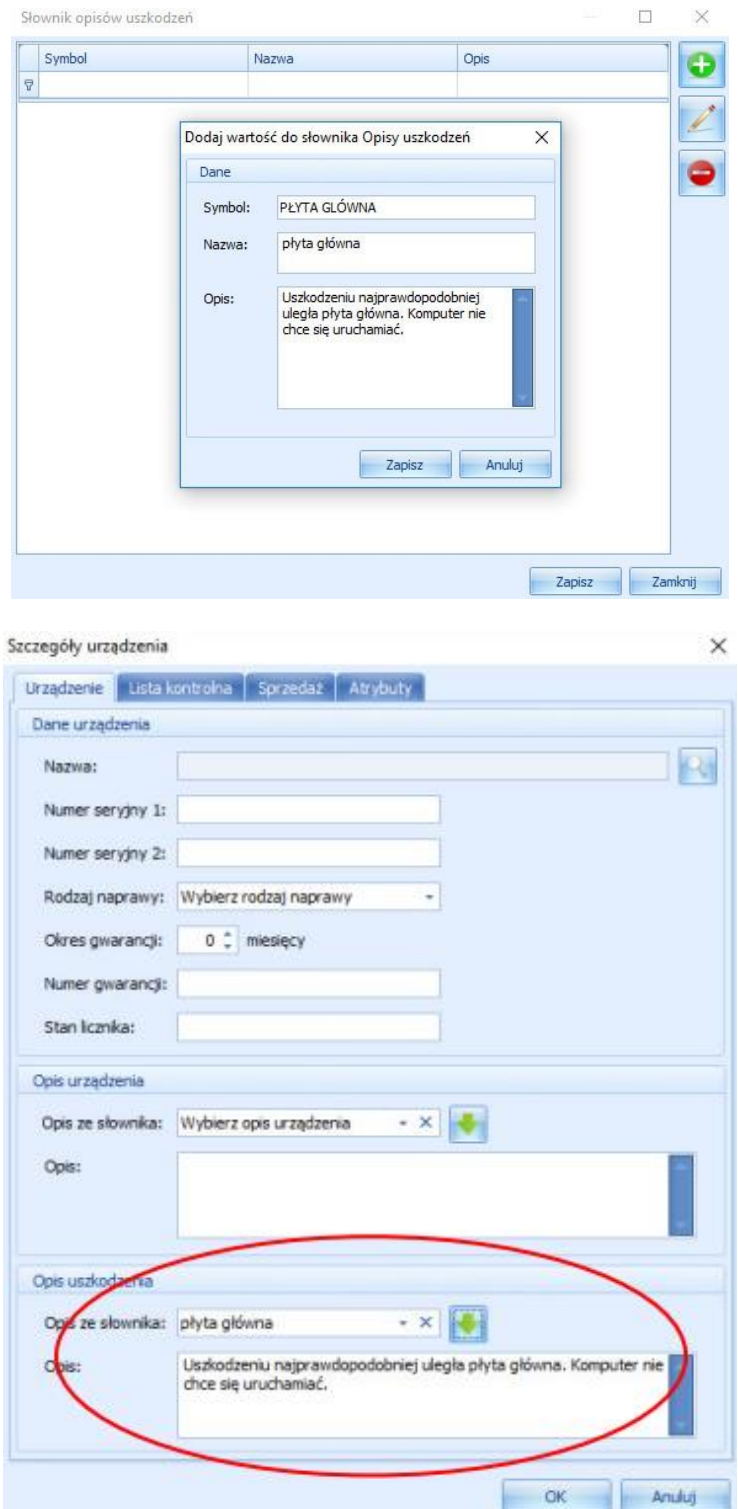

# <span id="page-34-0"></span>**Sposoby dostawy**

 $\mathcal{L}_{\text{max}}$ 

W tym słowniku deklarujemy sposoby dostawy, które będziemy wykorzystywać podczas przyjmowania zlecenia serwisowego, jak i wysyłki do serwisu.

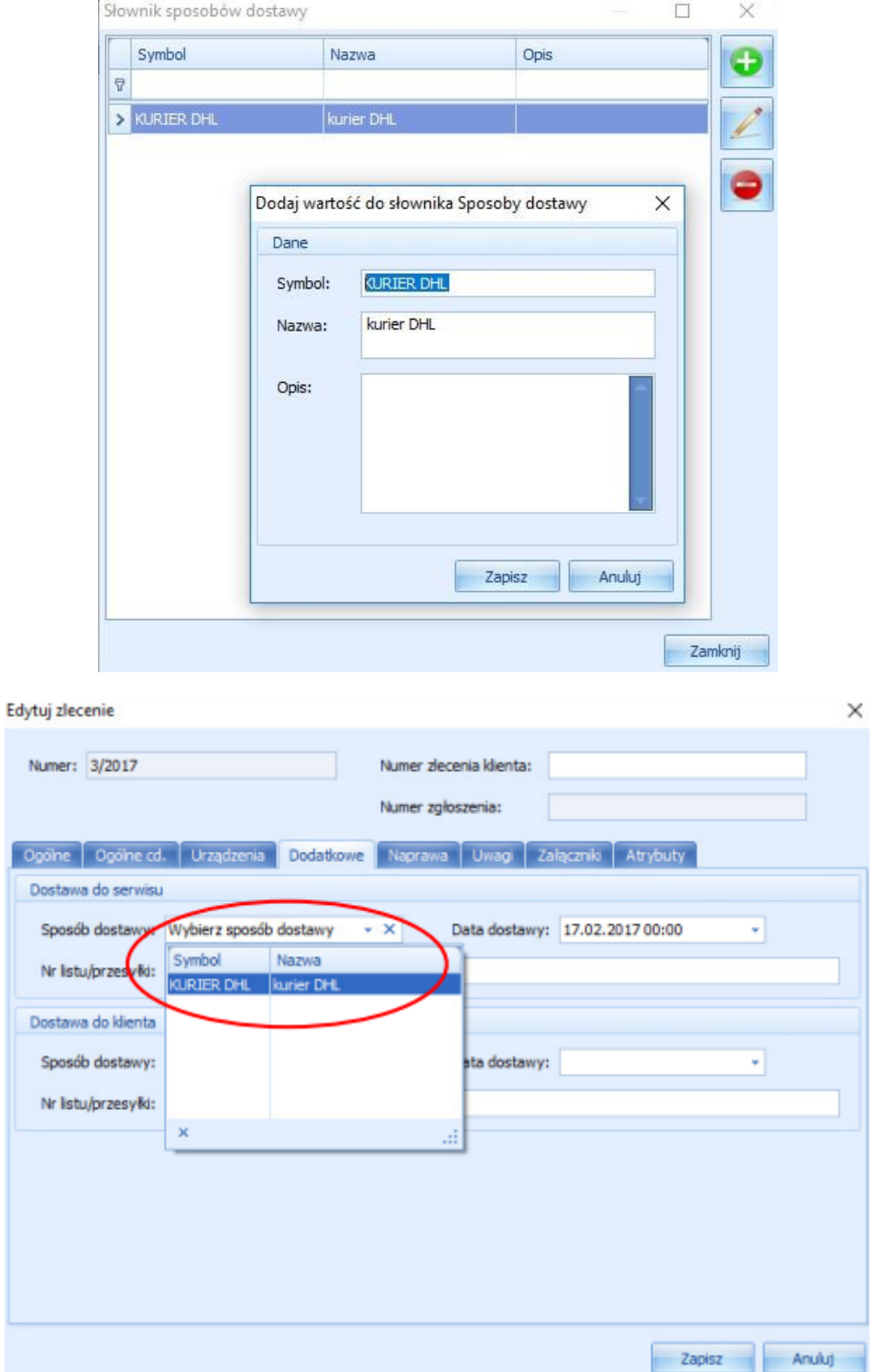

# **INDOCIAL Serwis – Instrukcja obsługi Instrukcja obsługi INTEGRATED WITH PASSION**

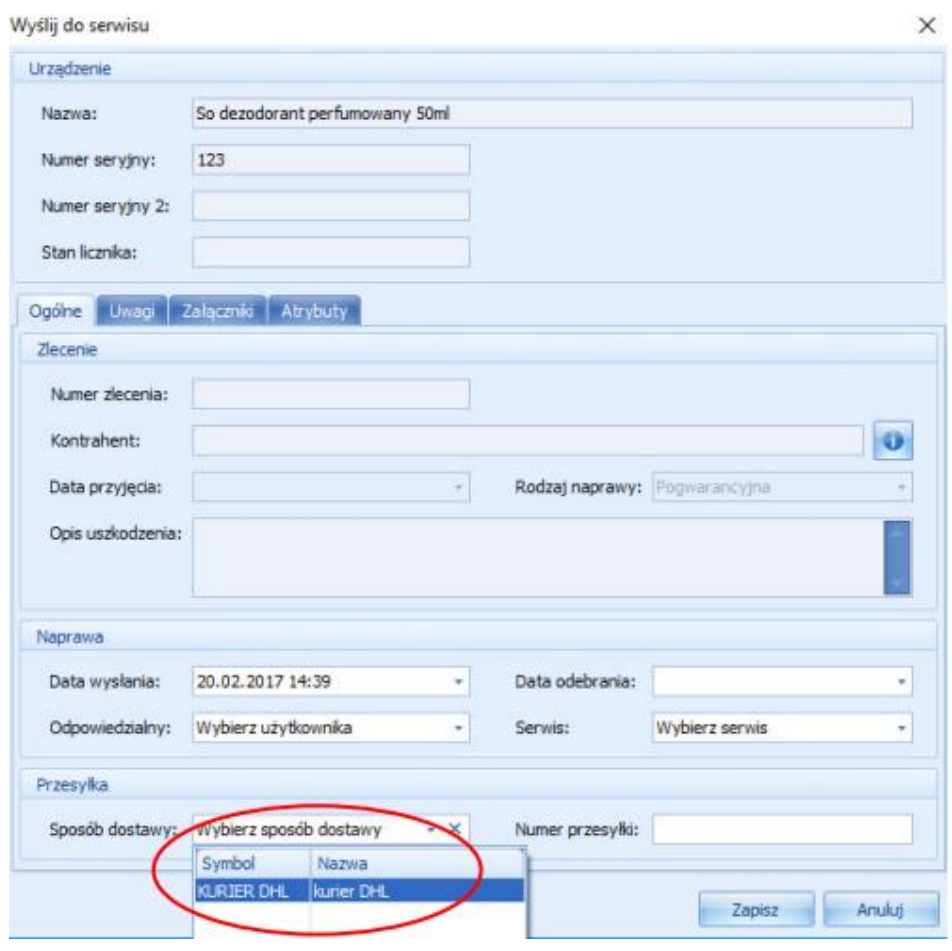

# <span id="page-35-0"></span>**Adnotacje**

W tym module mamy możliwość dodania do szablonów wydruku dokumentów serwisowych adnotacji, które pojawią się na dole wydruków takich jak:

- przyjęcie zgłoszenia,
- przyjęcie zlecenia odcinek dla klienta,
- przyjęcie zlecenia odcinek dla serwisu,
- karta gwarancyjna,
- dokument wydania odcinek dla klienta,
- dokument wydania odcinek dla serwisu,
- sprawozdanie z wysyłki,
- zestawienie napraw,
- zestawienie wysyłek,
- zestawienie urządzeń kontrahenta,
- zestawienie zleceń kontrahenta,
- protokół przyjęcia do serwisu.

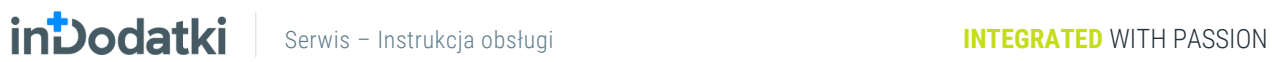

 $\overline{a}$ 

### Poniżej przykład dla przyjęcia zgłoszenia:

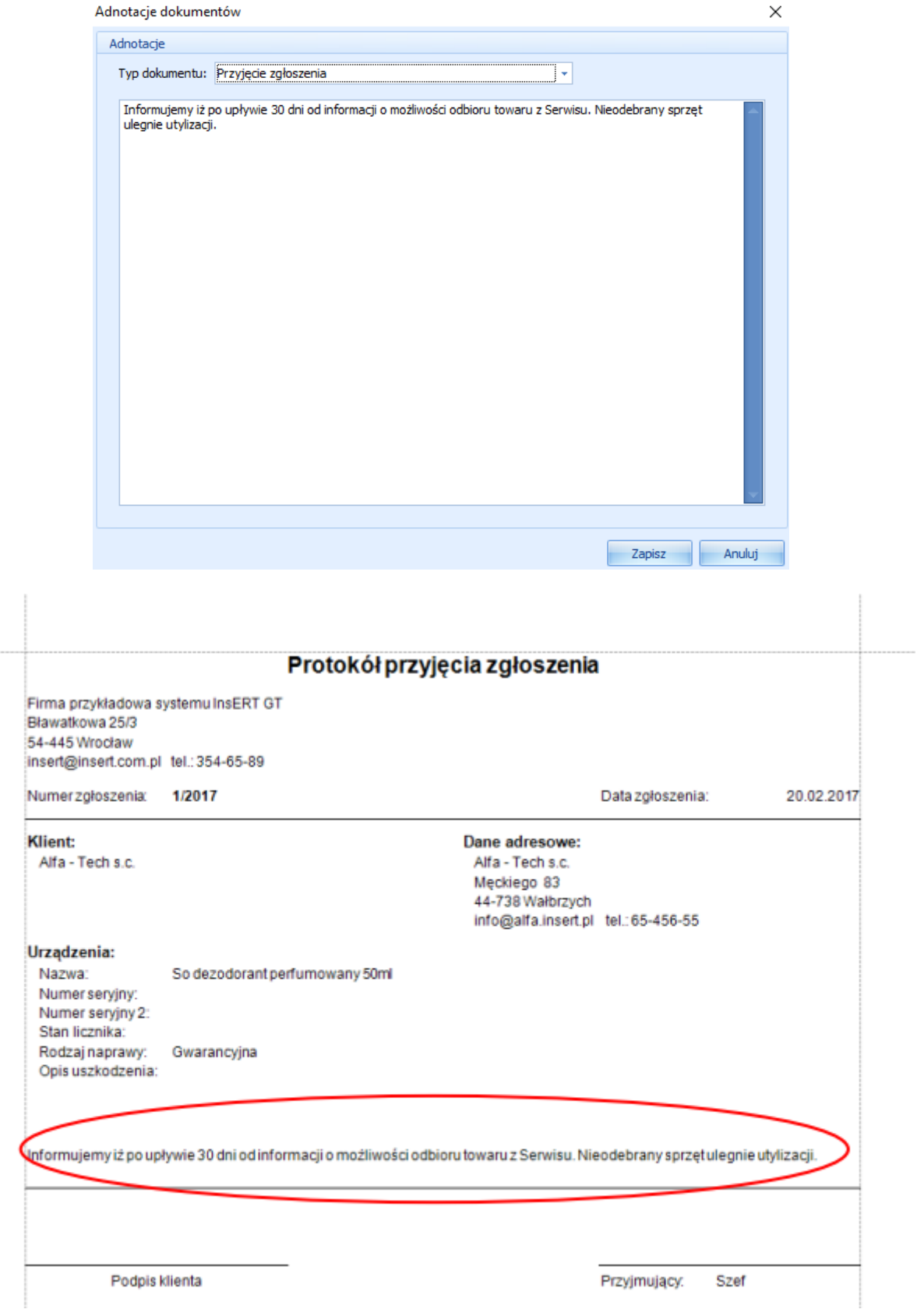

# <span id="page-37-0"></span>**Szablony etykiet**

W tym module mamy możliwość stworzenia własnych etykiet, które możemy wykorzystywać na różne sposoby. W instrukcji pokażemy tylko jak stworzyć etykietę na przyjmowane urządzenia.

W module szablony etykiet klikamy i następnie uzupełniamy pola nazwa i opis.

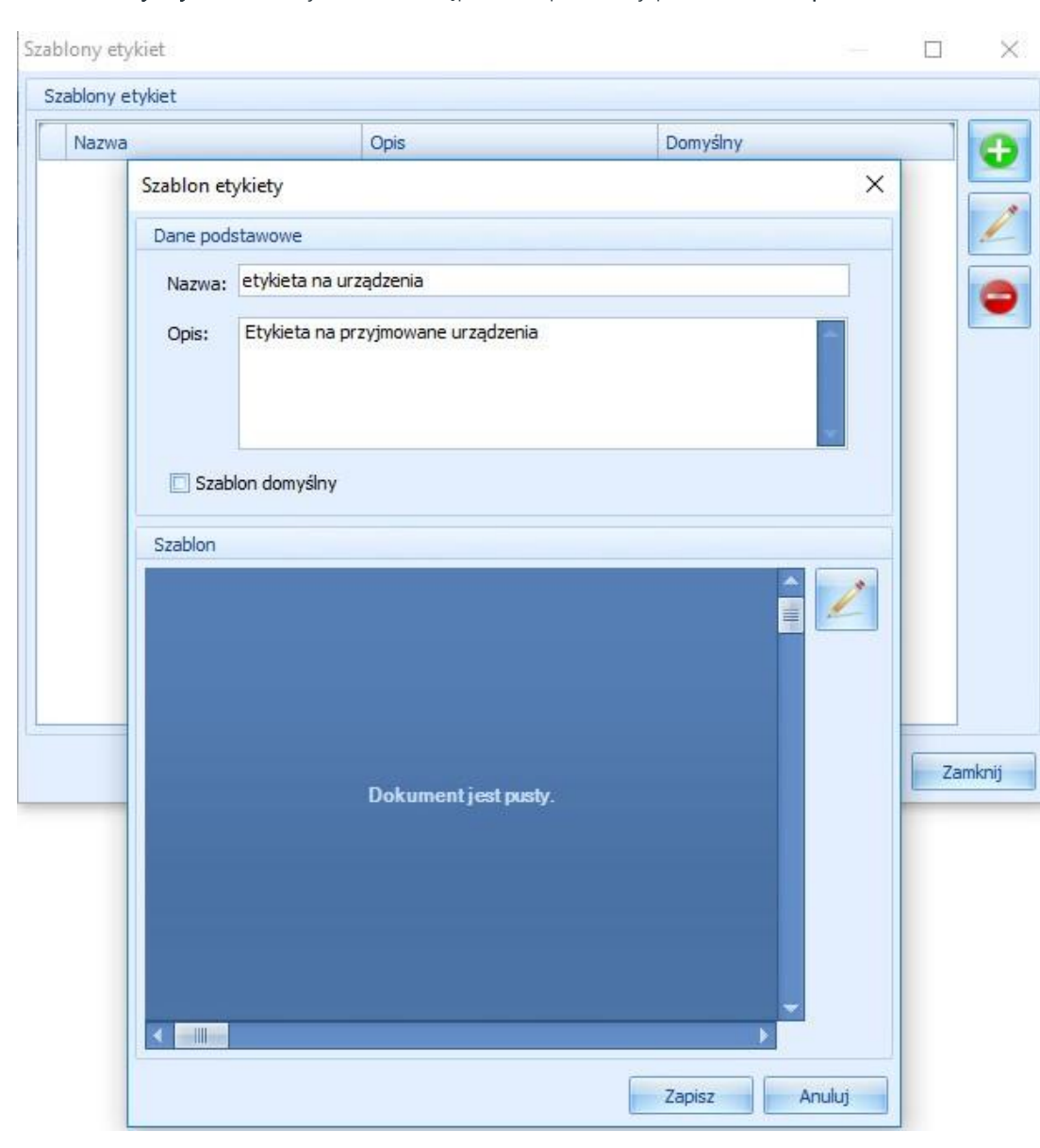

Następnie przechodzimy do edycji szablonu przyciskając ikonę .

W następnym kroku wykorzystując tool box możemy przygotować graficznie etykietkę, a wykorzystując field list możemy dodać pola, które będą automatycznie uzupełniane.

# **INDOdatki** Serwis – Instrukcja obsługi **Integrated Integrated** WITH PASSION

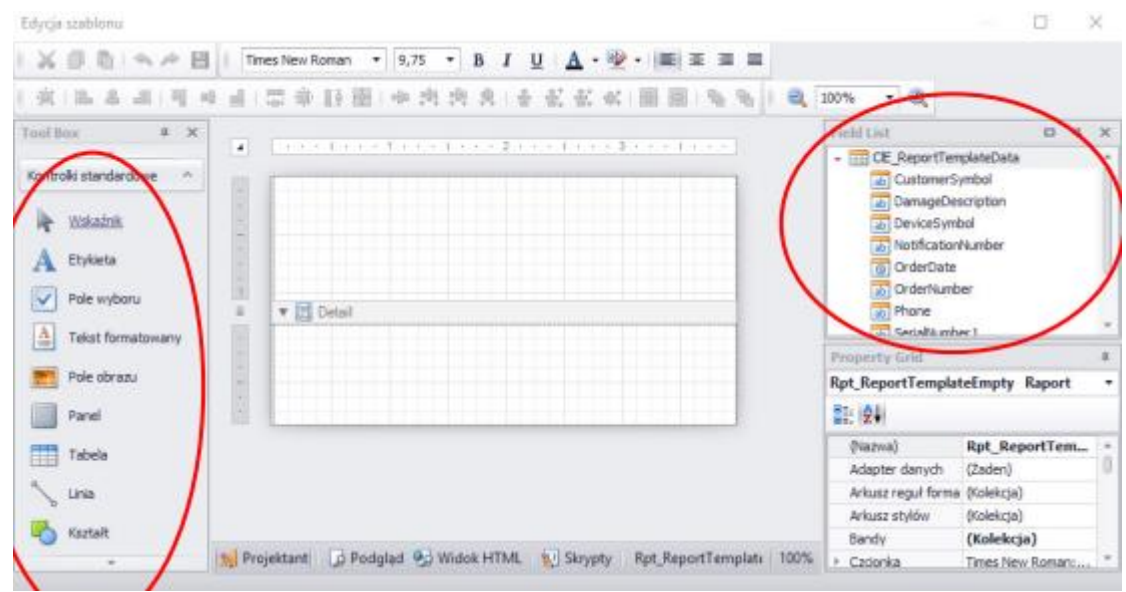

Przykładowa etykieta z numerem zamówienia, symbolem i numerem seryjnym może wyglądać następująco:

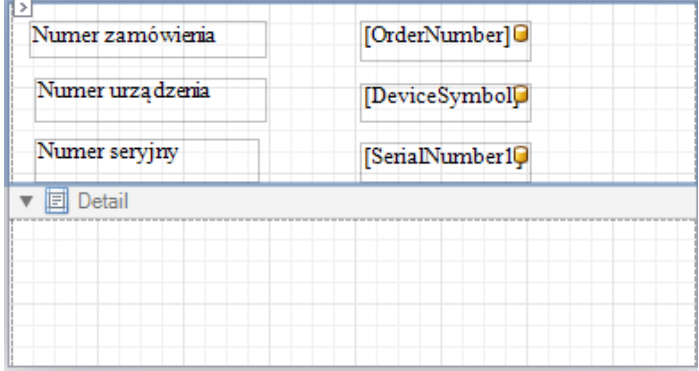

Po kliknięciu zapisz program powinien pokazać podgląd etykiety w Szablonie Etykiet.

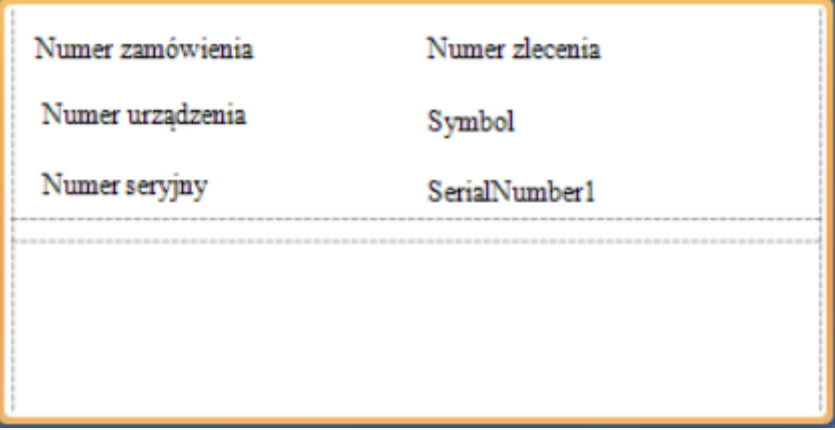

Następnie tak stworzony szablon możemy wykorzystać podczas drukowania etykiety w module zlecenia. W tym celu wchodzimy w moduł zlecenia, następnie zaznaczamy odpowiednie zlecenie, klikamy wydruk, a następnie etykiety.

 $\times$ 

# **INDOCIAL Serwis – Instrukcja obsługi Marszawie Integrated WITH PASSION**

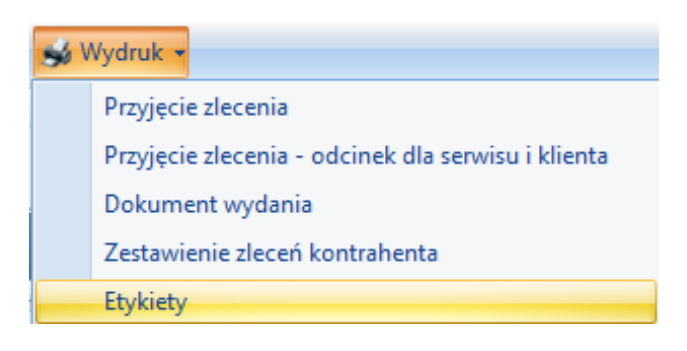

Wydruk etykiet

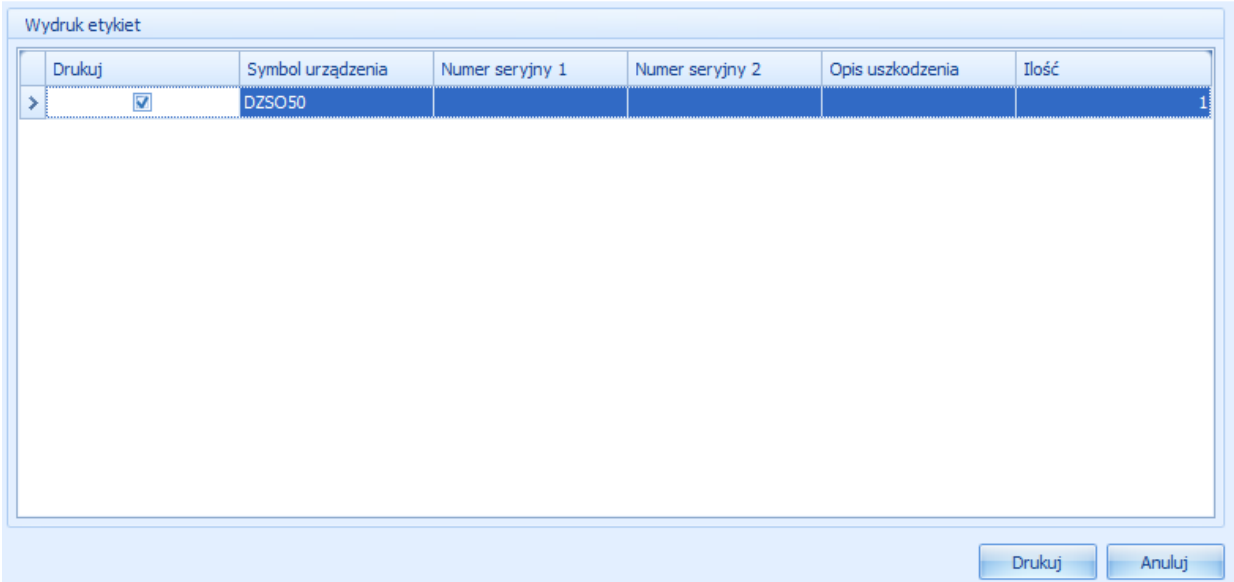

Po kliknięciu drukuj program wydrukuje etykietę na domyślnej drukarce.

# <span id="page-39-0"></span>**Atrybuty**

W tym słowniku deklarujemy: atrybuty, grupy atrybutów, kategorie, listy oraz języki, które będziemy wykorzystywać podczas pracy z modułami zgłoszenie, zlecenie, naparawa, wysłane.

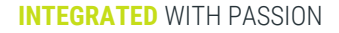

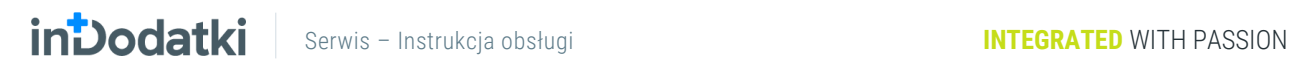

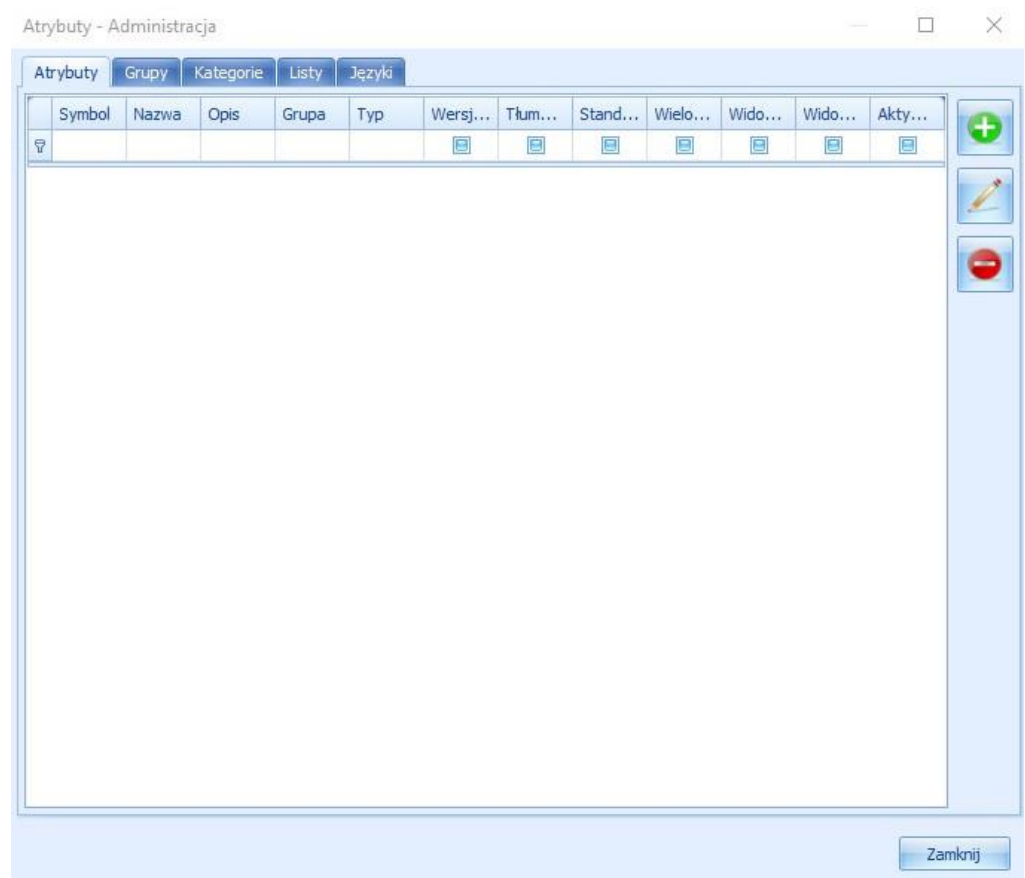

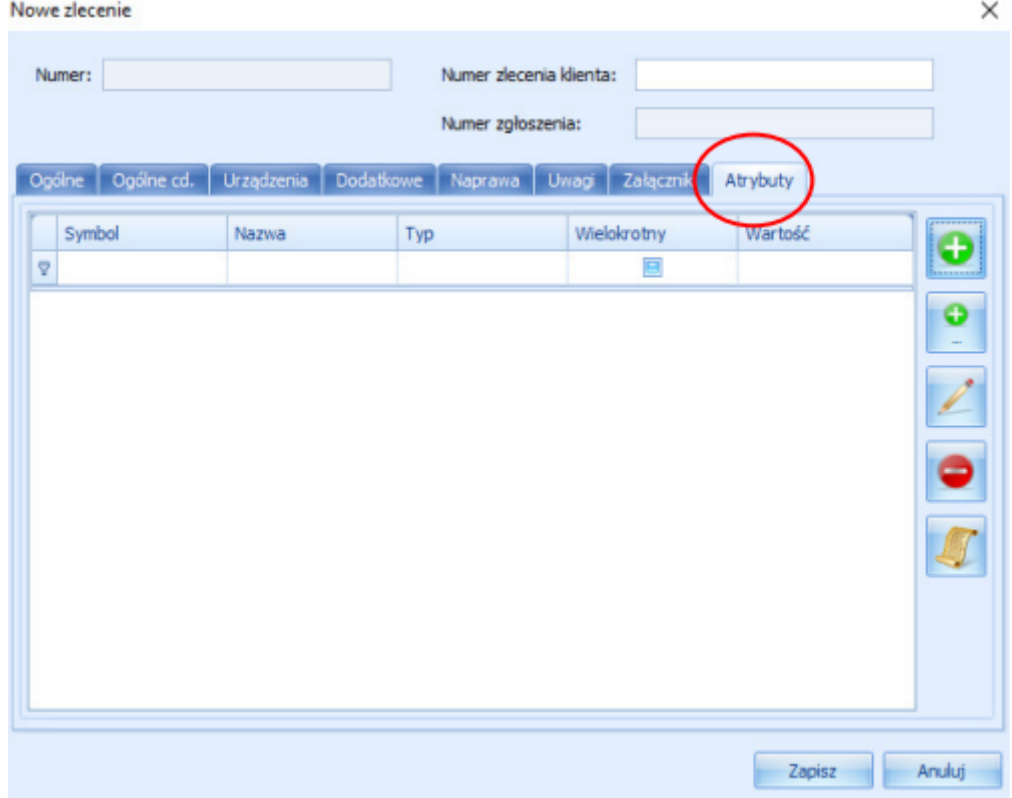

### **INTEGRATED** WITH PASSION

# <span id="page-41-0"></span>**Serwis**

Serwis składa się z czterech modułów, na których odbywa się codzienna praca z programem. Każdy z nich zostanie szczegółowo omówiony w poniższych podrozdziałach.

# <span id="page-41-1"></span>**Zgłoszenia**

Moduł służy do przyjęcia zgłoszenia. Może się zdarzyć, że osoba, która jest odpowiedzialna za przyjmowanie zgłoszenia nie jest serwisantem, wówczas za zadanie ma jedynie przyjąć informację o tym, iż u danego klienta nie działa wskazane urządzenie. Następnie osoba weryfikująca zgłoszenia – najczęściej serwisant – sprawdza urządzenie i albo przyjmuje je na serwis przetważając je na zlecenie serwisowe albo wydaje z powrotem klientowi.

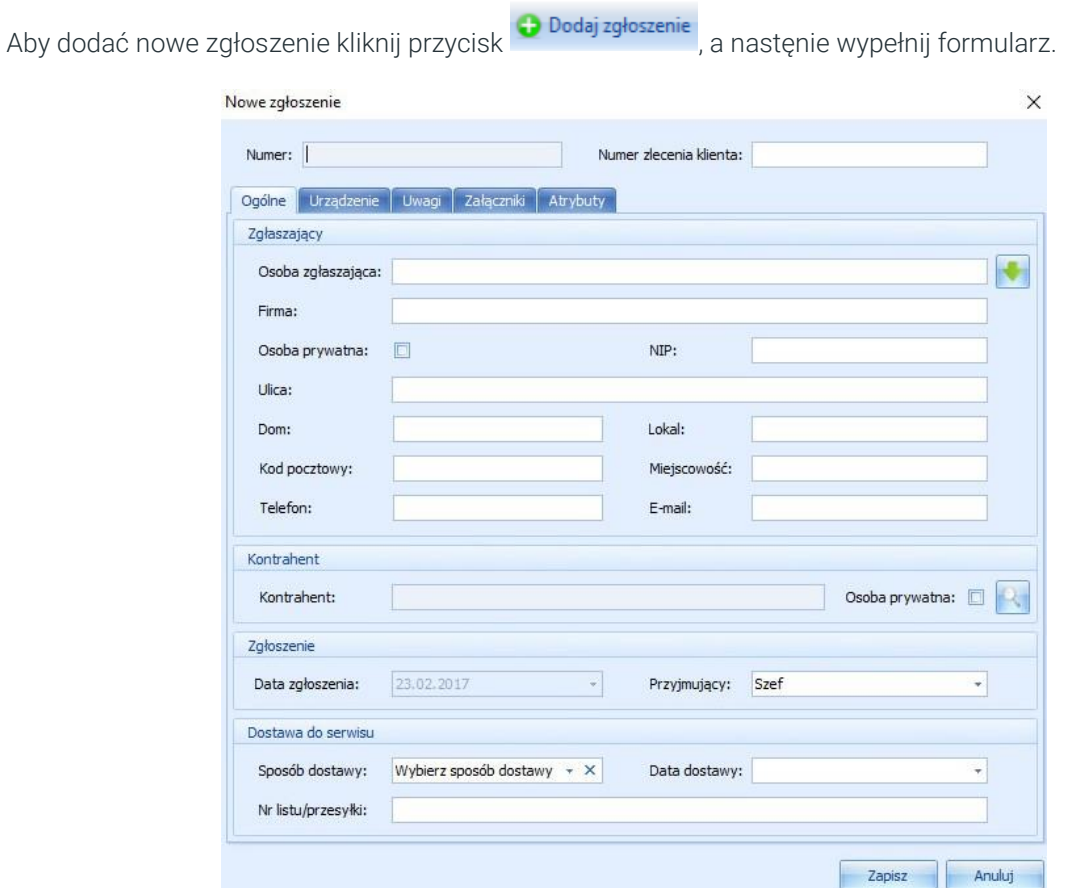

Numer jest nadawany automatycznie przez program.

Numer zlecenia klienta – jeśli klient podał swój numer zlecenia można go wpisać w to pole.

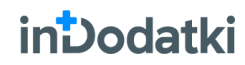

### Zakładka Ogólne

Jeśli chcemy zaczytać osobę zgłaszającą z Subiekta GT najpierw musimy zaczytać kontrahenta za pomocą

przycisku . Otworzy się okno, w które możemy wpisać symbol, nazwę lub NIP, a nastęnie kliknąć i z wyfiltrowanych kontrahentów wybrać właściwego. Możemy również pozostawić wszsytkie pola puste

i kliknąć **de b**, wtedy program pokaże wszystkich kontrahentów. Po kliknięciu przycisku wybierz kontrahent wstawi się w zgłoszenie.

Korzystając z przycisku zaimportują się dane do tabel z grupy załaszający z wybranego wcześniej kontrahenta z Subiekta GT.

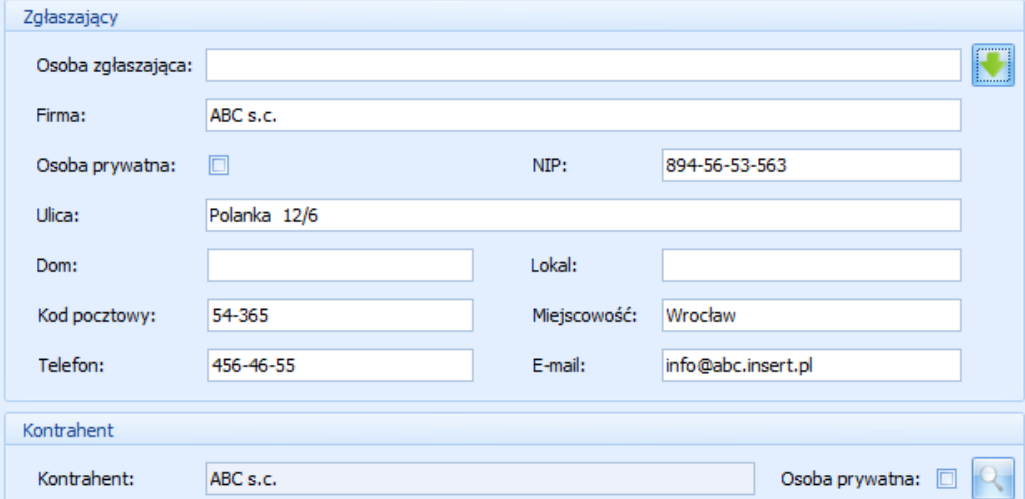

- Data zgłoszenia uzupełnia się automatycznie.
- Przyjmujący lista pracowników z Subiekta GT.
- Sposób dostawy umożliwia wybranie z zadeklarowanej wcześniej w module słowniki różnych sposóbów dostawy.
- Data dostawy data przyjęcia towaru do naprawy.
- Nr listu/przesyłki jeśli towar jest przesyłany do nas kurierem i klient podał numer listu przewozowego można go dodać do systemu.

#### Zakładka Urządzenie

Służy ona do dodania urządzenia, które zostało przekazane do naprawy. Aby je dodać klikamy przycisk następnie pojawi się okno do uzupełnienia.

### inDodatki

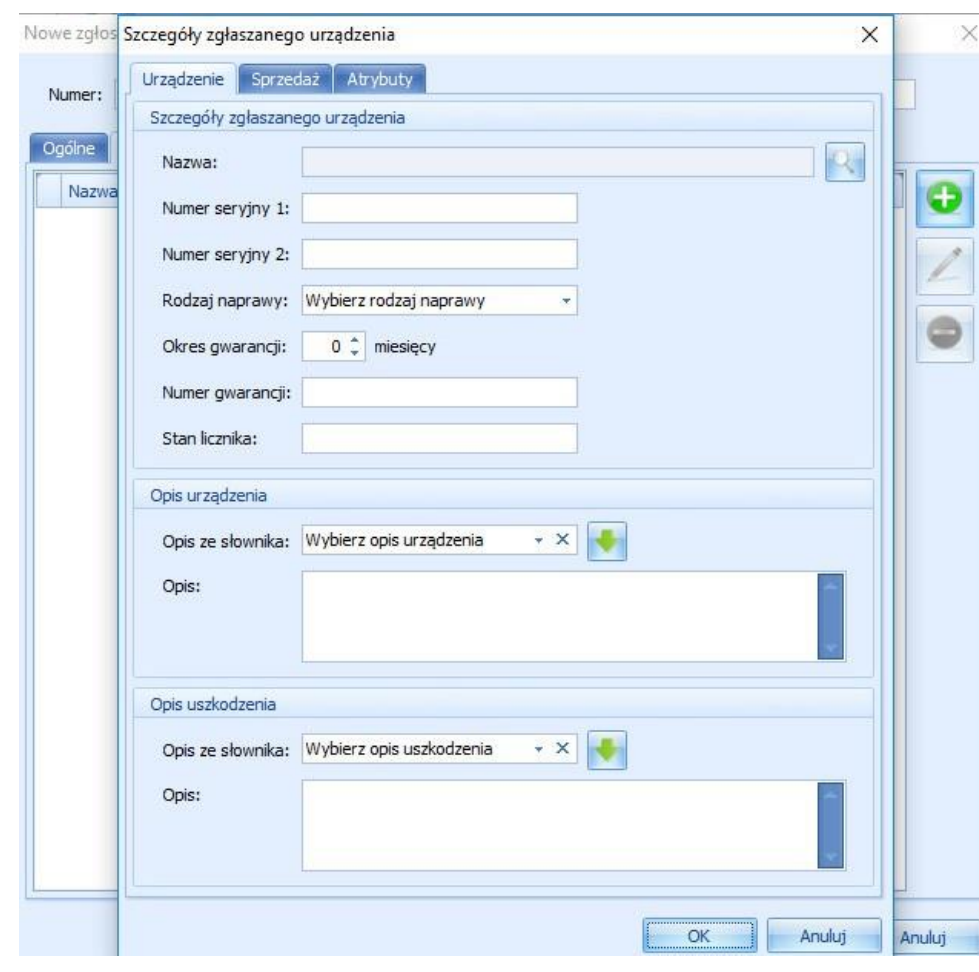

Aby dodać towar należy kliknąć **i wybrać urządzenie do naprawy.** 

- Numer seryjny 1, numer seryjny 2 pola służące do wpisywania numerów seryjnych, unikatowych i innych unikatowych numerów przyjmowanego urządzenia.
- Rodzaj naprawy mamy tu możliwość wybrania naprawy:
	- o gwarancyjnej ten rodzaj będzie skutkował tym, że po zamkniętej naprawie nie będzie można wystawić dokumentu sprzedażowego,
	- o pogwarancyjnej po zamknięciu naprawy będzie można wystawić za naprawę dokument sprzedażowy.
- Okres gwarancji, który pozostał urządzeniu liczony w miesiącach.
- Numer gwarancji jeśli jest nadany na karcie gwarancyjnej.
- Stan licznika program przy wprowadzaniu licznika urządzenia o tym samym numerze serwyjnym 1 sprawdza, czy wartość jest wyższa lub równa poprzedniemu zleceniu. Jeśli stan licznika jest niższy program informuje o tym.
- Opis urządzenia ze słownika możemy w tym miejscu wybrać wcześniej zdeklarowany w module słowniki opis urządzenia lub uzupełnić go ręcznie w polu opis poniżej.
- Opis uszkodzenia ze słownika możemy w tym miejscu wybrać wcześniej zdeklarowany w module słowniki opis uszkodzenia lub uzupełnić go ręcznie w polu opis poniżej.

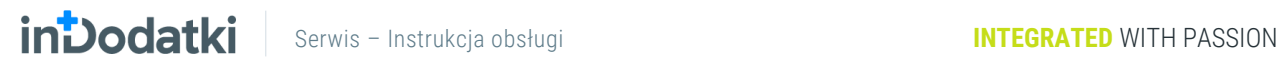

### Zakładka Sprzedaż

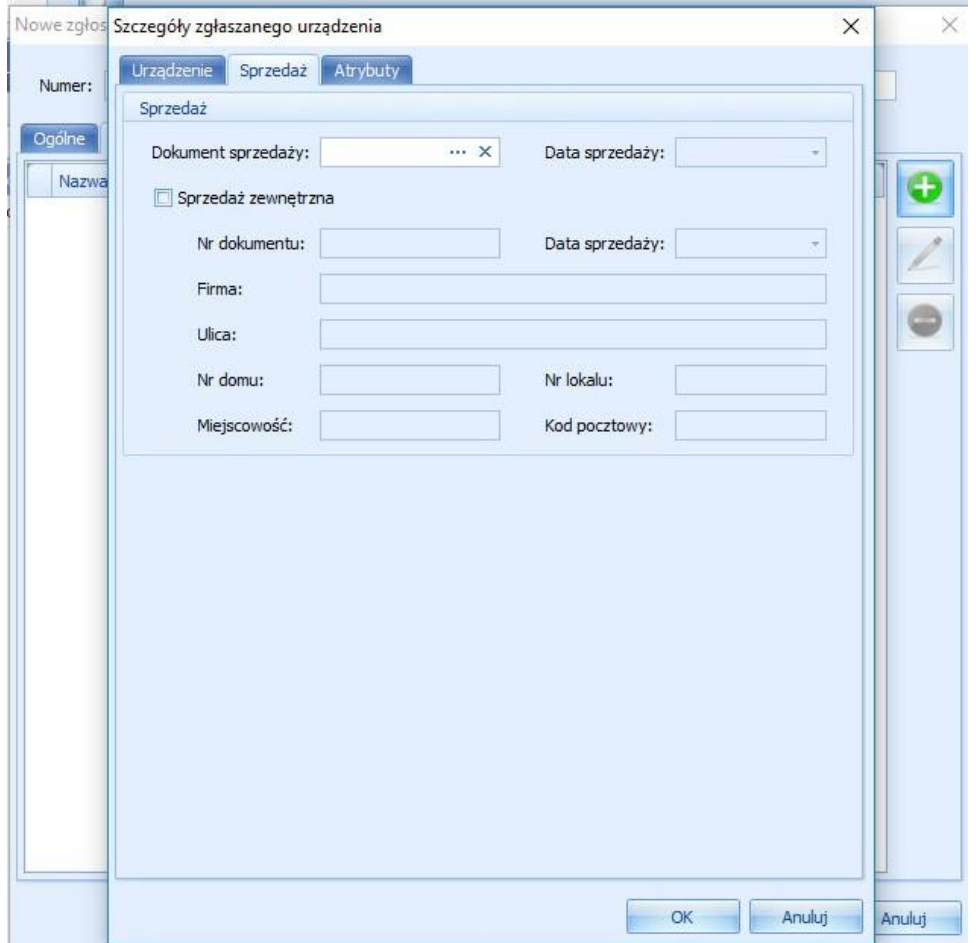

- Dokument sprzedaży po kliknięciu w puste pole "..." pokaże się lista dokumentów za towar, który został wybrany w zakładce urządzenie. Po wybraniu tego pola, pole data sprzedaży uzupełni się automatycznie.
- Jeśli jednak sprzedaż była dokonana z innego programu możemy zaznaczyć pole sprzedaż zewnętrzna i uzupełnić podstawowe dane z tego dokumentu takie jak:
	- o numer dokumentu,
	- o data sprzedaży,
	- o firma,
	- o ulica,
	- o nr domu,
	- o nr lokalu,
	- o miejscowość,
	- o kod pocztowy.

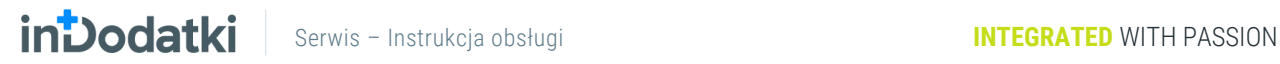

### Zakładka Atrybuty

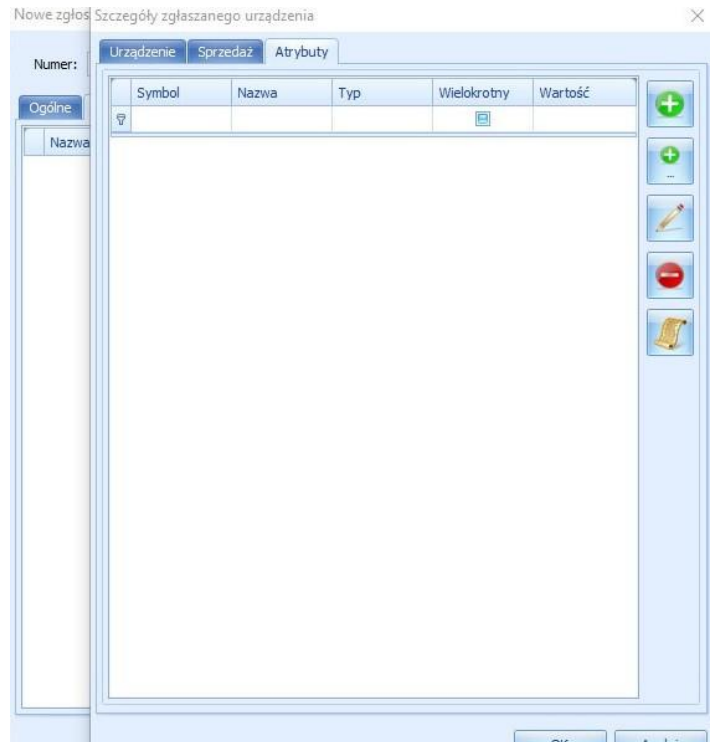

Mamy tu możliwość wybrania atrybutów zdeklarowanych wcześniej w module Słowniki.

### Zakładka Uwagi

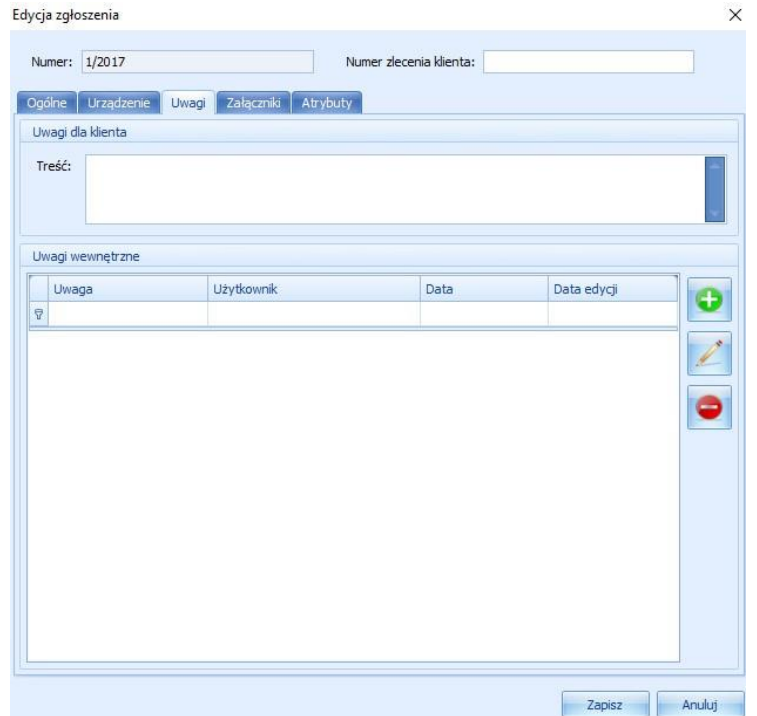

- Uwagi dla klienta dodana tutaj treść będzie przechowywana tylko w tym oknie oraz będzie widoczna na wydrukach.
- Uwagi wewnętrzne korzystając z przycisku mamy możliwość dodania uwag wewnętrznych przechowywanych tylko w tym miejscu. Zaznaczając odpowiedni parametr w ustawieniach programu uwagi te będą przenoszone pomiędzy kolejnymi etapami.

### Zakładka Załączniki

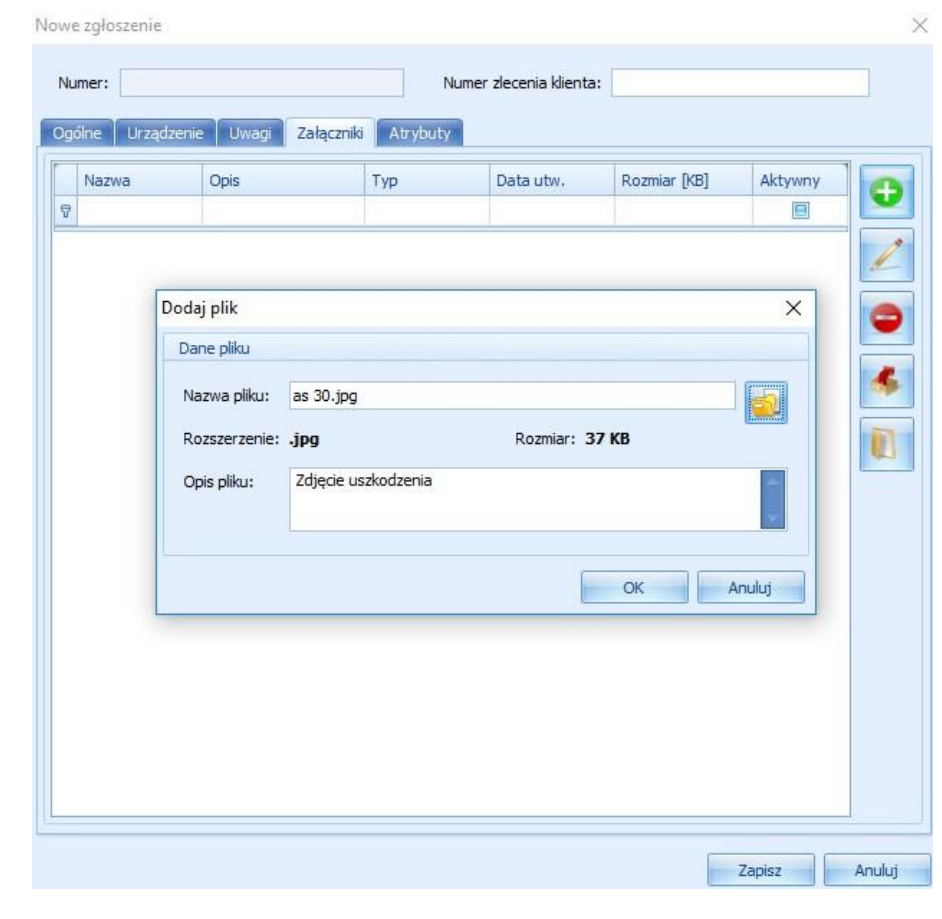

Korzystając z przycisku mamy możliwość dodać plik w dowolnym formacie wraz z opisem tego pliku.

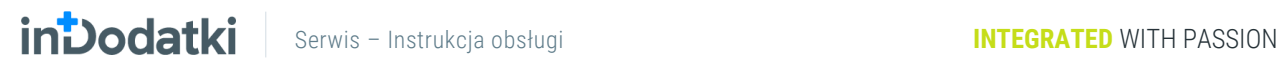

### Zakładka Atrybuty

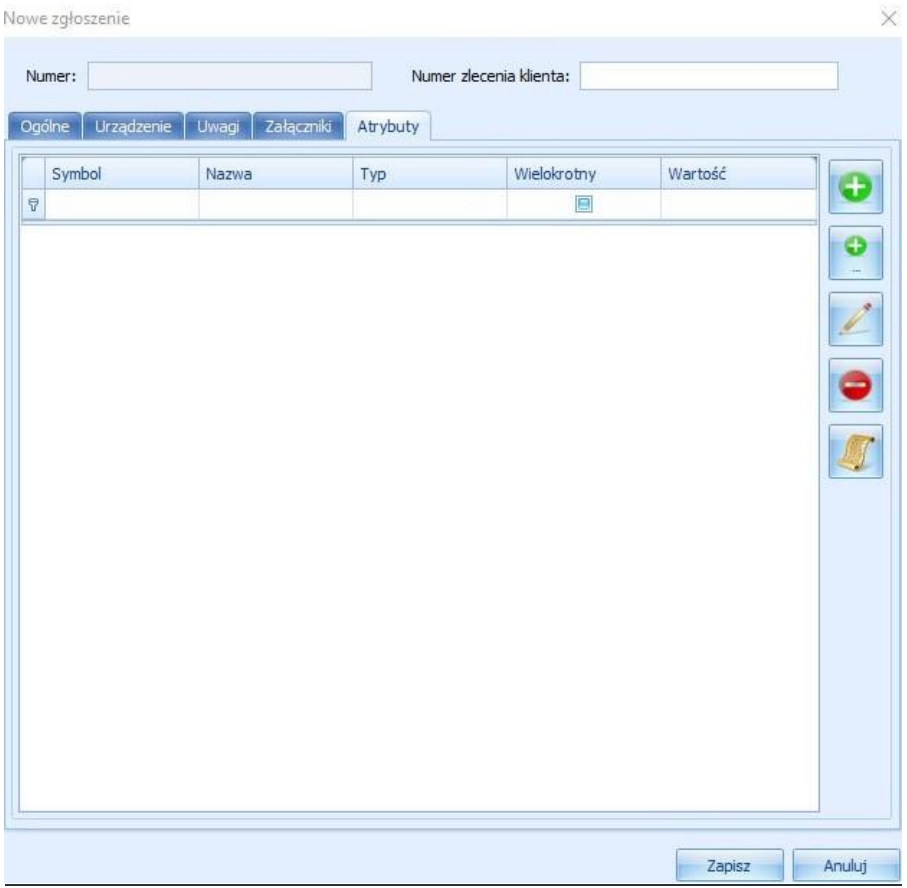

Mamy tu możliwość wybrania atrybutów zdeklarowanych wcześniej w module Słowniki

# <span id="page-47-0"></span>**Zlecenia**

Moduł służy do przyjęcia zlecenia. Jeśli mamy pewność, że urządzenie przyjmiemy do naprawy możemy zamiast zgłoszenia wprowadzić do systemu od razu zlecenie.

Aby dodać nowe zlecenie kliknij przycisk **Dodaj zlecenie** (a nastęnie wypełnij formularz.

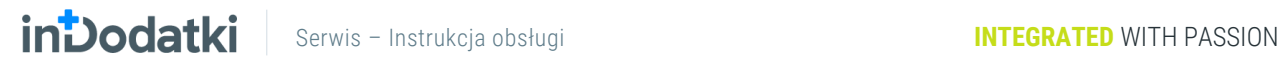

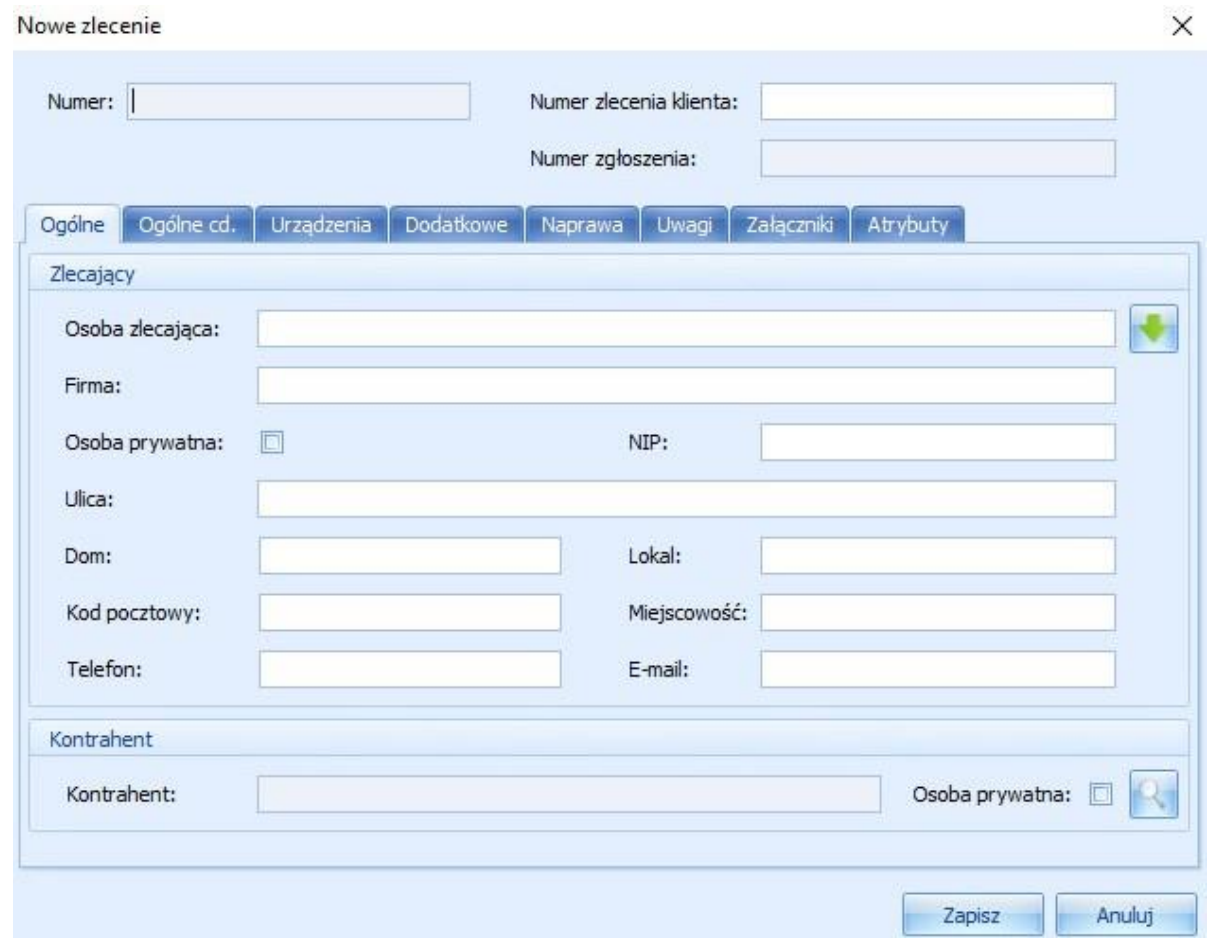

Numer jest nadawany automatycznie przez program.

Numer zlecenia klienta – jeśli klient podał swój numer zlecenia można go wpisać w to pole.

Numer zgłoszenia – jest nadawany automatycznie przez program.

### Zakładka Ogólne

Jeśli chcemy zaczytać osobę zlecającą z Subiekta GT najpierw musimy zaczytać kontrahenta za pomocą przycisku , otworzy się okno, w które możemy wpisać symbol, nazwę lub NIP, a nastęnie kliknąć i z wyfiltrowanych kontrahentów wybrać właściwego. Możemy również w Wyborze kontrahenta pozostawić wszystkie pola puste i kliknąć , wtedy program pokaże wszystkich kontrahentów. Po kliknięciu przycisku wybierz kontrahent wstawi się do zlecenia.

Klikając przycisk zaimportują się dane do tabel z grupy zgłaszający z wybranego wcześniej kontrahenta z Subiekta GT.

**INDOCIATION** Serwis – Instrukcja obsługi **INTEGRATED** WITH PASSION

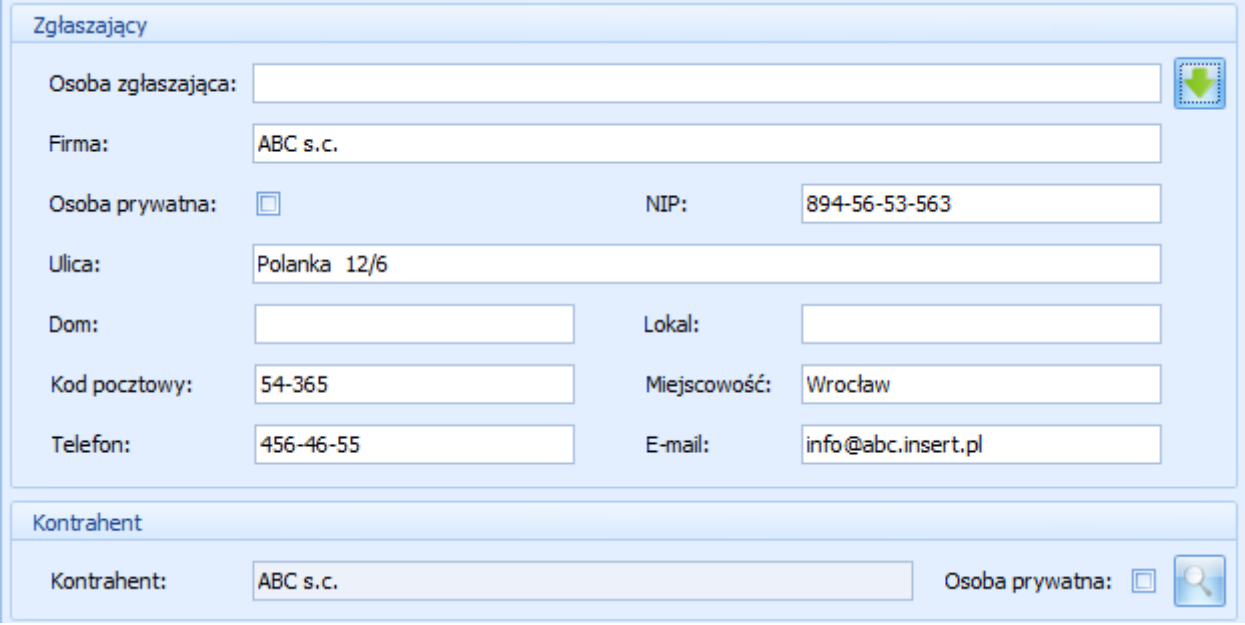

### Zakładka Ogólne cd.

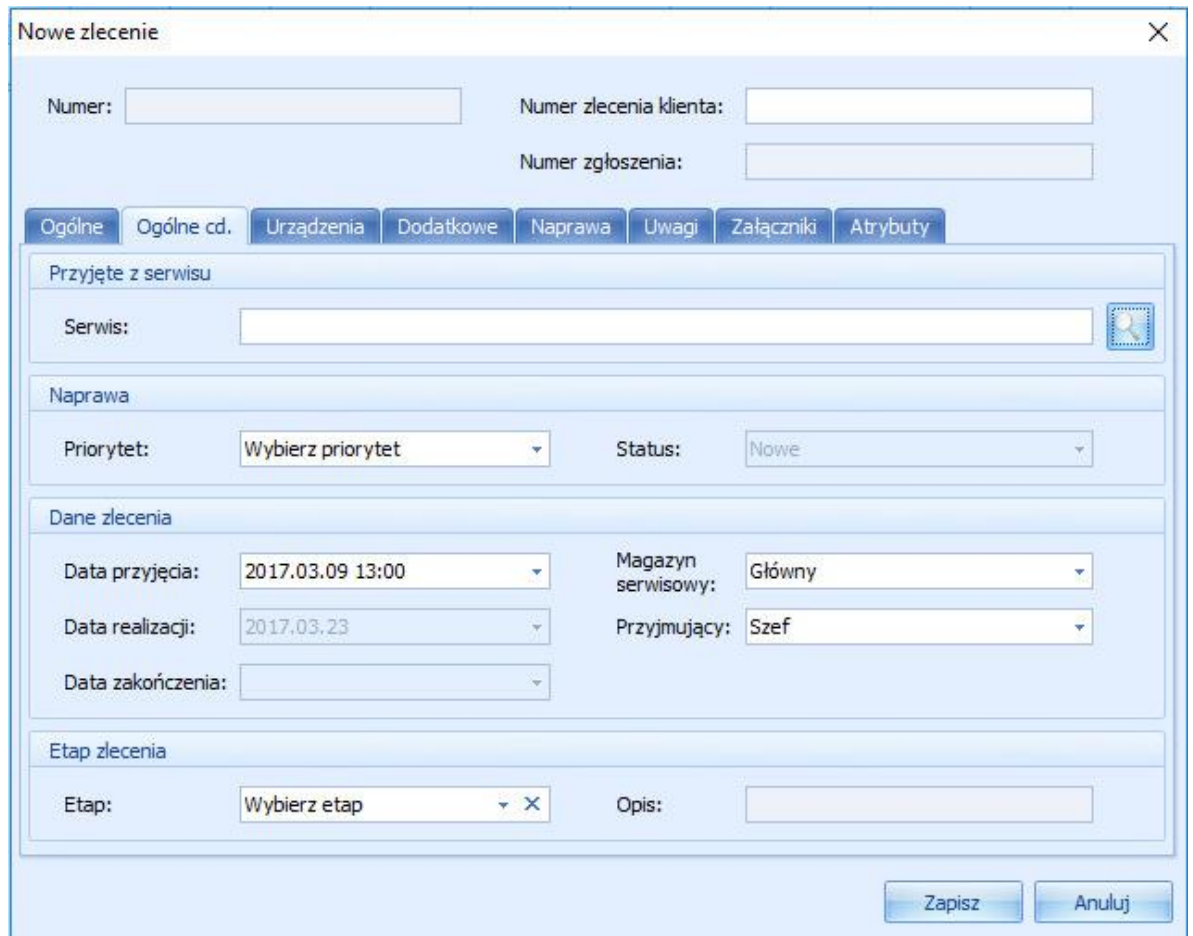

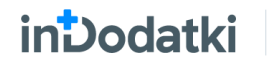

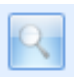

Przyjęte z serwisu – za pomocą przycisku możemy dodać do zlecenia serwis, który zlecił nam

naprawę.

#### Naprawa:

- Priorytet wybieramy tu wagę jaką ma dla naszej firmy ta naprawa.
- Status jest zmieniany automatycznie podczas naprawy zleconego nam urządzenia.

#### Dane zlecenia

- Data przyjęcia domyślnie jest tu wpisywana data i godzina, z jaką zostało stworzone zlecenie, jednak można je zmienić.
- Data realizacji jest wyliczana na podstawie parametrów, domyślnie jest ustawiona na 14 dni od daty przyjęcia, po tym czasie zlecenie zostanie oznaczone na liście zleceń kolorem.
- Data zakończenia zostanie uzupełniona automatycznie po zamknięciu zlecenia.
- Magazyn serwisowy wybieramy tu magazyn z Subiekta GT, z którego będą brane towary do wykonania usługi.
- Przyjmujący domyślnie zostanie tu wstawiona zalogowana osoba, jest jednak możliwość zmiany osoby przyjmującej zlecenie.

#### Etap zlecenia

- Etap wybieramy tu z wcześniej zdeklarowanego w słownikach etap zlecenia.
- Opis zostanie uzupełniony automatycznie po wybraniu etapu zlecenia.

### Zakładka Urządzenia.

Służy do dodania urządzenia, które zostało przekazane do naprawy. Aby je dodać klikamy przycisk , następnie pojawi się okno do wypełnienia, które zostało szczegółowo omówione w rozdziale Serwis (podrozdział Zgłoszenia).

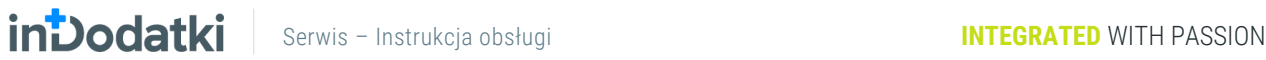

### Zakładka Dodatkowe

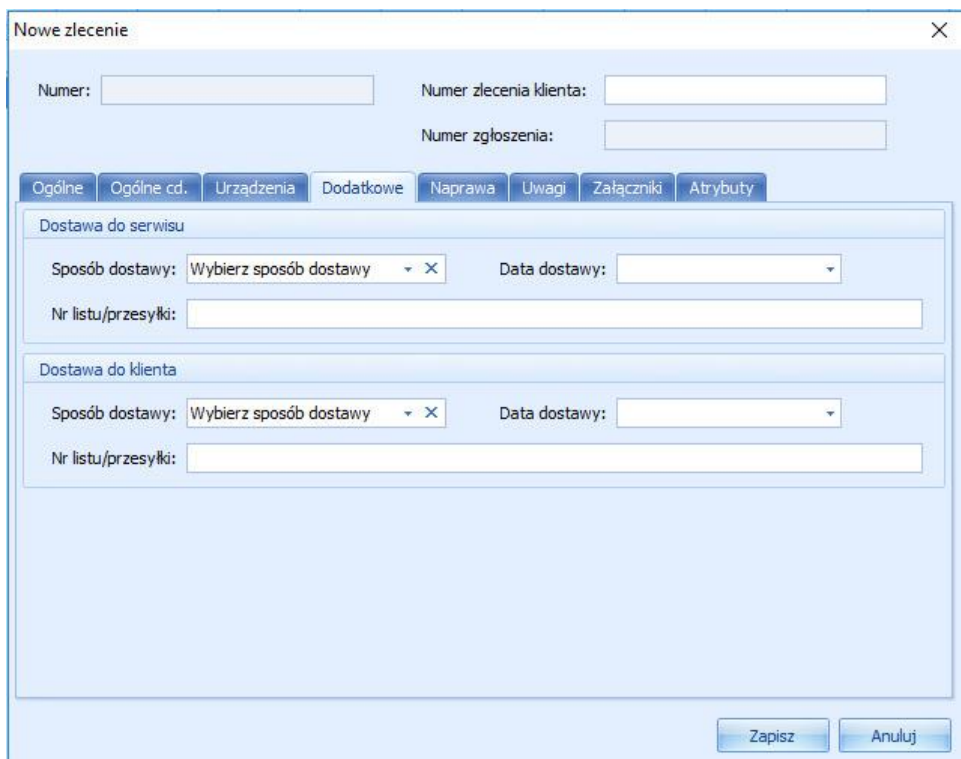

### Dostawa do serwisu

- Sposób dostawy pozwala wybrać z wcześniej zdeklarowanego w słowniku sposobu dostarczenia towaru do nas.
- Data dostawy pozwala na zapisanie daty dostarczenia towaru do serwisu.
- Nr listu/przesyłki pozwala na zapisanie numeru listu przewozowego dla towaru dostarczanego nam od klienta.

### Dostawa do klienta:

- Sposób dostawy pozwala wybrać z wcześniej zdeklarowanego w słowniku sposobu dostarczenia towaru do klienta końcowego lub serwisu, który zlecił nam naprawę.
- Data dostawy pozwala na zapisanie daty wysłania urządzenia z serwisu.
- Nr listu/przesyłki pozwala na zapisaniu numeru listu przewozowego dla urządzenia wysyłanego od klienta po naprawie.

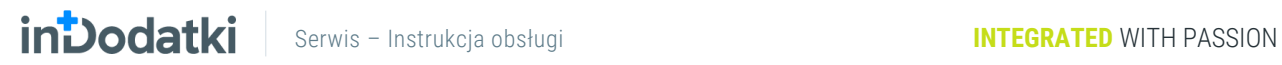

### Zakładka Naprawa

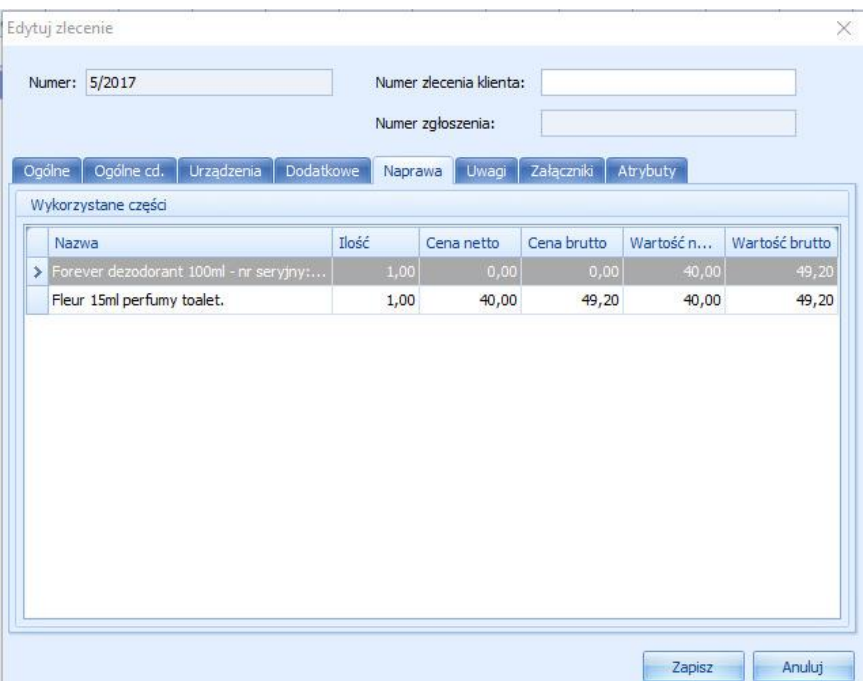

Wykorzystane części po zamknięciu procesu naprawy, który zostanie omówiony później, pokażą się tu wymienione części wykorzystane podczas naprawy oraz ich podstawowe dane jak ilość, cena netto, cena brutto, wartość netto i wartość brutto.

### Zakładka Uwagi

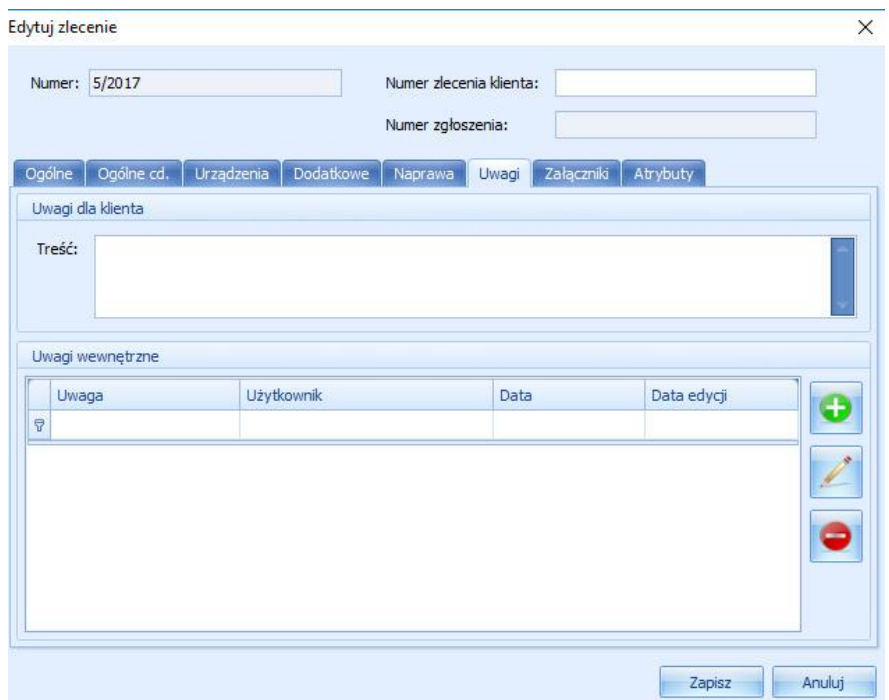

**INDOCIAL SERWIS – Instrukcja obsługi Marszawie Integrated WITH PASSION** 

Uwagi dla klienta dodana tutaj treść będzie przechowywana tylko w tym oknie oraz będzie widoczna na wydrukach.

Uwagi wewnętrzne korzystając z przycisku mamy możliwość dodania uwag wewnętrznych przechowywanych tylko w tym miejscu. Zaznaczając odpowiedni parametr w ustawieniach programu uwagi te będą przenoszone pomiędzy kolejnymi etapami.

### Zakładka Załączniki

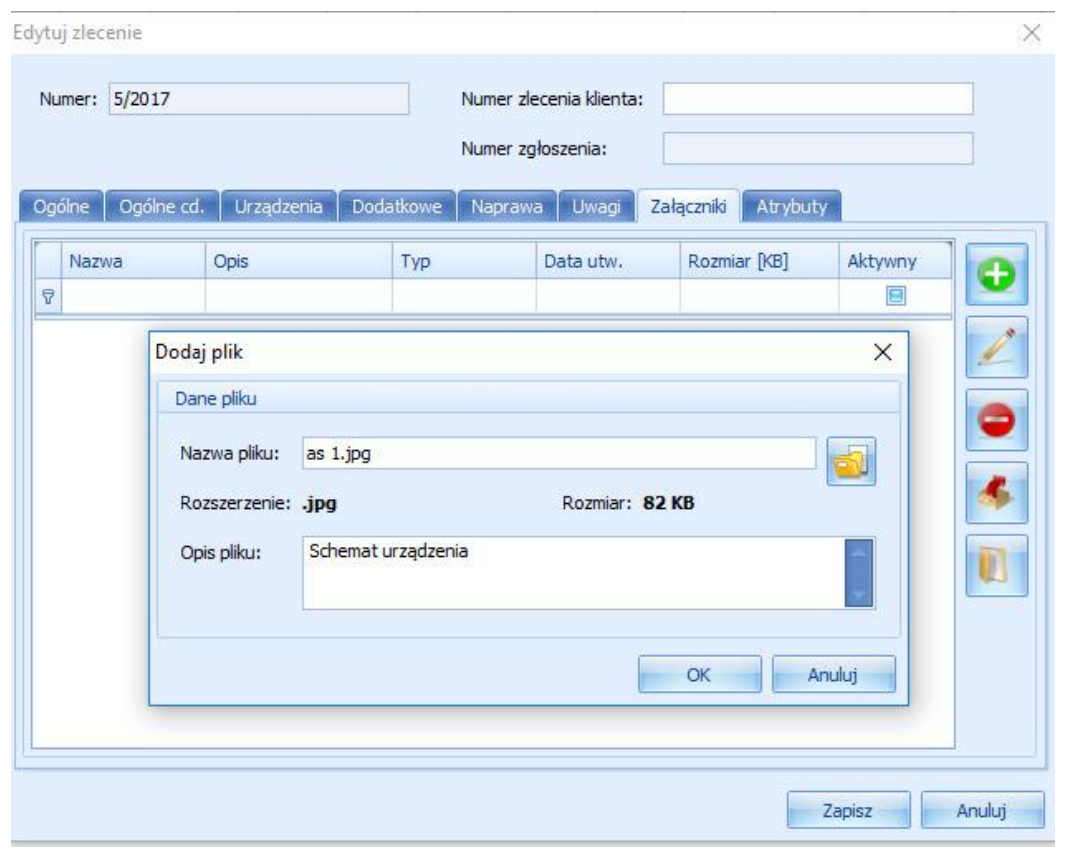

Korzystając z przycisku mamy możliwość dodać plik w dowolnym formacie wraz z opisem tego pliku.

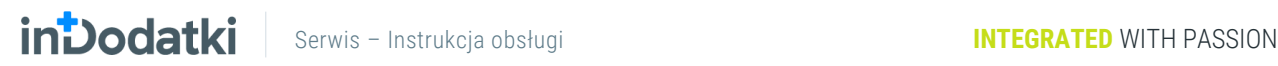

### Zakładka Atrybuty

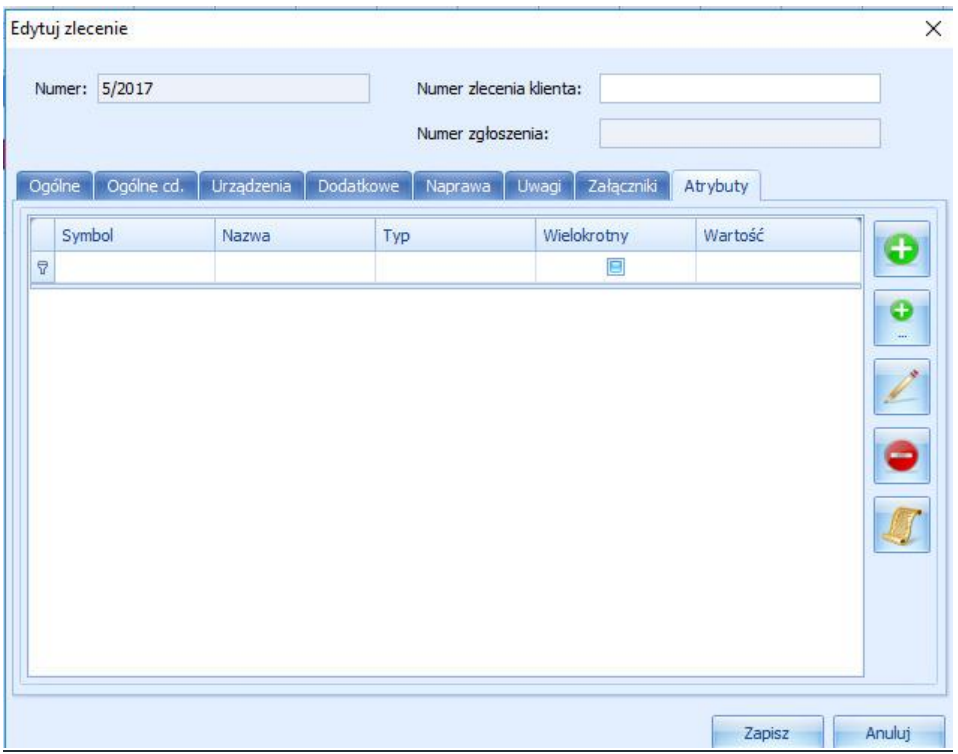

Mamy tu możliwość wybrania atrybutów zdeklarowanych wcześniej w module Słowniki.

## <span id="page-54-0"></span>**Naprawy**

Moduł służący serwisantowi do zapisywania przeprowadzonych czynności serwisowych. W tym module serwisant ma możliwość filtrowania zleconych mu napraw po takich polach jak: numer zlecenia, kontrahent, urządzenie symbol urządzenia, numer seryjny, rodzaj naprawy, serwisant, priorytet, data rozpoczęcia, itp. Po kliknięciu w konkretną naprawę otworzy się okno naprawy.

## **INDOCIAL Serwis – Instrukcja obsługi Instrukcja obsługi INTEGRATED WITH PASSION**

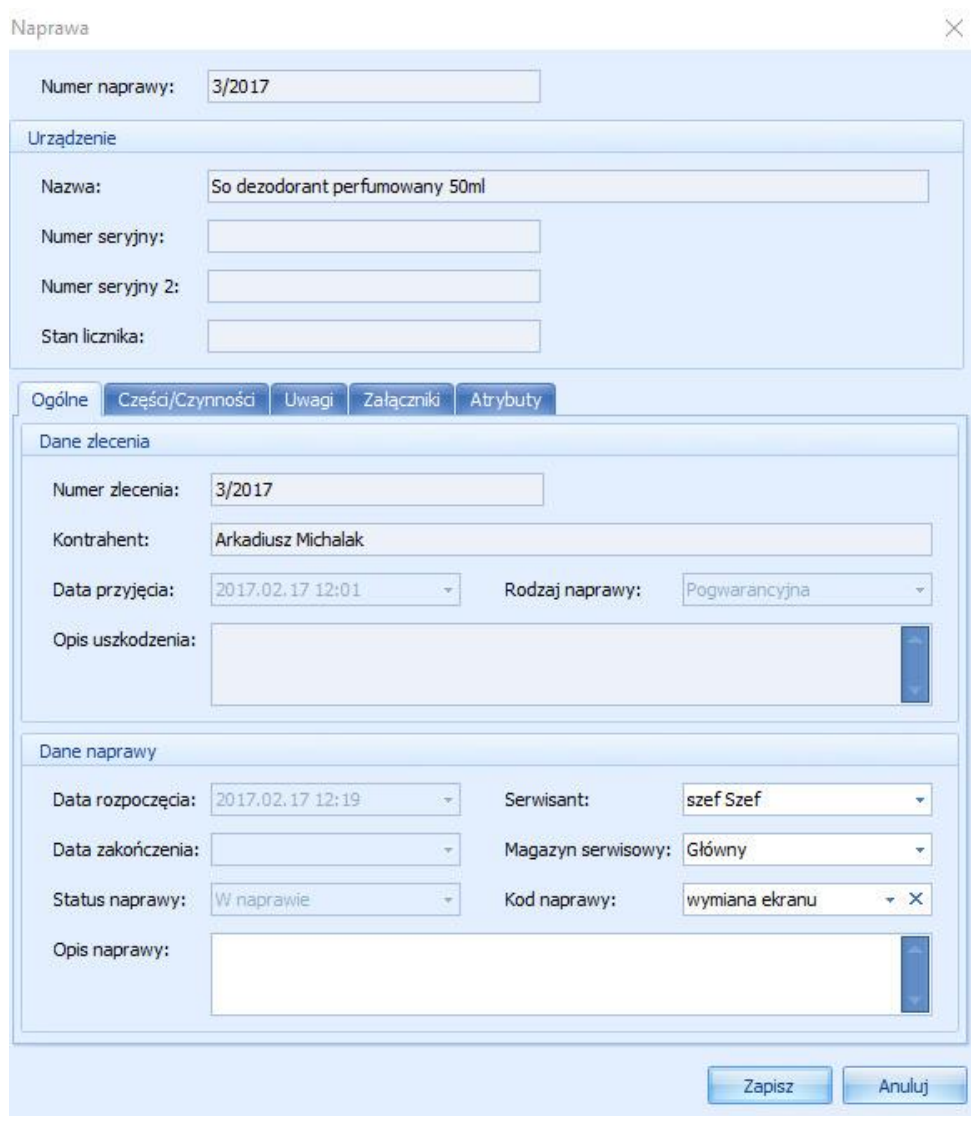

Numer naprawy – numer ten jest nadawany automatycznie przez program.

Nazwa - jest tu widoczna nazwa urządzenia, która została pobrana z stworzonego wcześniej zlecenia. Parametr ma charakter informacyjny.

Numer seryjny - jest pobierany automatycznie z wcześniej stworzonego zlecenia. Parametr ma charakter informacyjny.

Numer seryjny 2 - jest pobierany automatycznie z wcześniej stworzonego zlecenia. Parametr ma charakter informacyjny.

Stan licznika - jest pobierany automatycznie z wcześniej stworzonego zlecenia. Parametr ma charakter informacyjny.

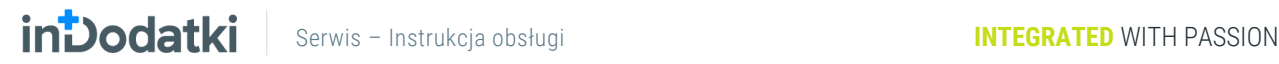

### Zakładka Ogólne

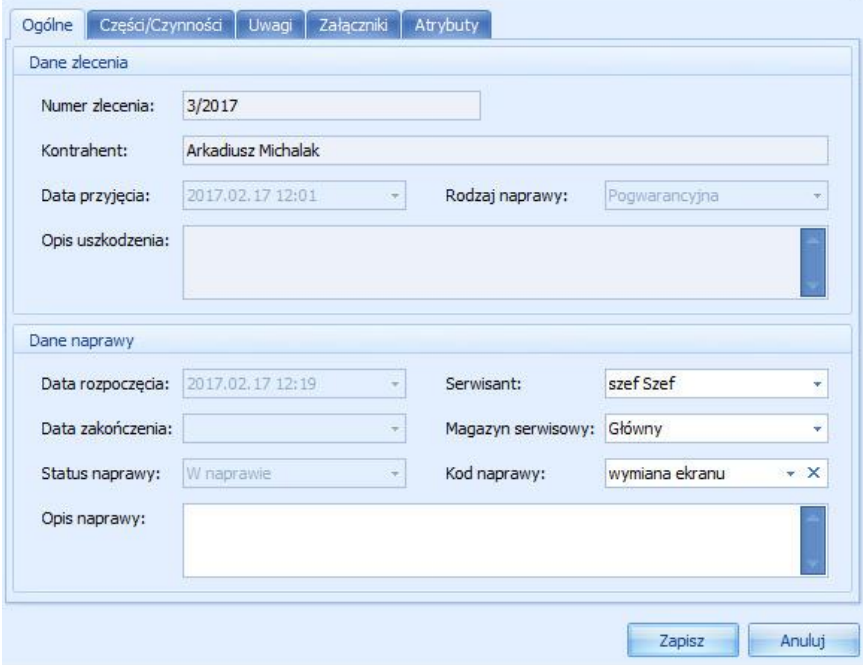

### Dane zlecenia

- Numer zlecenia został nadany automatycznie podczas tworzenia zlecenia. Parametr ma charakter informacyjny.
- Kontrahent został zdefiniowany wcześniej w zleceniu lub zgłoszeniu. Parametr ma charakter informacyjny.
- Data przyjęcia jest pobierana ze zlecenia. Parametr ma charakter informacyjny.
- Opis uszkodzenia jest pobierany ze zlecenia. Parametr ma charakter informacyjny.

#### Dane naprawy

- Data rozpoczęcia jest pobierana ze zlecenia. Parametr ma charakter informacyjny.
- Data zakończenia jest wstawiana automatycznie po zamknięciu naprawy.
- Status naprawy jest wstawiany automatycznie po zakończeniu etapu naprawy poprzez wysłanie do serwisu zewnętrznego lub zamknięcie naprawy.
- Serwisant domyślnie wstawiany jest serwisant ze zlecenia, natomiast istnieje możliwość przekazania danej naprawy innemu serwisantowi.
- Magazyn serwisowy domyślnie wstawiany jest tu magazyn serwisowy pobrany z parametrów programu, natomiast istnieje możliwość zmiany.
- Kod naprawy mamy możliwość wybrania kodu naprawy pobranego z wcześniej zdeklarowanego słownika.
- Opis naprawy tekstowy opis wykonanych czynności serwisowych, który ma być widoczny na protokole wydania z serwisu. Protokół jest drukowany dopiero po zamknięciu naprawy i wydaniu towaru do klienta.

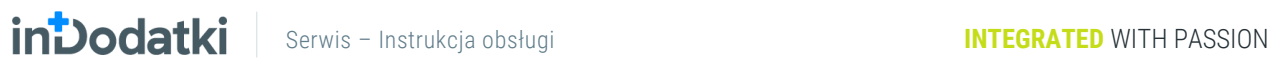

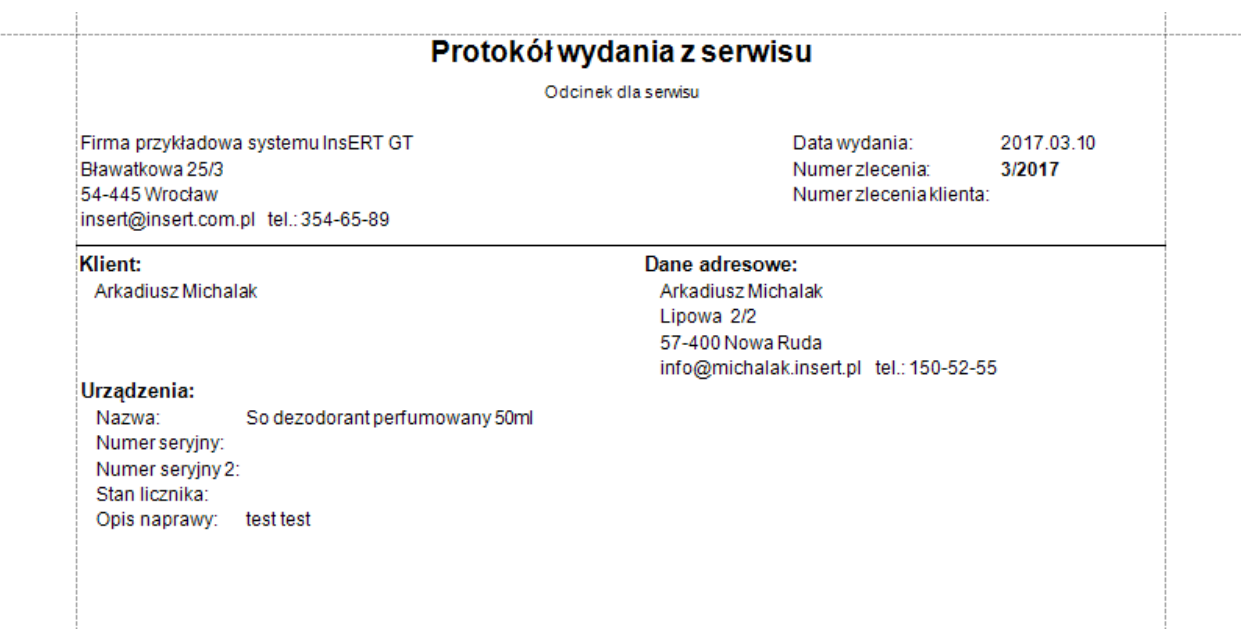

### Zakładka Części i czynności

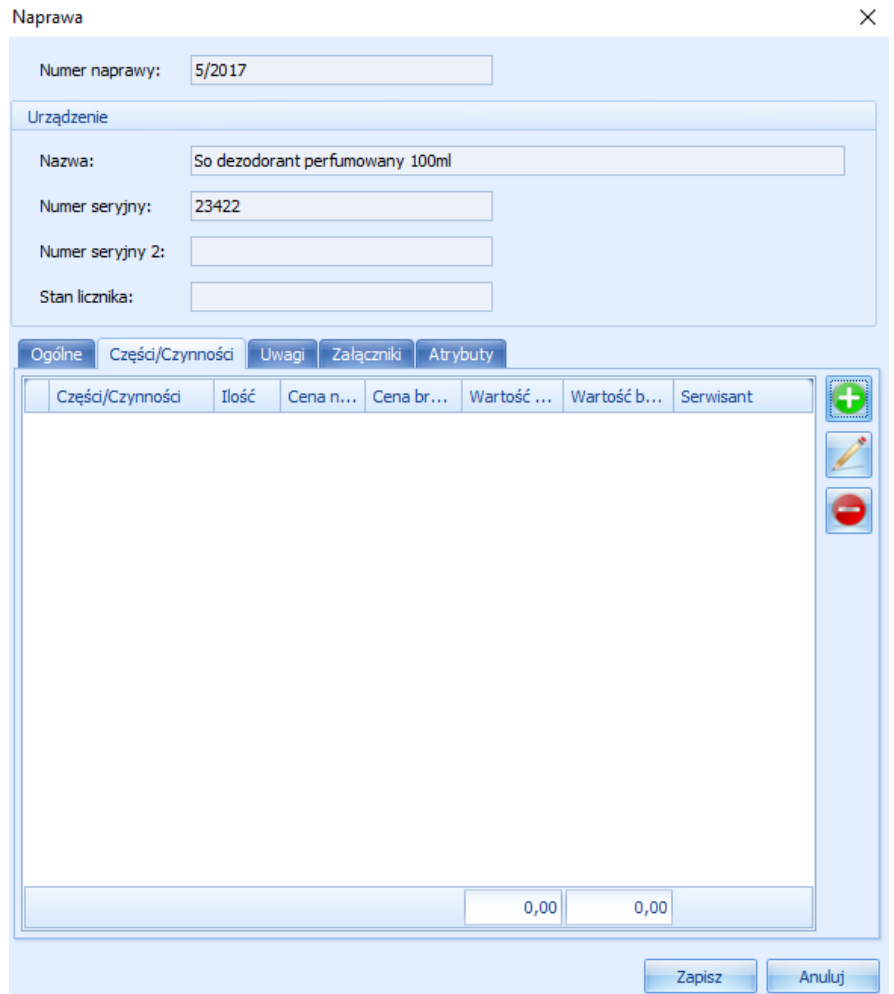

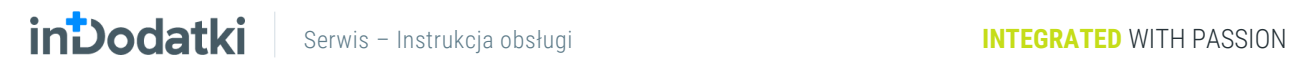

W tej zakładce serwisant dodaje części i czynności, które zużył i wykonał podczas naprawy. Klikając przycisk

otworzy się kolejne okno, w którym wybieramy towary i usługi z Subiekta GT.

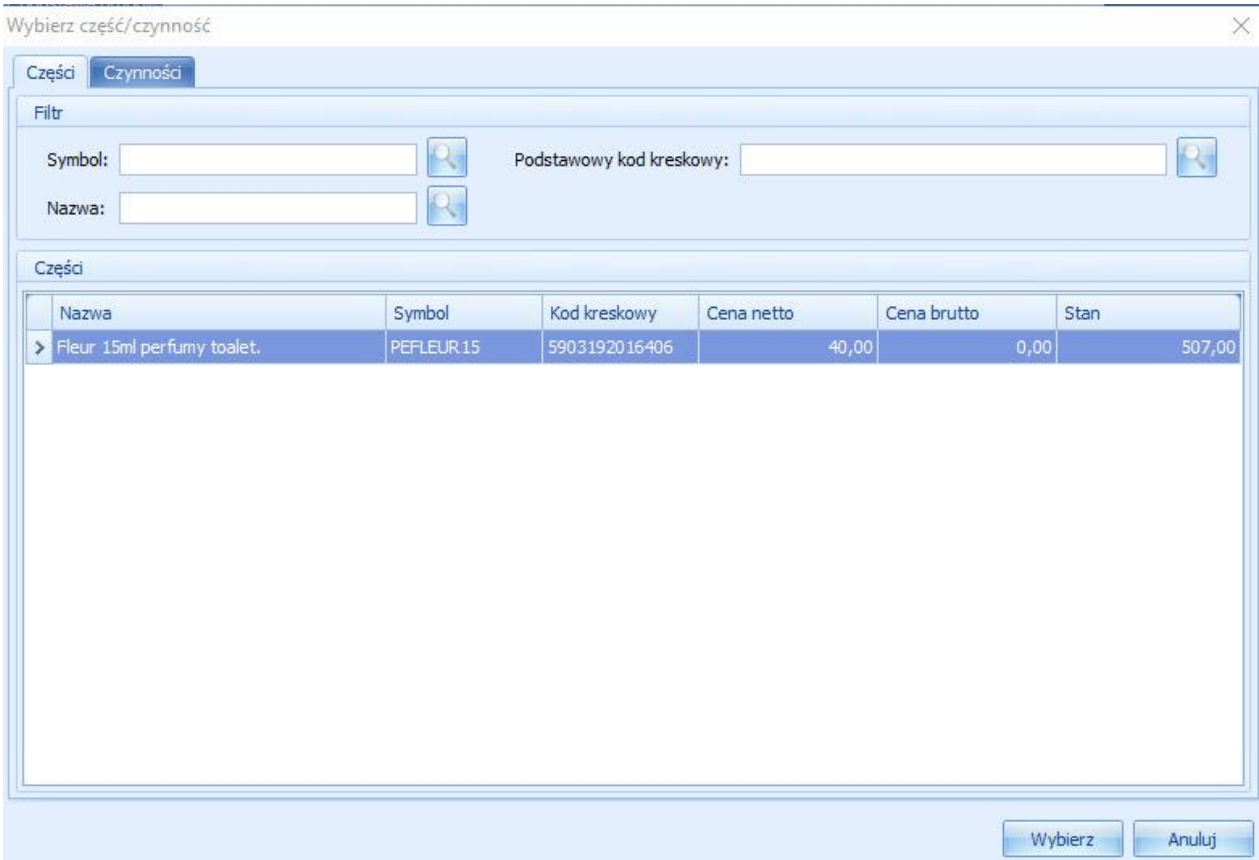

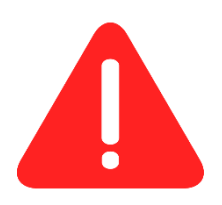

UWAGA: Aby pokazały się towary i usługi w tym miejscu należy najpierw dodać w Subiekcie GT w towarach i usługach cechy np. usługa serwisowa oraz część serwisowa i przypisać je do towarów i usług, które mają być wykorzystywane przez program Serwis. Następnie należy te cechy wskazać w parametrach programu tak jak zostało to omówione wcześniej w niniejszej instrukcji.

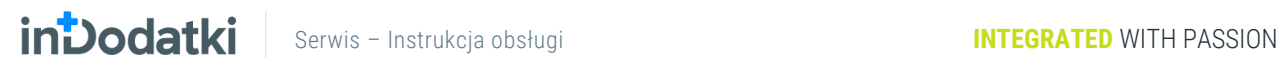

### Zakładka Uwagi

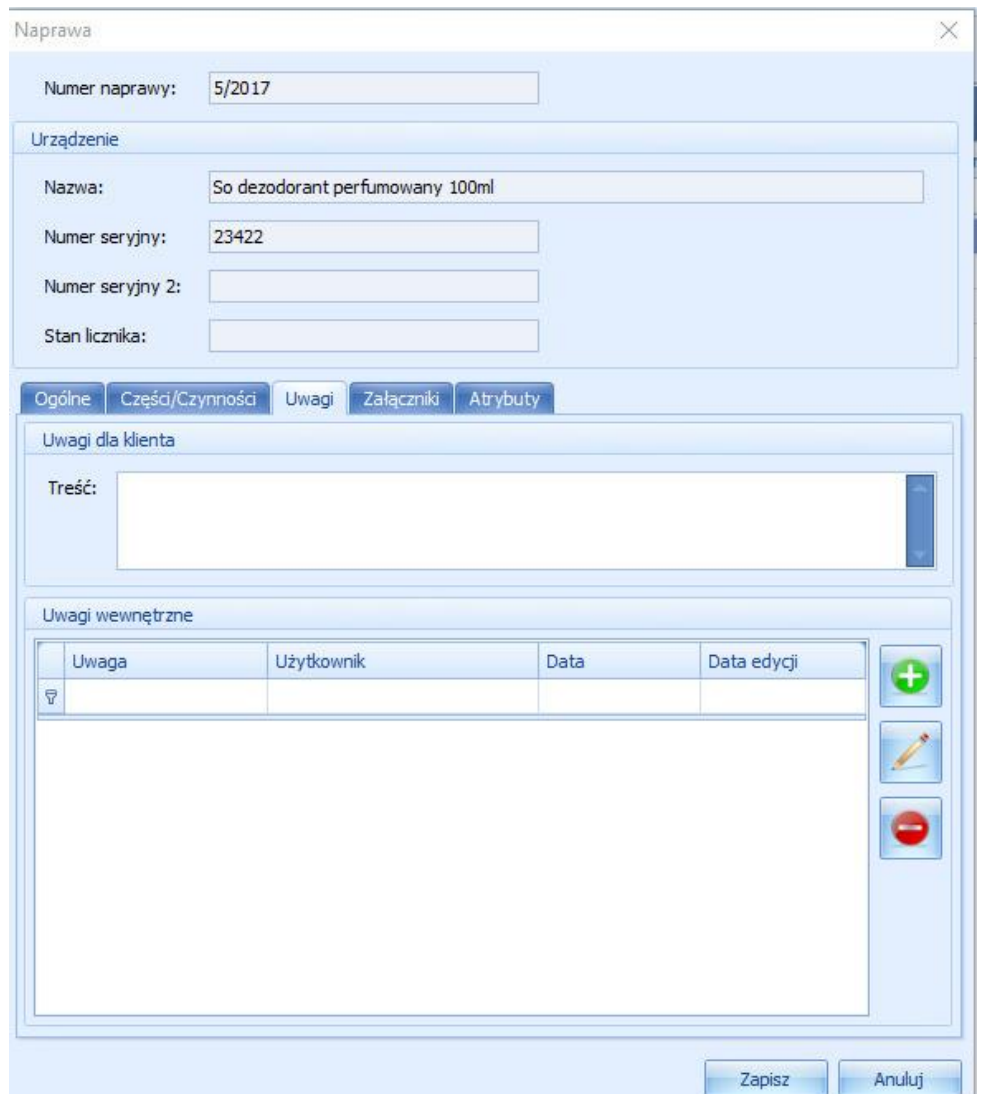

Uwagi dla klienta dodana tutaj treść będzie przechowywana tylko w tym oknie oraz będzie widoczna na wydrukach.

Uwagi wewnętrzne korzystając z przycisku mamy możliwość dodania uwag wewnętrznych przechowywanych tylko w tym miejscu. Zaznaczając odpowiedni parametr w ustawieniach programu uwagi te będą przenoszone pomiędzy kolejnymi etapami.

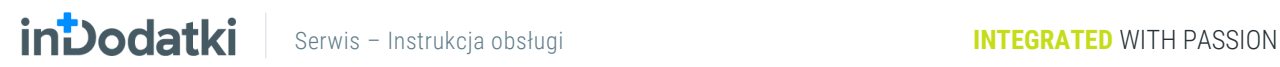

### Zakładka Załączniki

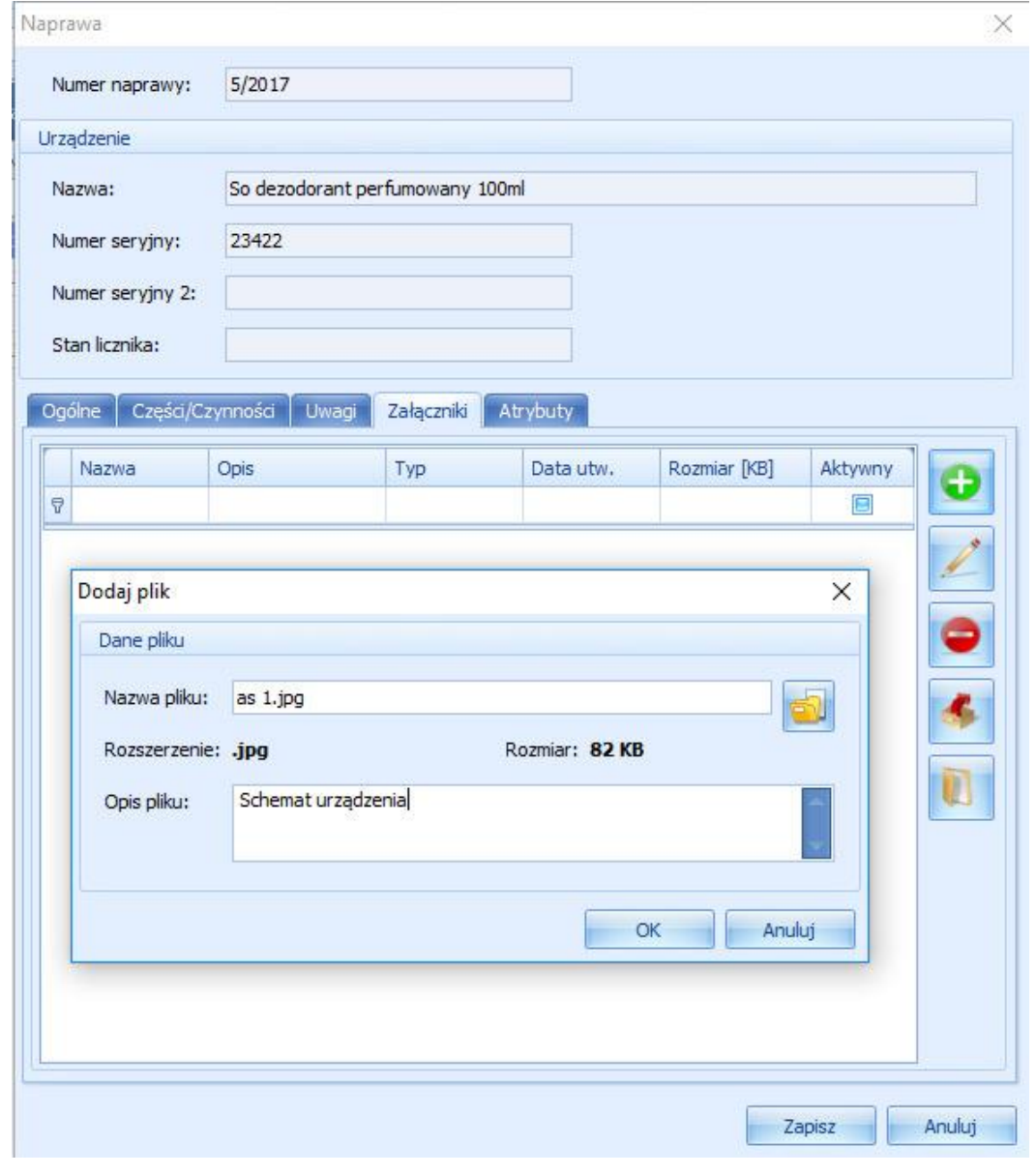

Korzystając z przycisku mamy możliwość dodać plik w dowolnym formacie wraz z opisem tego pliku.

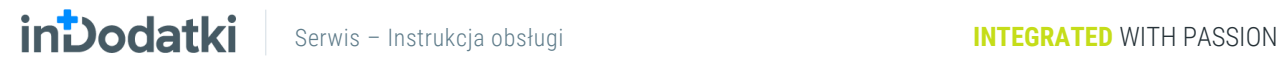

### Zakładka Atrybuty

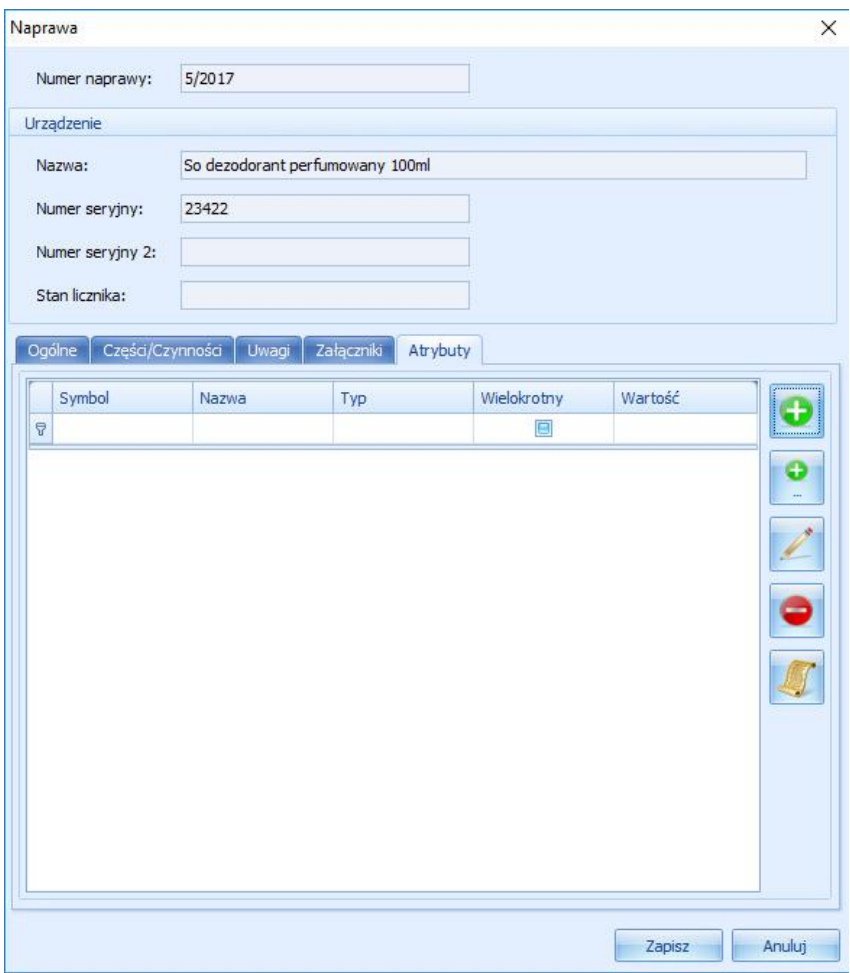

Mamy tu możliwość wybrania atrybutów zdeklarowanych wcześniej w module Słowniki.

# <span id="page-62-0"></span>**Wysłane**

W module tym przechowujemy informacje o wysłanych do serwisu zewnętrznego urządzeń, które przyjęliśmy do naprawy.

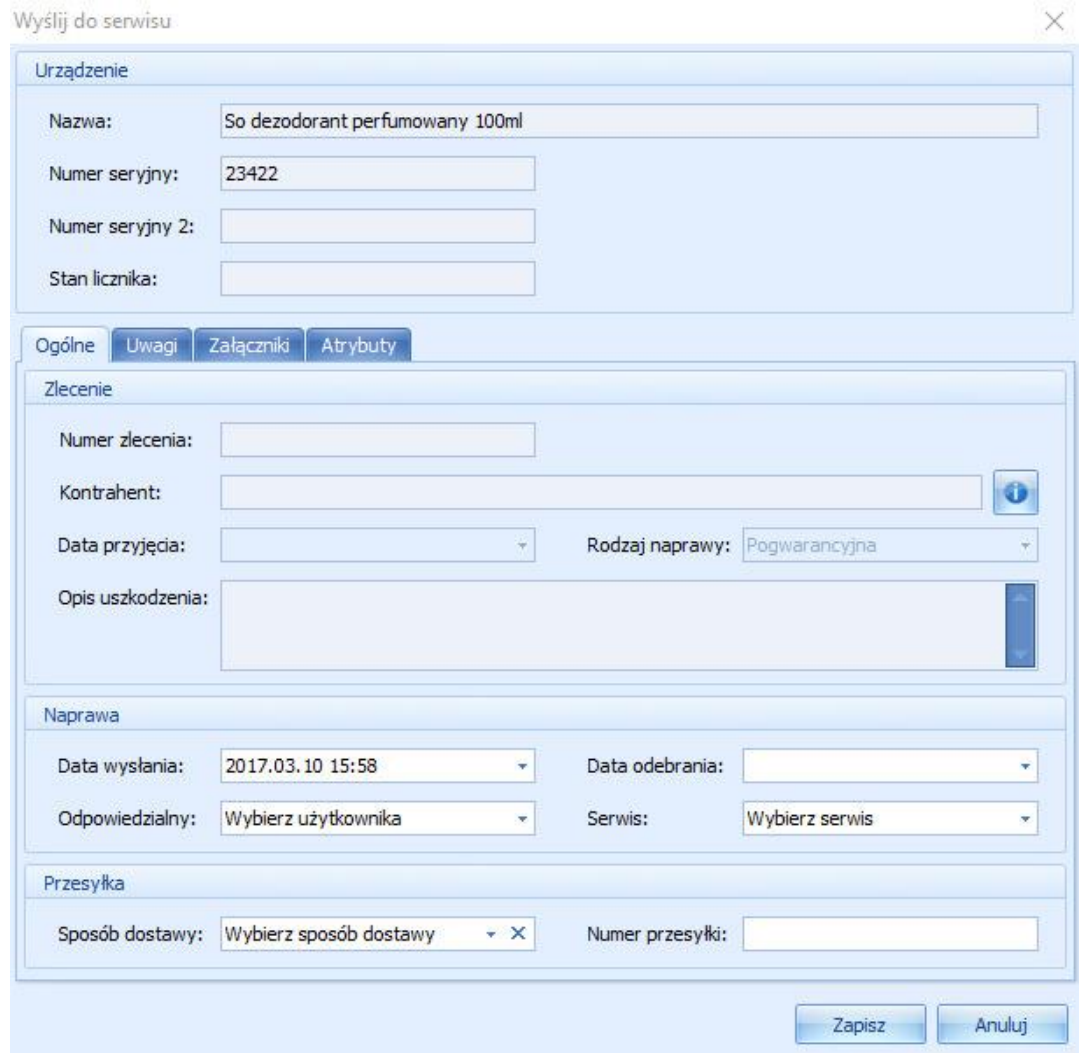

Nazwa jest tu widoczna nazwa urządzenia, która została pobrana ze stworzonego wcześniej zlecenia. Parametr ma charakter informacyjny.

Numer seryjny jest pobierany automatycznie z wcześniej stworzonego zlecenia. Parametr ma charakter informacyjny.

Numer seryjny 2 jest pobierany automatycznie z wcześniej stworzonego zlecenia. Parametr ma charakter informacyjny.

Stan licznika jest pobierany automatycznie z wcześniej stworzonego zlecenia. Parametr ma charakter informacyjny.

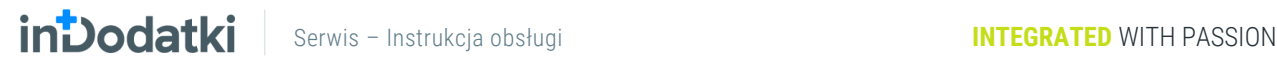

### Zakładka Ogólne

- Numer zlecenia informacja pobierana ze zlecenia ma charakter informacyjny.
- Kontrahent widoczna jest tu tylko nazwa kontrahenta, jeśli chcemy podejrzeć z tego poziomu więcej

informacji o kontrahencie należy kliknąć przycisk , który otworzy okno ze szczegółami kontrahenta.

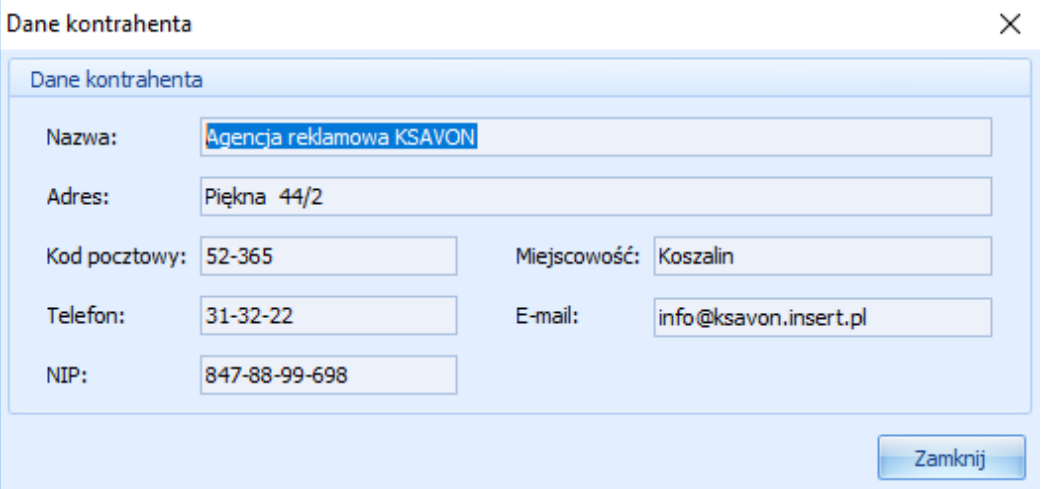

- Data przyjęcia informacja pobierana ze zlecenia, ma charakter informacyjny.
- Rodzaj naprawy (gwarancyjna, pogwarancyjna) informacja pobierana ze zlecenia, ma charakter informacyjny.
- Opis uszkodzenia informacja pobrana ze zlecenia, ma charakter informacyjny oraz jest widoczny na protokole dla serwisu zewnętrznego.
- Data wysłania jest wstawiana automatycznie i ustawiona na moment przeksztalcenia zlecenia lub naprawy na naprawę wysyłkową.
- Data odebrania jest wstawiana automatycznie podczas przyjęcia z serwisu.
- Odpowiedzialny możemy wybrać tu pracownika naszego serwisu, który jest odpowiedzialny za kontakt w tej sprawie z serwisem zewnętrznym.
- Serwis możemy wybrać tu kontrahenta z Subiekta GT będącego serwisem zewnętrznym. Jeśli w tym miejscu nie wyświetla się żaden serwis należy sprawdzić czy zostały prawidłowo ustawione parametry programu serwisowego omówione wcześniej w niniejszej instrukcji.
- Sposób dostawy mamy możliwość wybrania z wcześniej zdeklarowanego słownika sposobu dostawy.
- Numer przesyłki pole, w którym możemy wpisać numer listu przewozowego.

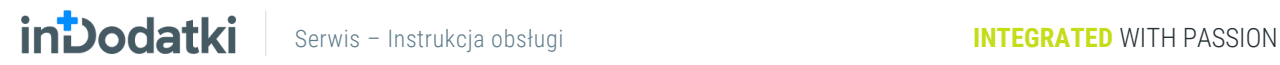

### Zakładka Uwagi

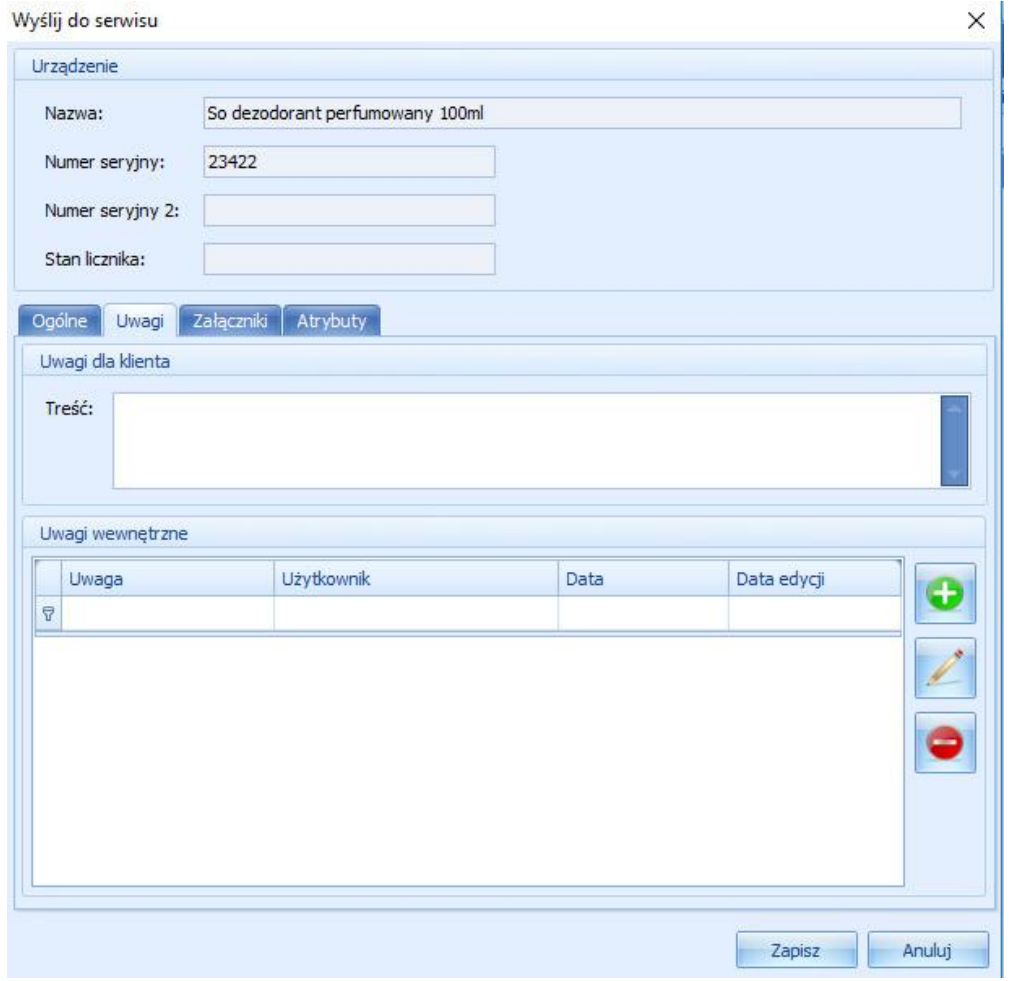

Uwagi dla klienta dodana tutaj treść będzie przechowywana tylko w tym oknie oraz będzie widoczna na wydrukach.

Uwagi wewnętrzne korzystając z przycisku mamy możliwość dodania uwag wewnętrznych przechowywanych tylko w tym miejscu. Zaznaczając odpowiedni parametr w ustawieniach programu uwagi te będą przenoszone pomiędzy kolejnymi etapami.

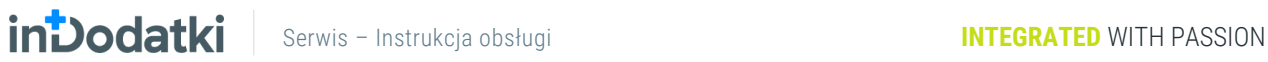

### Zakładka Załączniki

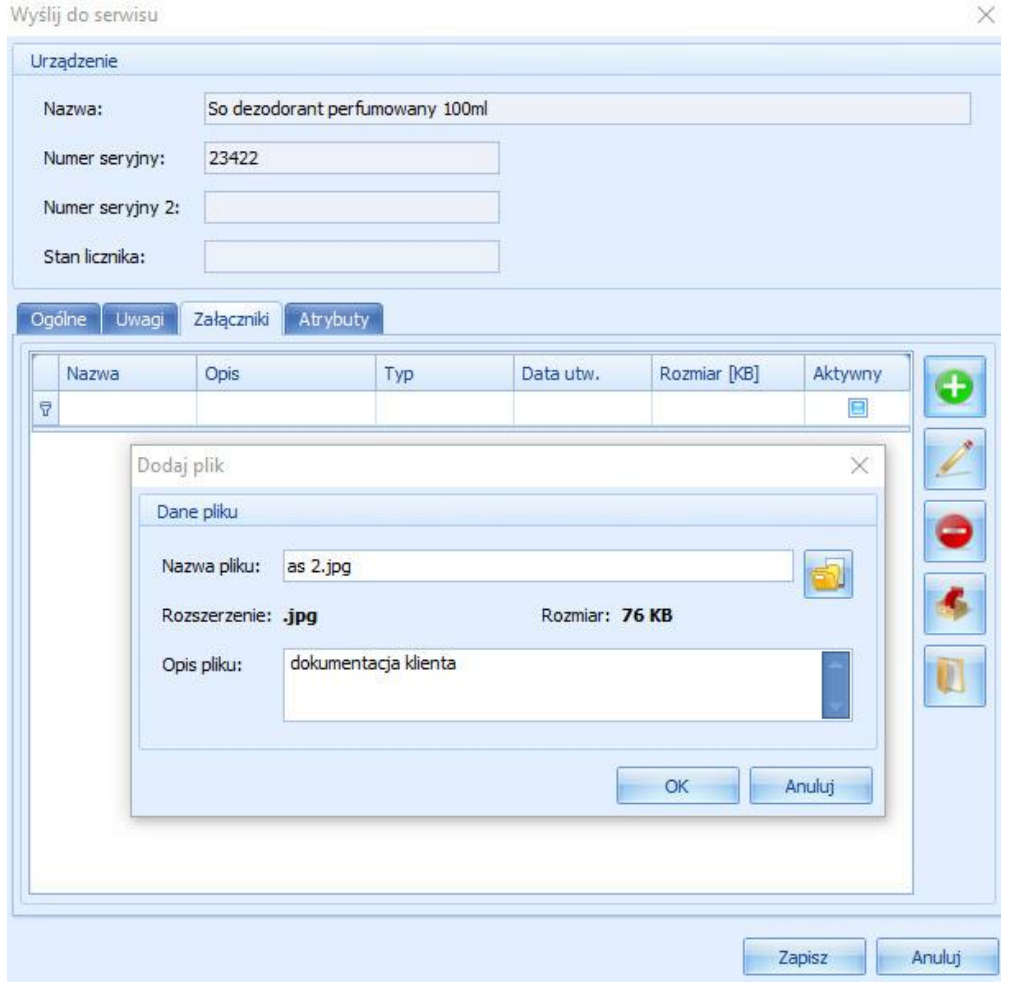

Korzystając z przycisku mamy możliwość dodać plik w dowolnym formacie wraz z opisem tego pliku.

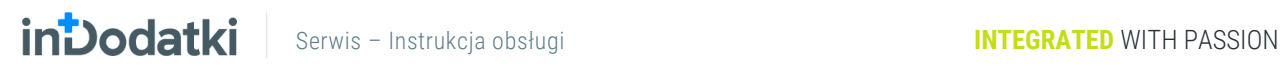

### Zakładka Atrybuty

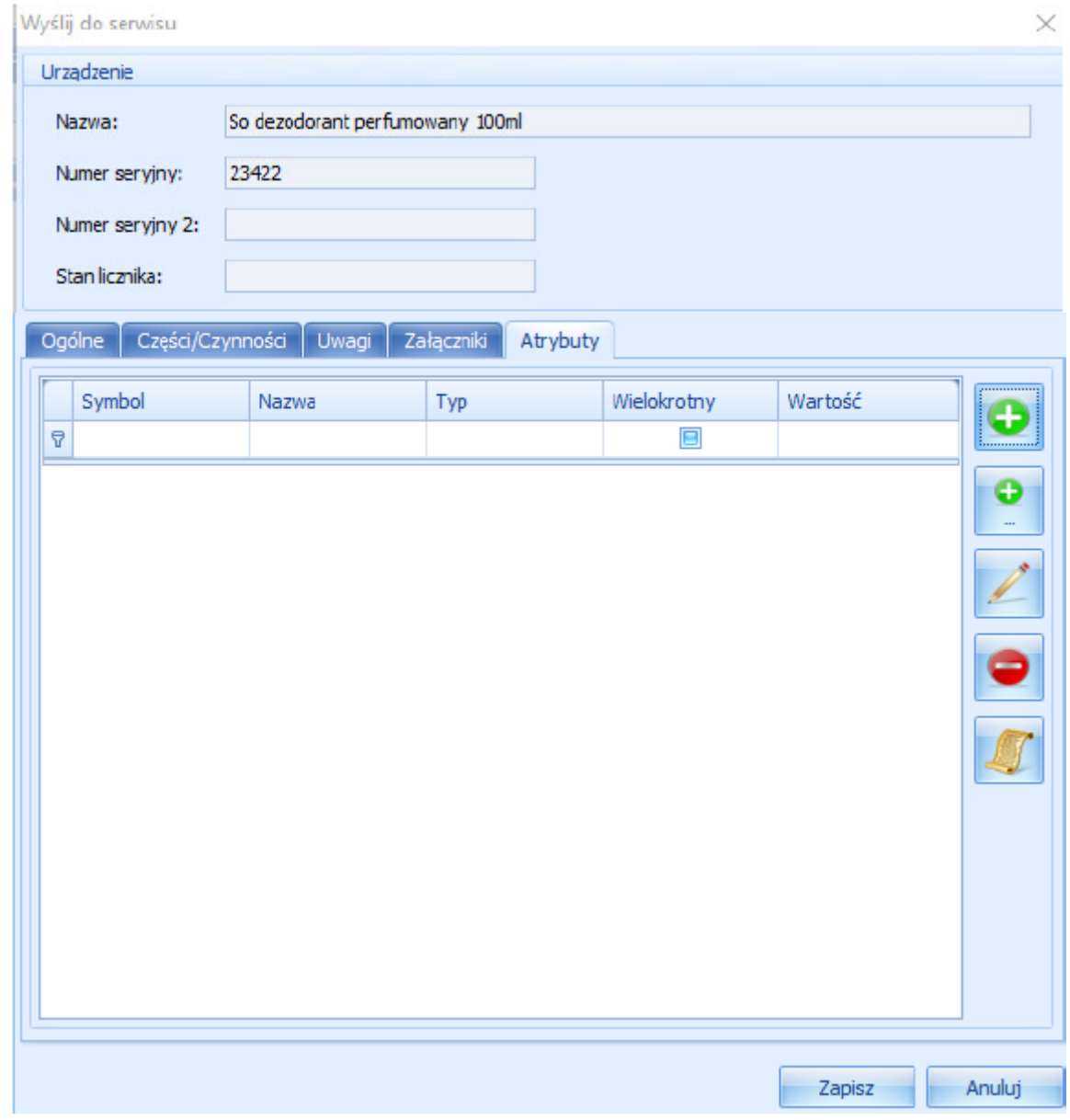

Mamy tu możliwość wybrania atrybutów zdeklarowanych wcześniej w module Słowniki.

# <span id="page-67-0"></span>**Gwarancje**

Moduł gwarancje służy do generowania kart gwarancyjnych wraz z umieszczonym numerem seryjnym na podstawie dokumentu sprzedaży lub wydania magazynowego.

Moduł gwarancje jest odrębnie licencjonowanym modułem, jeśli go nie widzisz na liście modułów najprawdopodobniej nie została na niego zakupiona licencja.

# <span id="page-67-1"></span>**Dokumenty**

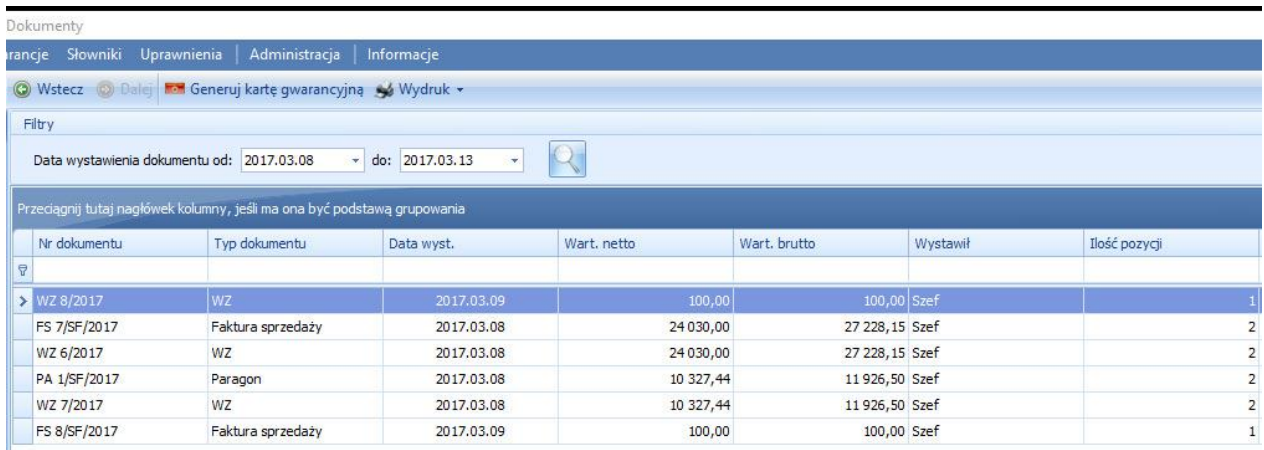

Mamy tu możliwość wyfiltrowania dokumentów handlowych i magazynowych na podstawie, których poprzez

kliknięcie w ikonę **od Generuj kartę gwarancyjną** otworzy się okno generowania karty gwarancyjnej.

# **INDOCIATION** Serwis – Instrukcja obsługi **INTEGRATED** WITH PASSION

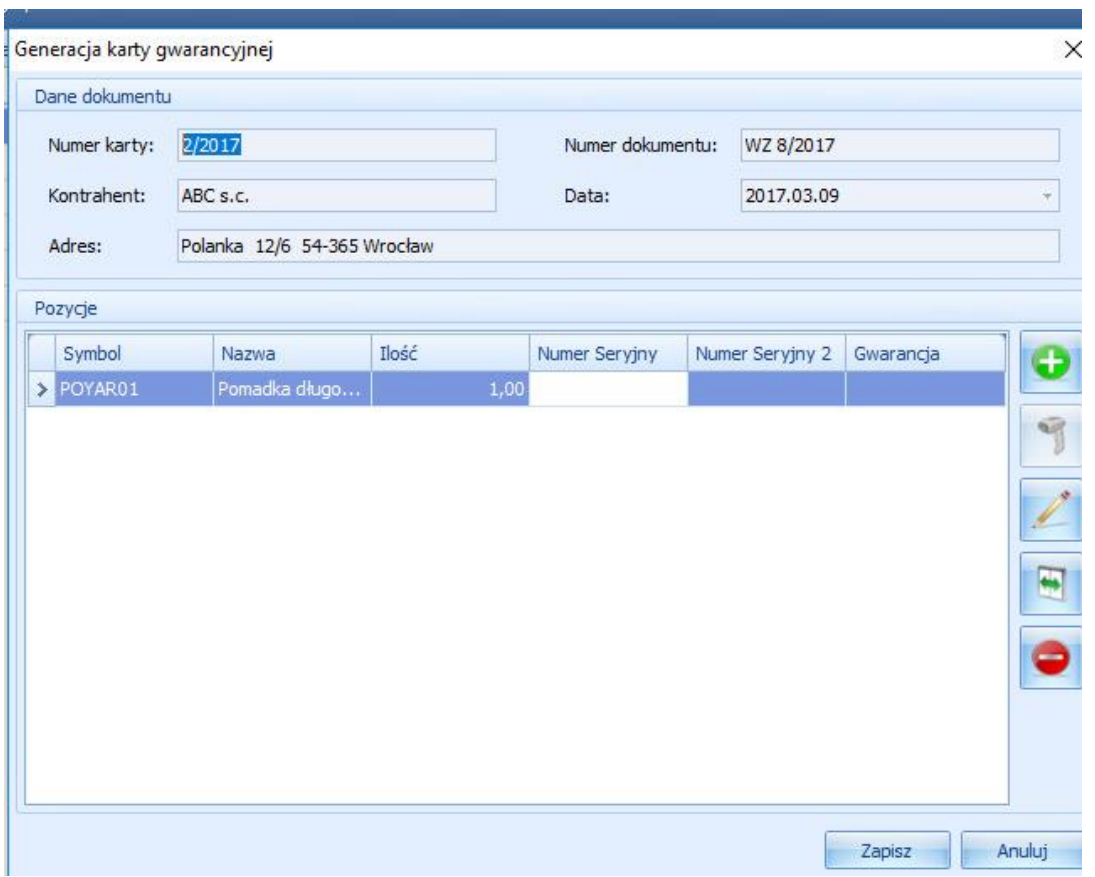

Numer karty numer nadawany automatycznie przez program.

Numer dokumentu numer dokumentu powiązanego z generowaną kartą gwarancyjną.

Kontrahent pobrany z dokumentu powiązanego.

Data dokumentu powiązanego.

Adres kontrahenta z dokumentu powiązanego.

Poniżej pojawią się wszystkie towary z dokumentu powiązanego zaznaczając odpowieni towar i klikać

przycisk **otworzy się okno z możliwością wpisana numerów seryjnych danego urządzenia.** 

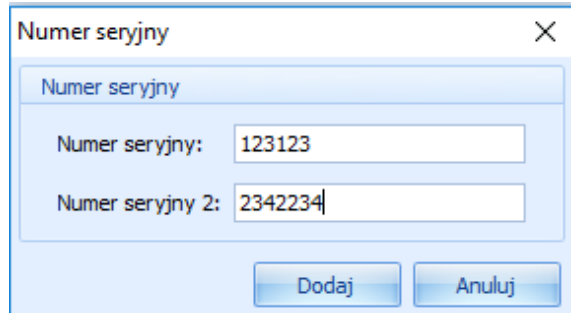

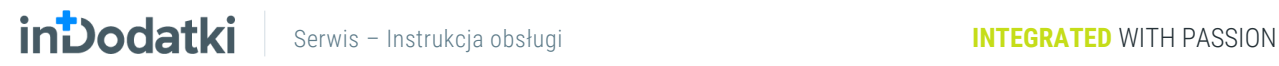

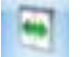

Korzystając z przycisku mamy możliwość rozbić pozycje na dokumentcie tak, aby na karcie

gwarancyjnej były widoczne wszystkie urządzenia.

Wygenerowana karta gwarancyjna wygląda następująco:

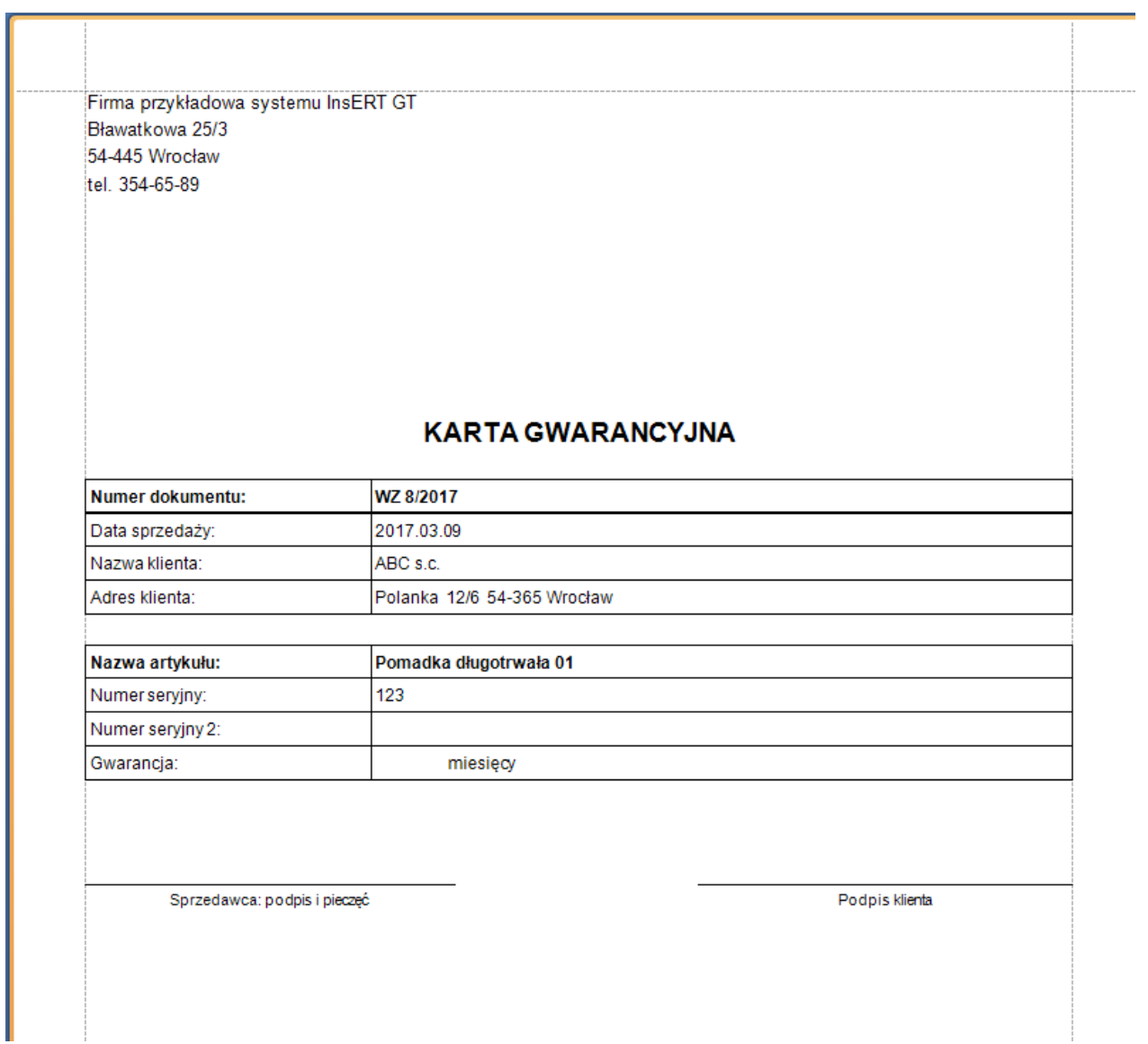

# <span id="page-69-0"></span>**Karty gwarancyjne**

W module karty gwarancyjne mamy przechowywaną historię wszystkich wygenerowanych kart gwarancyjnych. Dzięki filtrom takim jak data, nr karty, nr dokumentu czy kontrahent możemy w szybki sposób odszukać i sprawdzić czy dany towar posiada jeszcze gwarancję.